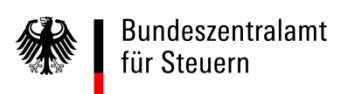

# **Elektronisches Kontenabrufverfahren** Registrierungsanleitung Zertifikatsdatei *alternativ* Installationsanleitung ElsterAuthenticator und

Registrierungsanleitung mit Sicherheitsstick

Stand: September 2019

# Registrierung im BZStOnline-Portal (BOP)

# Sie haben zwei Auswahlmöglichkeiten zur Registrierung im BZStOnline-Portal (BOP).

Variante 1

# Registrierung mit der Zertifikatsdatei

Variante 2

Installation des ElsterAuthenticators und Registrierung mit dem Sicherheitsstick

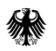

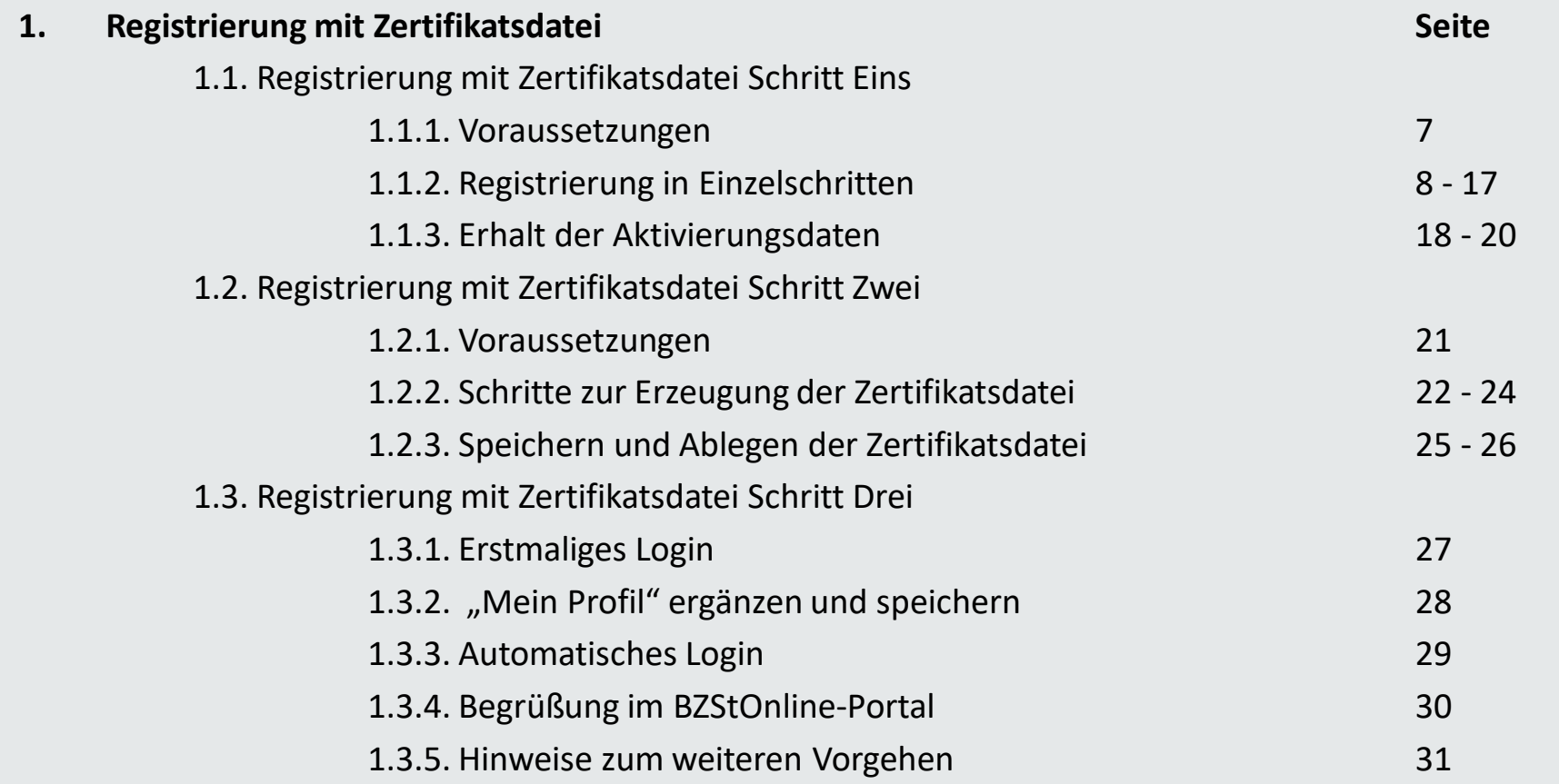

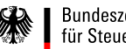

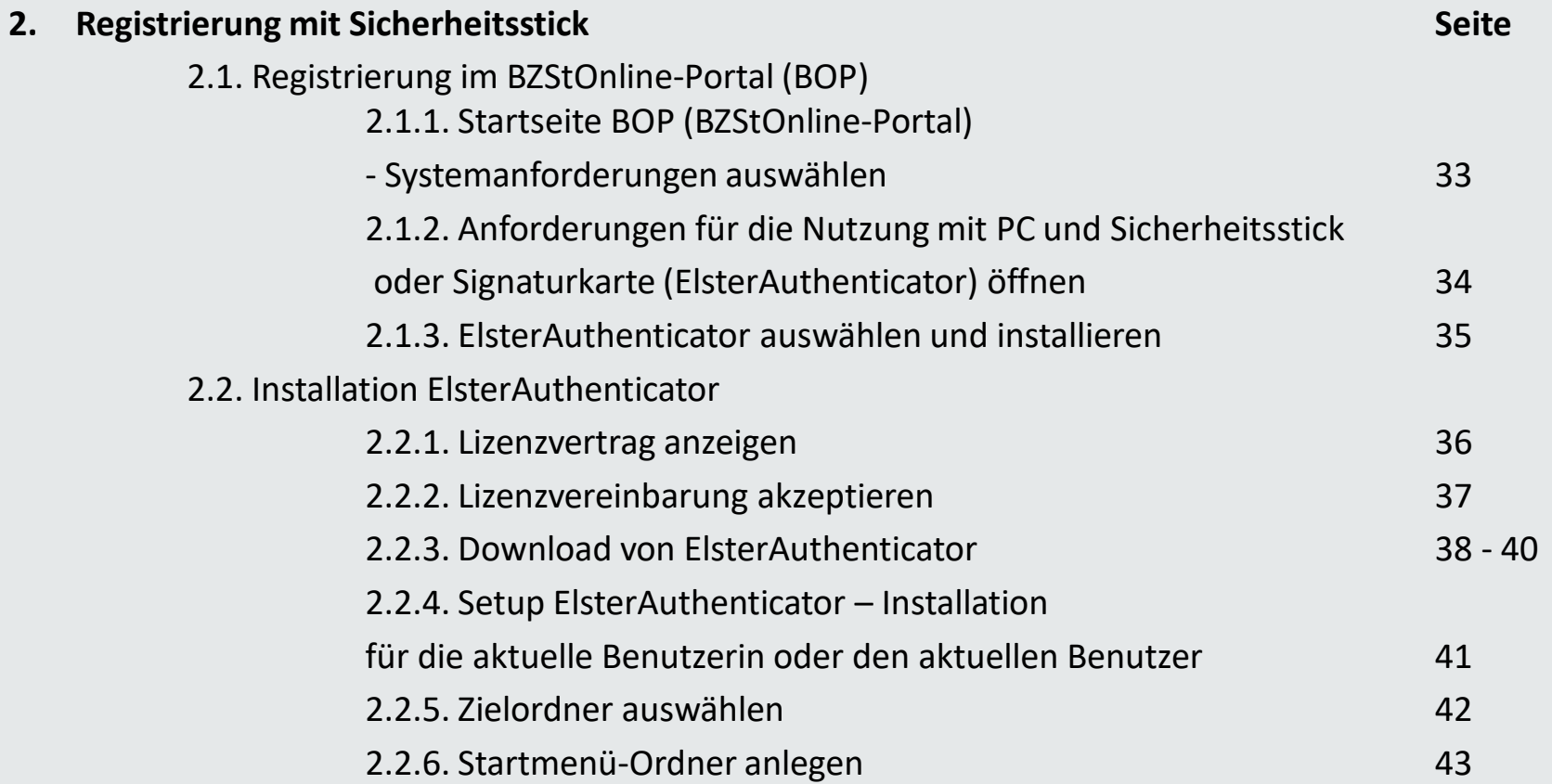

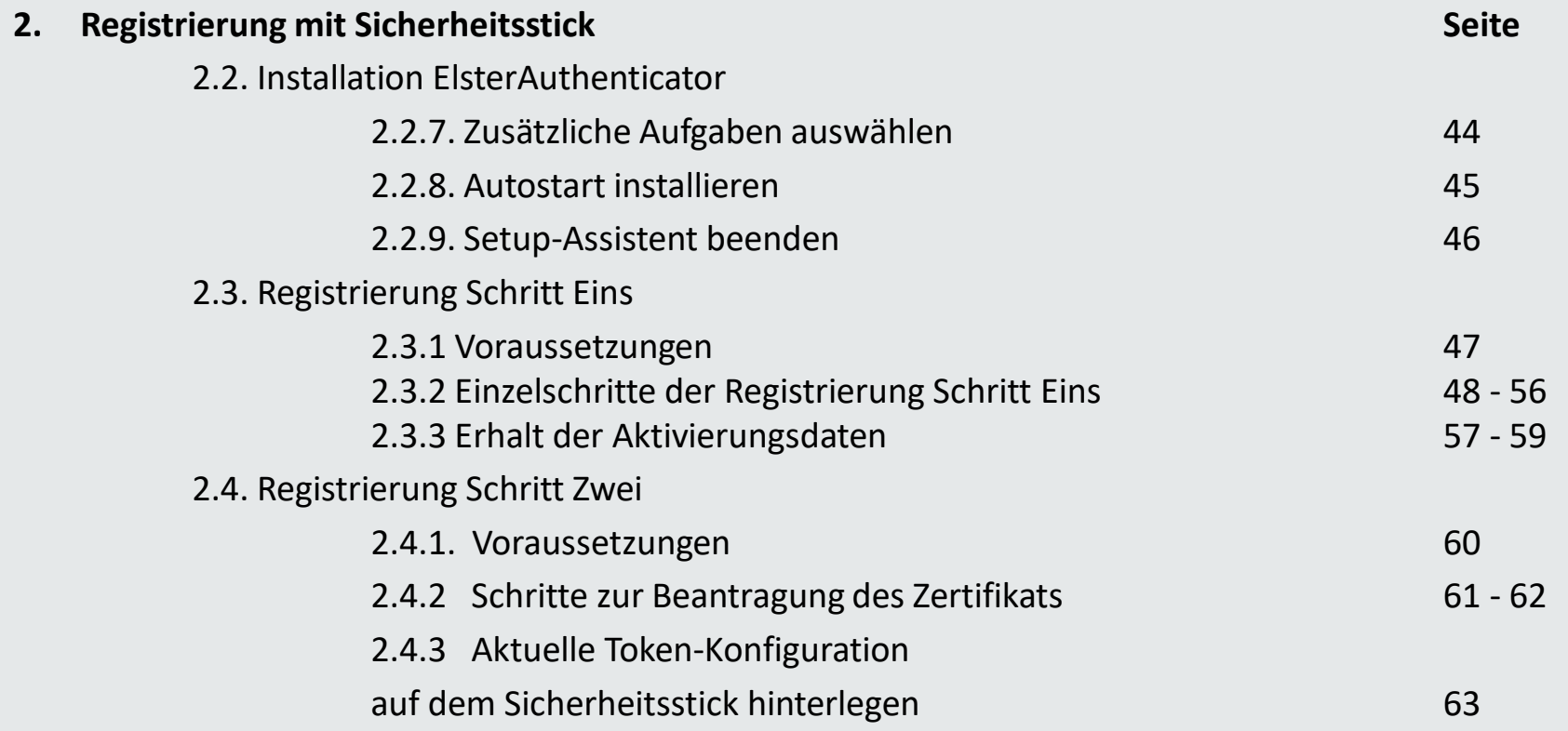

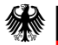

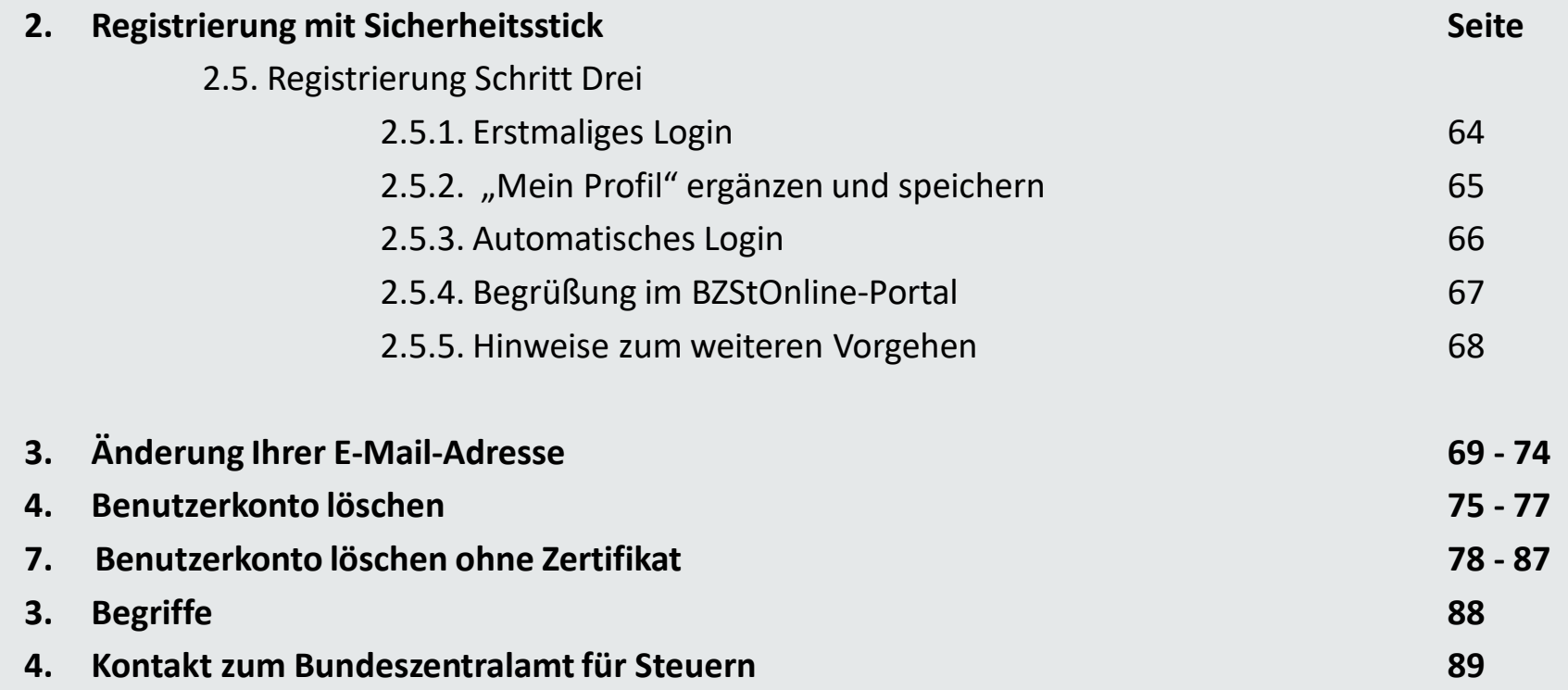

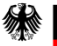

**1.1.1. Voraussetzungen**

- **1. Sie sind im Besitz einer Bedarfsträger-Kennung.**
- **2. Sie haben Ihre BZSt-Nummer bereits per Post erhalten.**
- **3. Sie haben Ihr BZSt-Geheimnis bereits per E-Mail erhalten.**

Sollten Ihnen diese Daten nicht oder nicht mehr vorliegen, fordern Sie diese bitte unter der folgenden E-Mail-Adresse erneut an:

Kontenabruf@bzst.bund.de

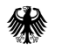

Weitere Portale der Finanzverwaltung

### **1.1.2. Registrierung in Einzelschritten**

Wählen Sie auf der BZSt-Startseite www.bzst.bund.de ganz unten unter "Weitere Portale der Finanzverwaltung " "BZStOnline-Portal" aus.

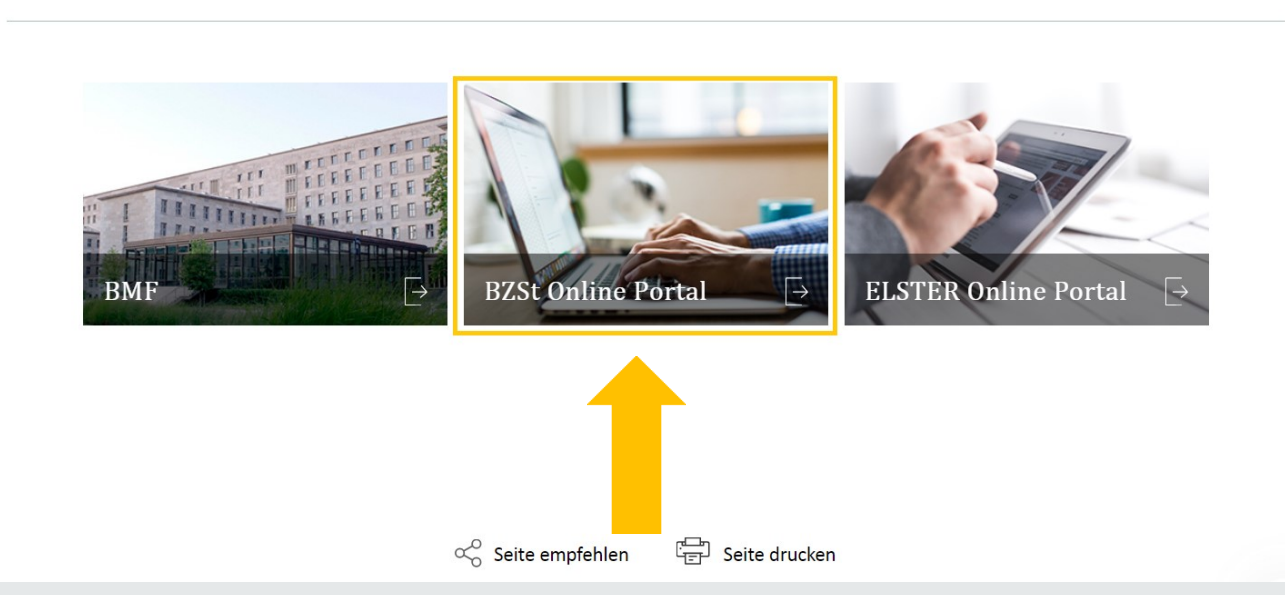

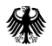

#### **1.1.2. Registrierung in Einzelschritten**

Sie werden nun zum BZStOnline-Portal weitergeleitet.

Wählen Sie im oberen, grünen Bereich "Benutzerkonto erstellen" aus.

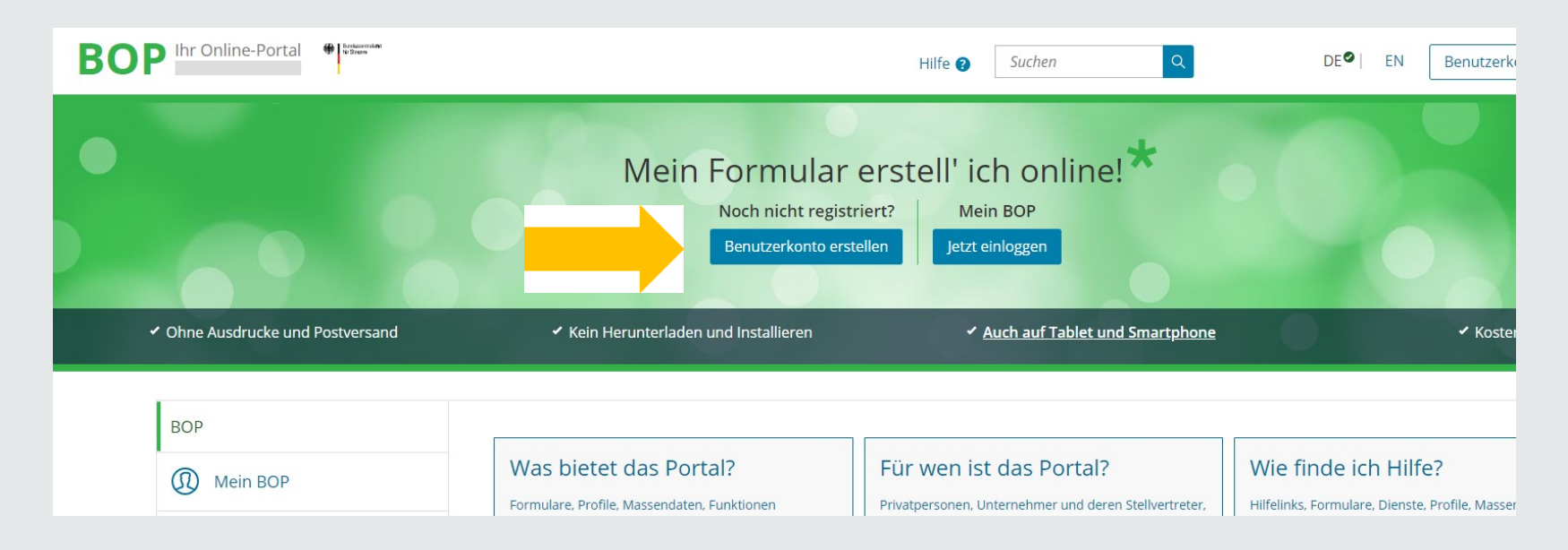

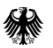

## **1.1.2. Registrierung in Einzelschritten**

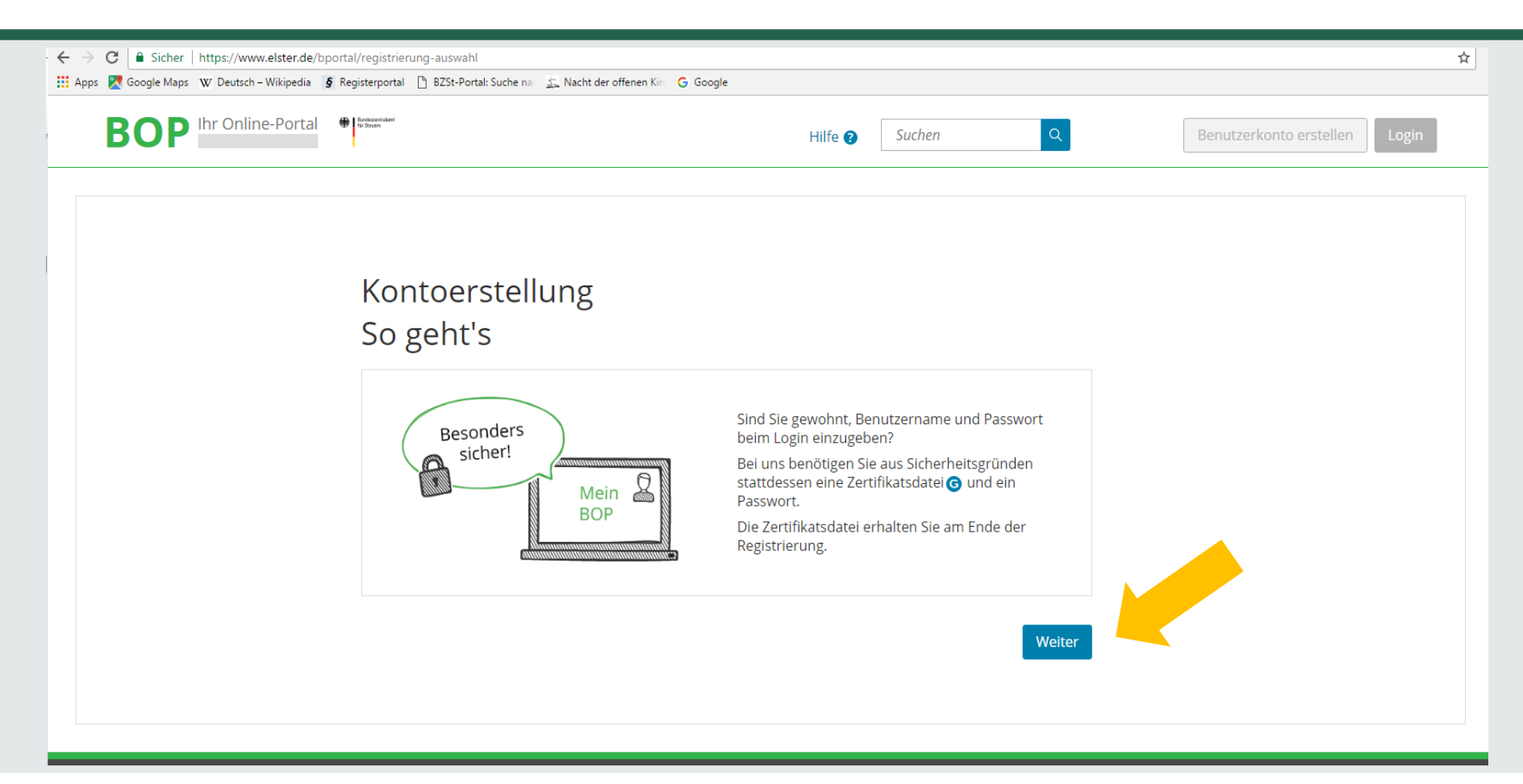

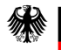

#### **1.1.2. Registrierung in Einzelschritten**

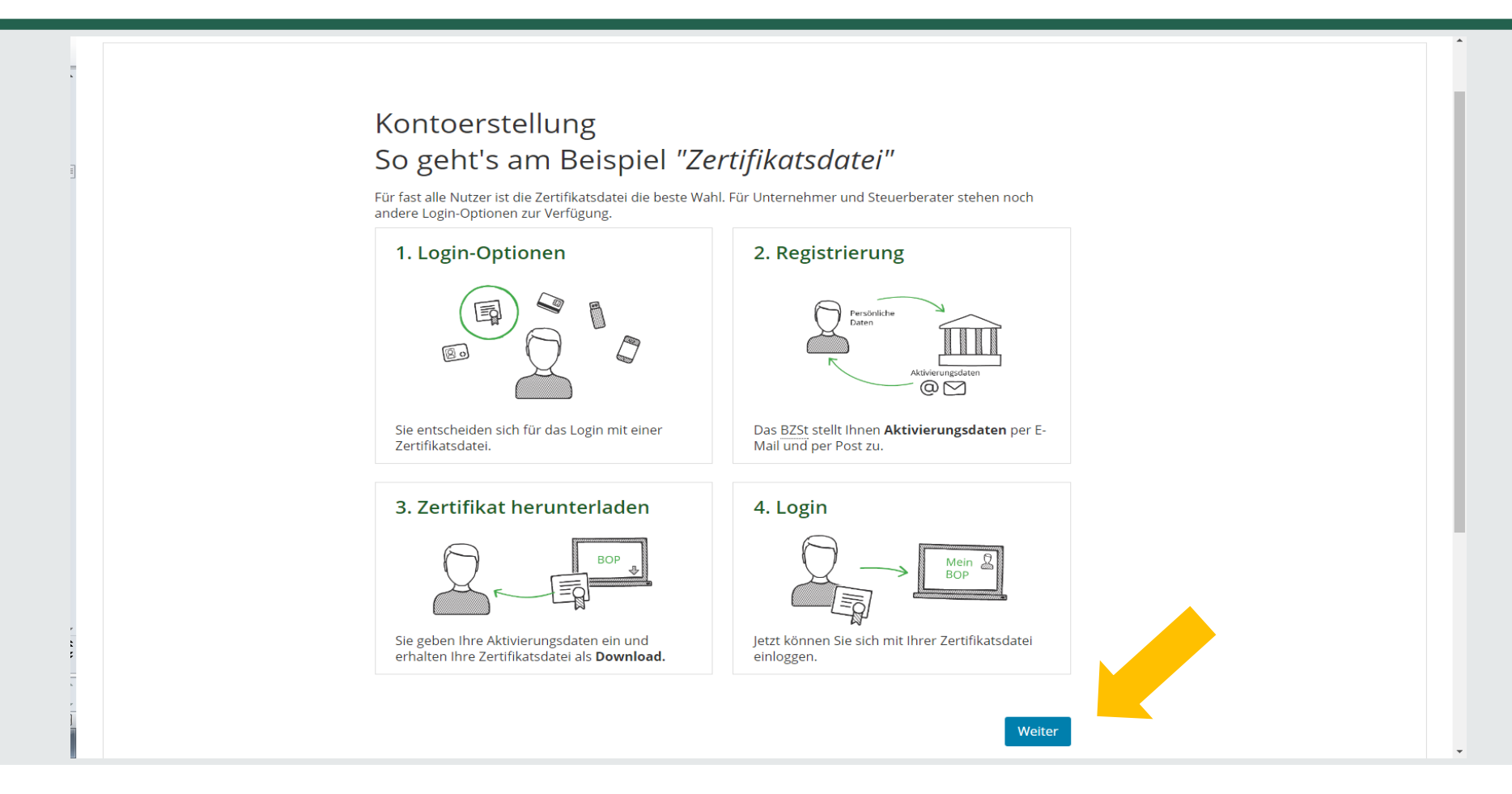

#### **1.1.2. Registrierung in Einzelschritten**

Auf die Frage "Wie wollen Sie sich in Mein BOP einloggen?" wählen Sie bitte **Zertifikatsdatei** aus.

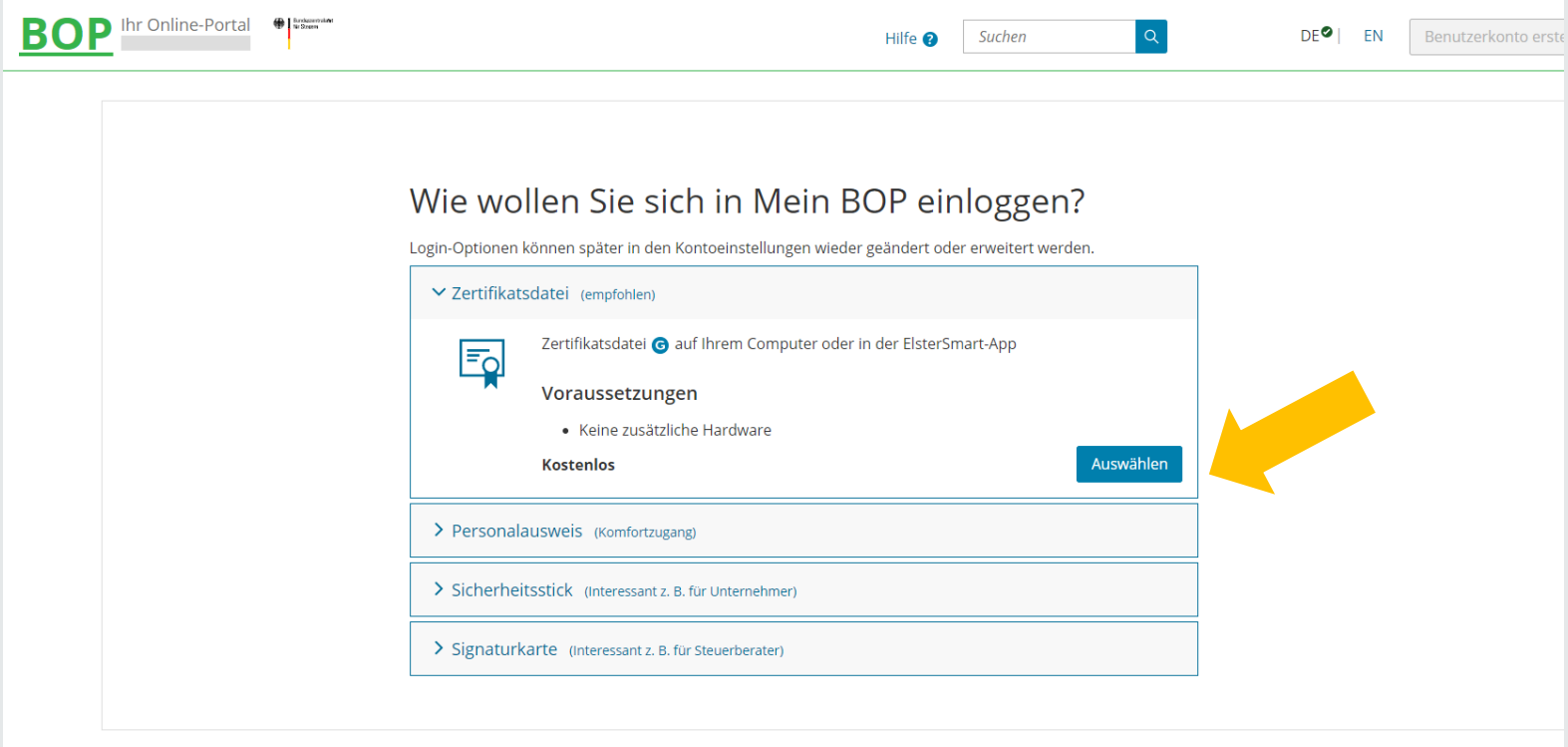

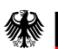

### **1.1.2. Registrierung in Einzelschritten**

Geben Sie hier bitte Ihre persönlichen Daten ein.

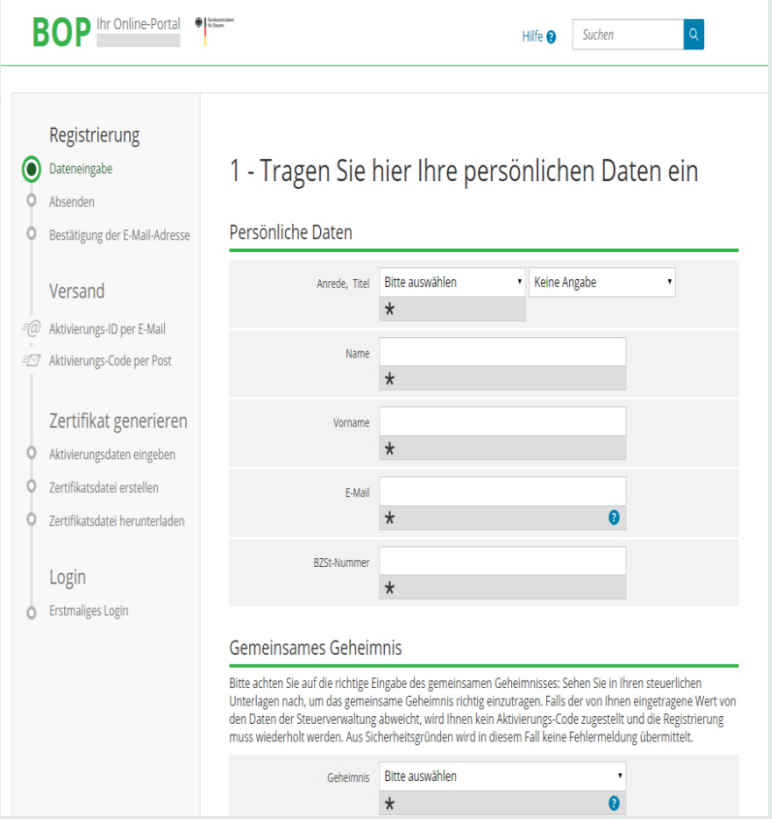

- 1. Anrede, ggf. Titel
- 2. Name
- 3. Vorname
- 4. **E-Mail: E-Mail-Adresse festlegen. Zu dieser Adresse wird die Aktivierungs-ID verschickt!**
- 5. BZSt-Nummer: Die Nummer steht im per Post erhaltenen Schreiben.

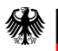

#### **1.1.2. Registrierung in Einzelschritten**

#### Füllen Sie bitte das Formular aus.

Gemeinsames Geheimnis

#### Bitte achten Sie auf die richtige Eingabe des gemeinsamen Geheimnisses: Sehen Sie in Ihren steuerlichen Unterlagen nach, um das gemeinsame Geheimnis richtig einzutragen. Falls der von Ihnen eingetragene Wert von den Daten der Steuerverwaltung abweicht, wird Ihnen kein Aktivierungs-Code zugestellt und die Registrierung muss wiederholt werden. Aus Sicherheitsgründen wird in diesem Fall keine Fehlermeldung übermittelt. Geheimnis Bitte auswählen Ø  $\star$ Geheimniswert  $\star$ Geheimniswert (Wiederholung)  $\star$ Ihr Benutzerkonto Benutzername  $\mathbf{a}$ Sicherheitsabfrage Bitte auswählen  $\star$ Antwort (max. 40 Zeichen)  $\star$ < Abbrechen Prüfen )

1. Geheimnis:

**Bedarfsträger-Geheimnis auswählen.**

2. Geheimniswert:

Übersandt per E-Mail

(1 Großbuchstabe & 5 Ziffern).

- 3. Geheimniswert wiederholen.
- 4. Benutzernamen eingeben maximal 8 Zeichen.
- 5. Sicherheitsabfrage auswählen.
- 6. Antwort eingeben.

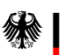

#### **1.1.2. Registrierung in Einzelschritten**

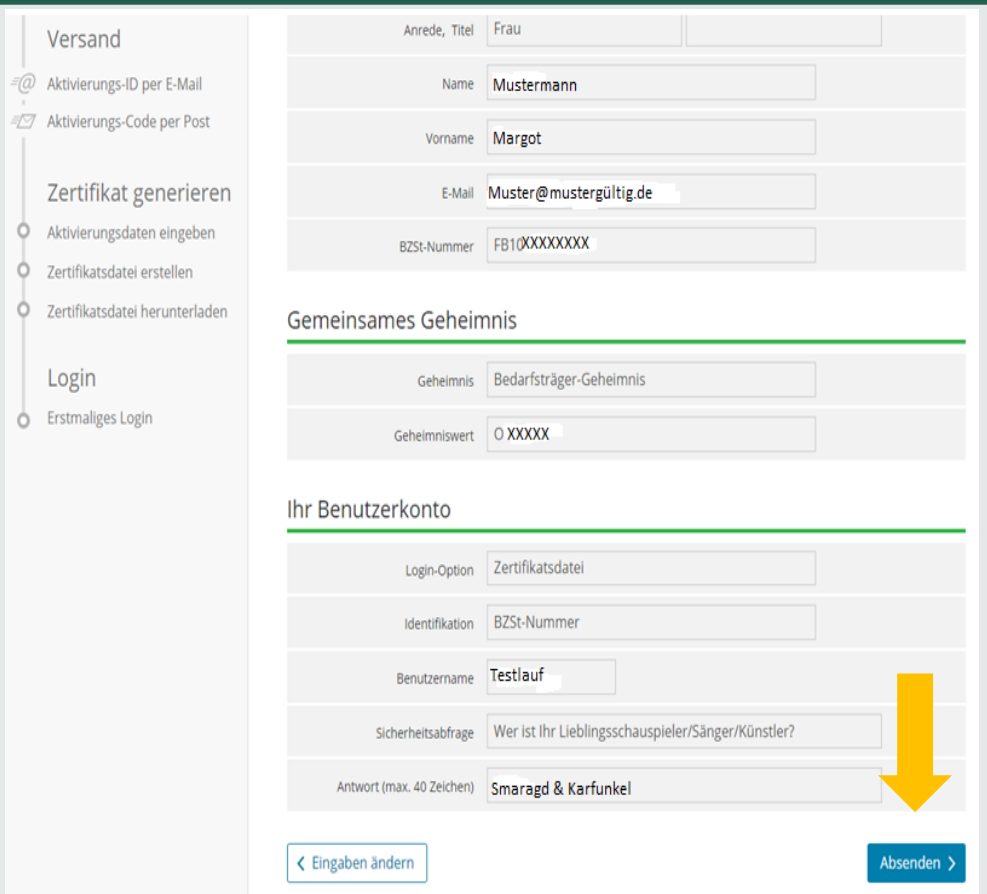

Überprüfen Sie Ihre Eingaben zu Ihren persönlichen Daten, Ihrer BZSt-Nummer und Ihrem BZSt-Geheimnis.

### **Für Ihre Unterlagen drucken Sie sich Ihre Daten bitte aus** und senden diese ab.

Dokumentieren Sie Ihre Sicherheitsabfrage und die zugehörige Antwort.

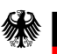

#### **1.1.2. Registrierung in Einzelschritten**

Bundeszentralamt für Steuern

#### Sie erhalten eine Bestätigung über den Versand eines Links an die von Ihnen angegebene E-Mail-Adresse.

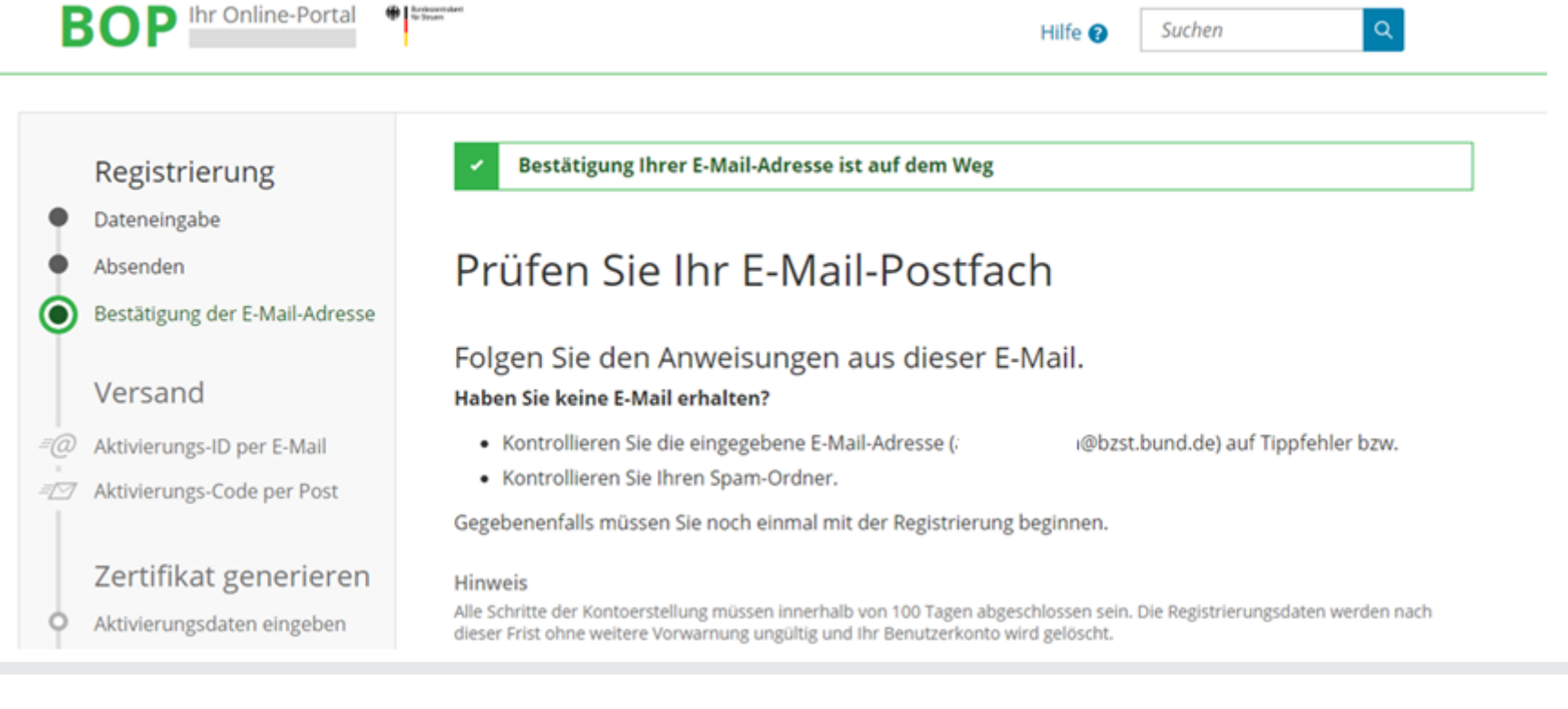

#### **1.1.2. Registrierung in Einzelschritten**

#### Der Link darf nicht weitergeleitet werden und kann nur in der übermittelten, einzeiligen Version bestätigt werden.

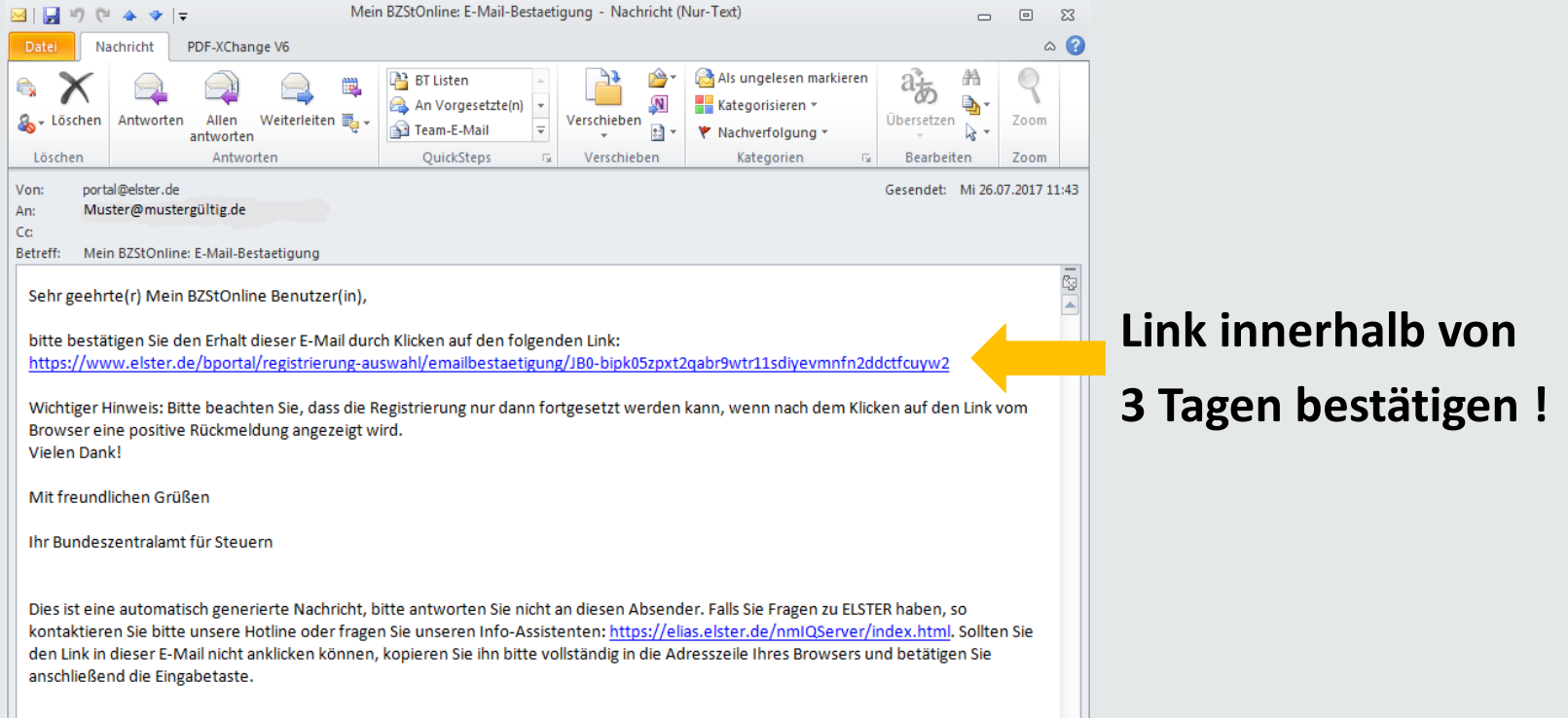

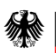

#### **1.1.3. Erhalt der Aktivierungsdaten**

#### Nach korrekter Bestätigung des Links erhalten Sie eine Information mit dem folgenden Hinweis:

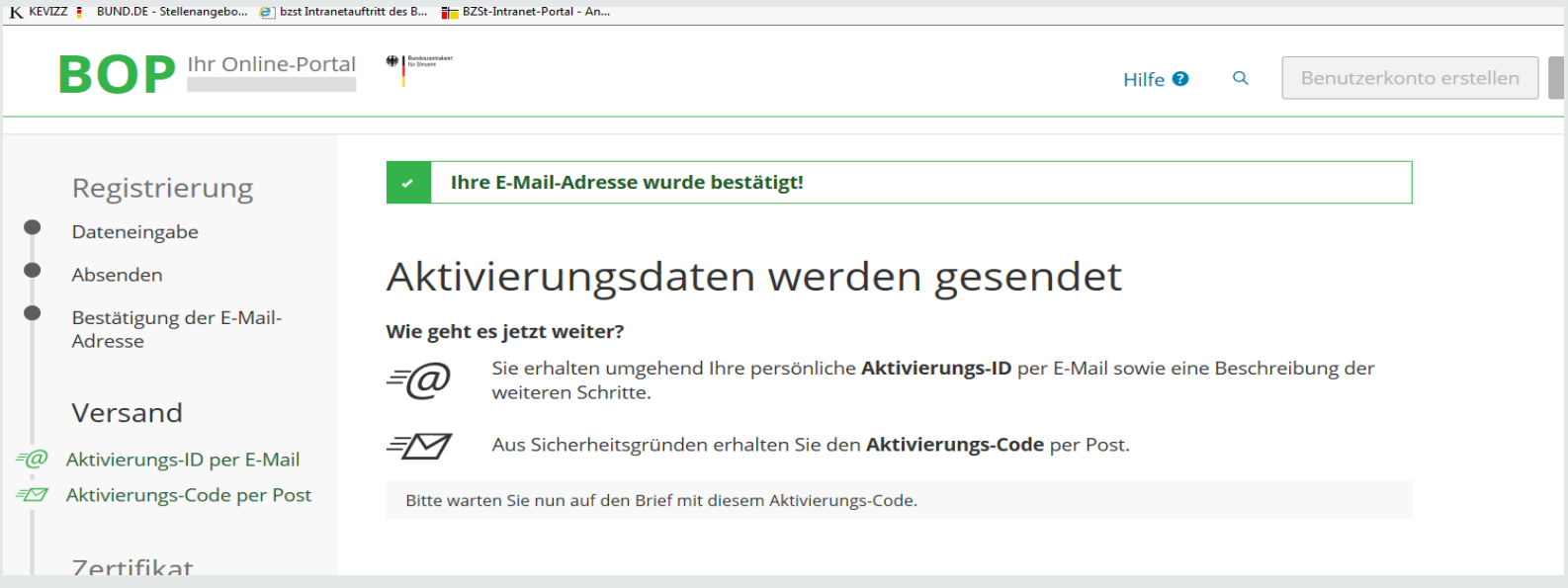

#### Die Übersendung des Aktivierungs-Codes kann bis zu zwei Wochen in Anspruch nehmen.

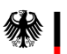

#### **1.1.3. Erhalt der Aktivierungsdaten**

#### Nach korrekter Bestätigung des Links erhalten Sie eine E-Mail mit dem folgenden Inhalt:

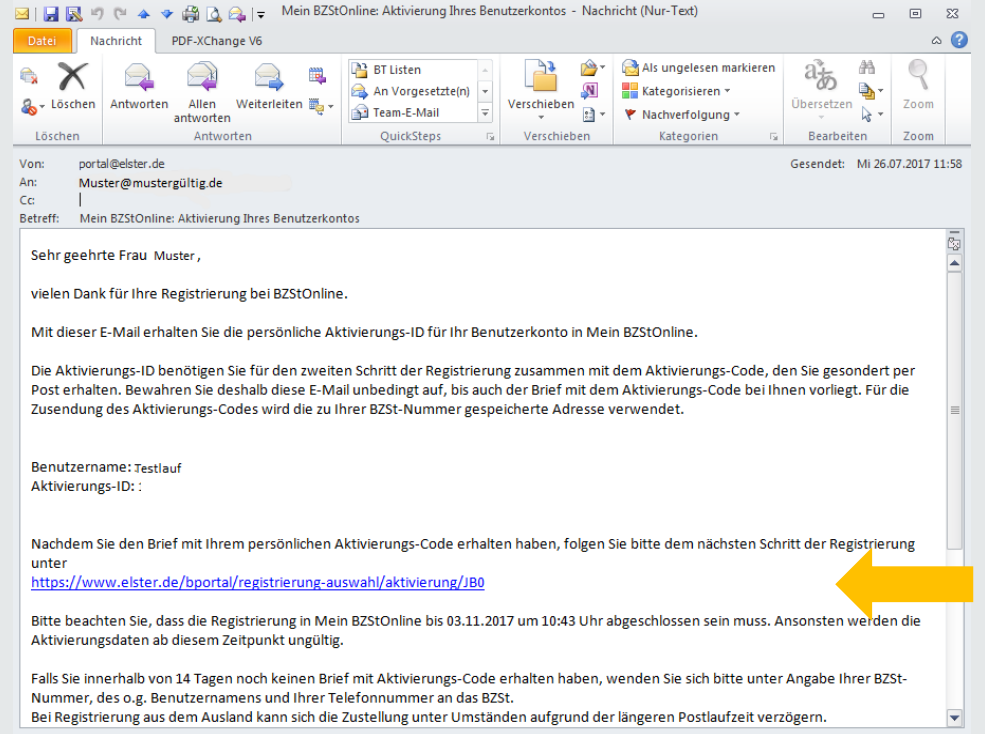

Hinweis:

Falls Sie keine Aktivierungs-ID per E-Mail erhalten, schauen Sie im SPAM-Ordner nach.

Die Aktivierung muss innerhalb von 90 Tagen abgeschlossen sein.

Dieser Link wird für den nächsten Registrierungsschritt benötigt.

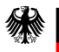

#### **1.1.3. Erhalt der Aktivierungsdaten**

#### Nach korrekter Bestätigung des Links erhalten sie folgenden Brief postalisch:

Registrierung im BZSt-Online-Portal - Aktivierungscode

Sehr geehrte Dame, sehr geehrter Herr,

vielen Dank für Ihre Registrierung im BZSt-Online Portal. Mit diesem Schreiben wird Ihnen der Aktivierungscode zugesendet, den Sie für die erstmalige Aktivierung Ihres Benutzerkontos benötigen.

Kurzname Konto: Testlauf Aktivierungscode:

Zum Abschluss der Registrierung und damit zur Einrichtung Ihres Portalkontos benötigen Sie zusätzlich die Aktivierungs-ID, die Ihnen gesondert per E-Mail zugeht. Wenn Sie die E-Mail mit der Aktivierungs-ID erhalten, folgen Sie dem Link und geben die entsprechenden Daten (Aktivierungs-ID aus der E-Mail und Aktivierungscode aus diesem Schreiben) ein.

Sollten Sie die für die Registrierung benötigte Aktivierungs-ID noch nicht erhalten haben, empfiehlt sich die Prüfung Ihrer Spam-Einstellungen, die zu einer unerwarteten Aussortierung geführt haben könnte. Für den Fall, dass die E-Mail nicht auffindbar ist, wiederholen Sie bitte die Registierung.

Für weitere Hilfen steht Ihnen auf der Startseite des BOP unter https://www.elsteronline.de/ bportal ein Benutzerleitfaden zur Verfügung, in dem die Portalregistrierung und die Kontofunktionalitäten beschrieben sind.

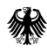

**1.2.1. Voraussetzungen**

- **1. Schritt Eins wurde erfolgreich durchgeführt.**
- **2. Aktivierungs-ID (per E-Mail) liegt vor.**
- **3. Aktivierungscode (per Post) liegt vor.**

Gehen Sie nun in Ihren E-Mail-Account und suchen Sie die E-Mail mit der Aktivierungs-ID. Bestätigen Sie bitte darin den Link. Sie werden auf die Internetseite

<https://www.elster.de/bportal/registrierung-auswahl/aktivierung/JB0> weitergeleitet.

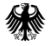

## **1.2.2. Schritte zur Erzeugung der Zertifikatsdatei**

Füllen Sie die entsprechenden Datenfelder aus.

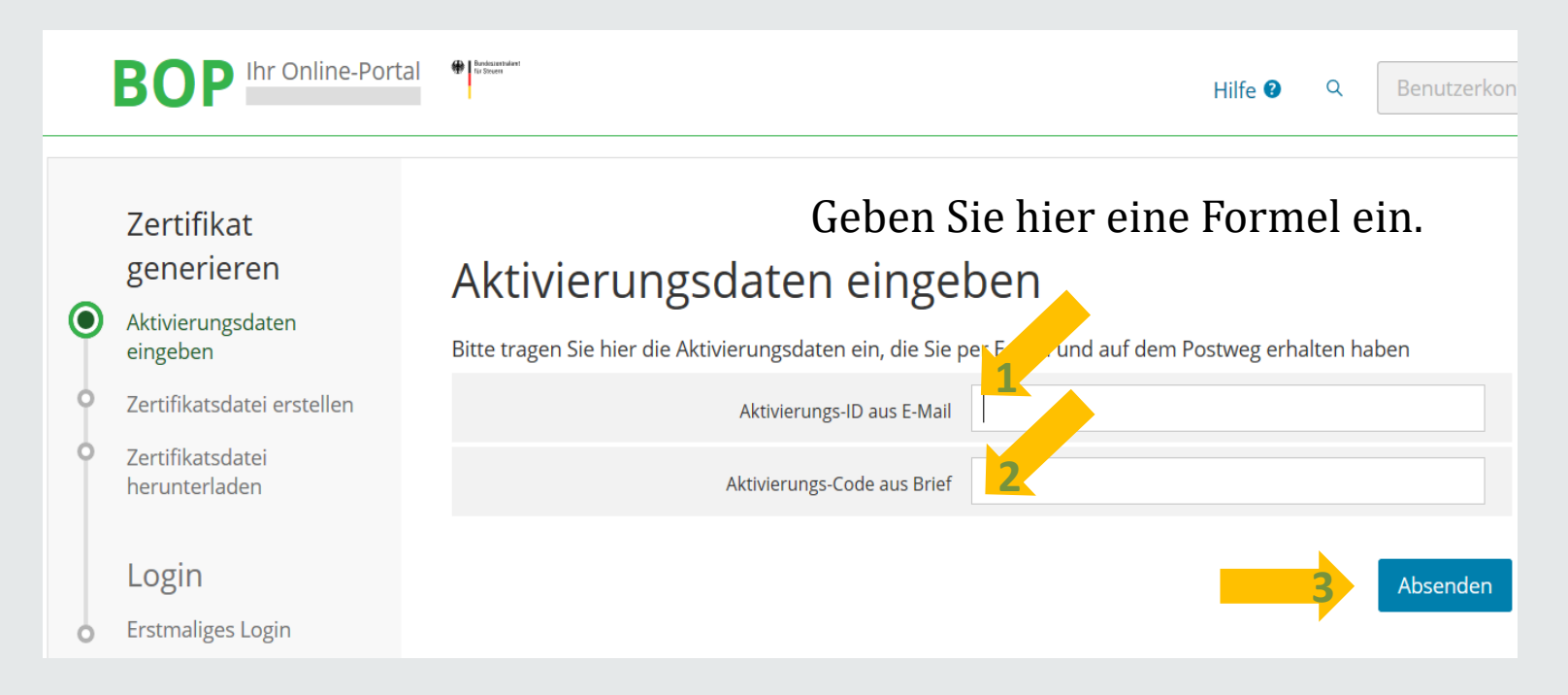

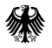

## **1.2.2. Schritte zur Erzeugung der Zertifikatsdatei**

Erstellen Sie nun Ihr **persönliches** Zertifikat und Passwort.

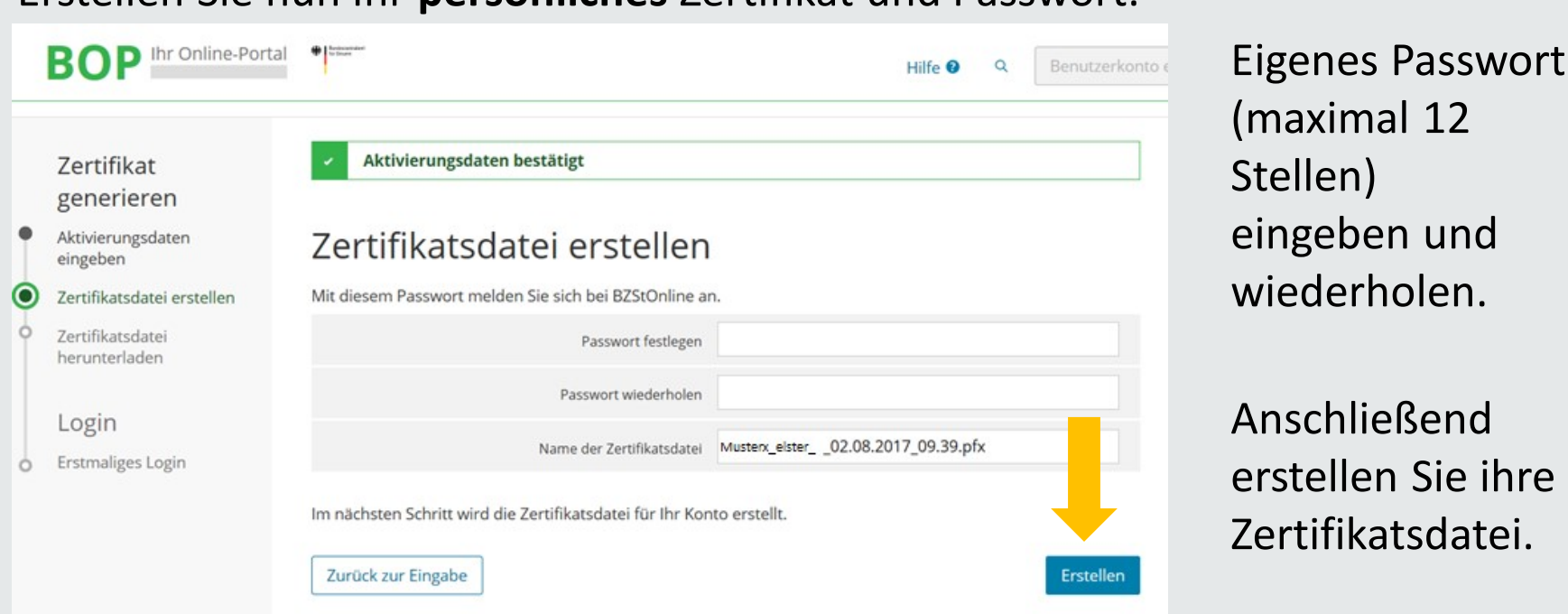

Bitte stellen Sie sicher, dass Sie das Passwort für Ihren weiteren Gebrauch dokumentieren.

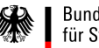

# **1.2.2. Speichern und Ablegen der Zertifikatsdatei**

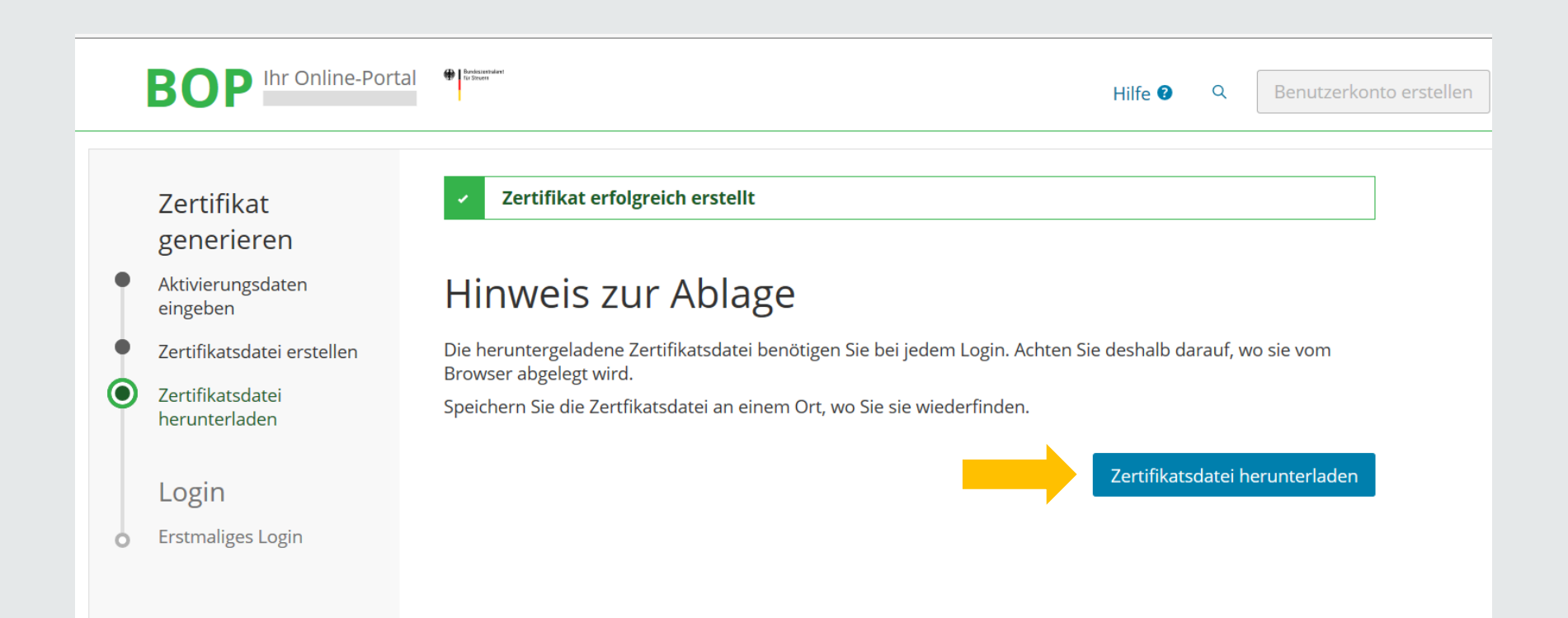

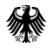

#### **1.2.3. Speichern und Ablegen der Zertifikatsdatei**

#### **Erstmaliges Login**

Wählen Sie die gerade heruntergeladene Zertifikatsdatei aus und geben Sie Ihr Passwort ein.

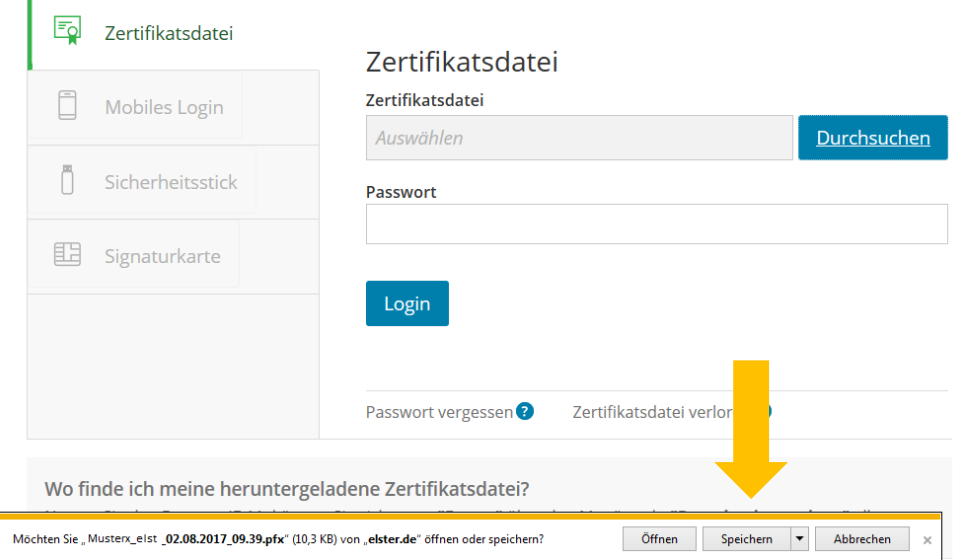

Die Zertifikatsdateien werden den jeweiligen Beschäftigten zur Verfügung gestellt.

Zertifikat und Passwort können **nicht** neu generiert werden. Dokumentieren Sie deshalb bitte den Namen der Zertifikatsdatei sorgfältig.

Sollte das Zertifikat oder das Passwort nicht mehr zur Verfügung stehen, muss die Registrierung mit BZSt-Nummer und BZSt-Geheimnis wiederholt werden.

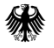

#### **1.2.3. Speichern und Ablegen der Zertifikatsdatei**

Standardmäßig wird die heruntergeladene Datei im Ordner "Downloads" abgelegt.

Wählen Sie bitte Ihren persönlichen Speicherort für die Zertifikatsdatei im pfx-Format aus.

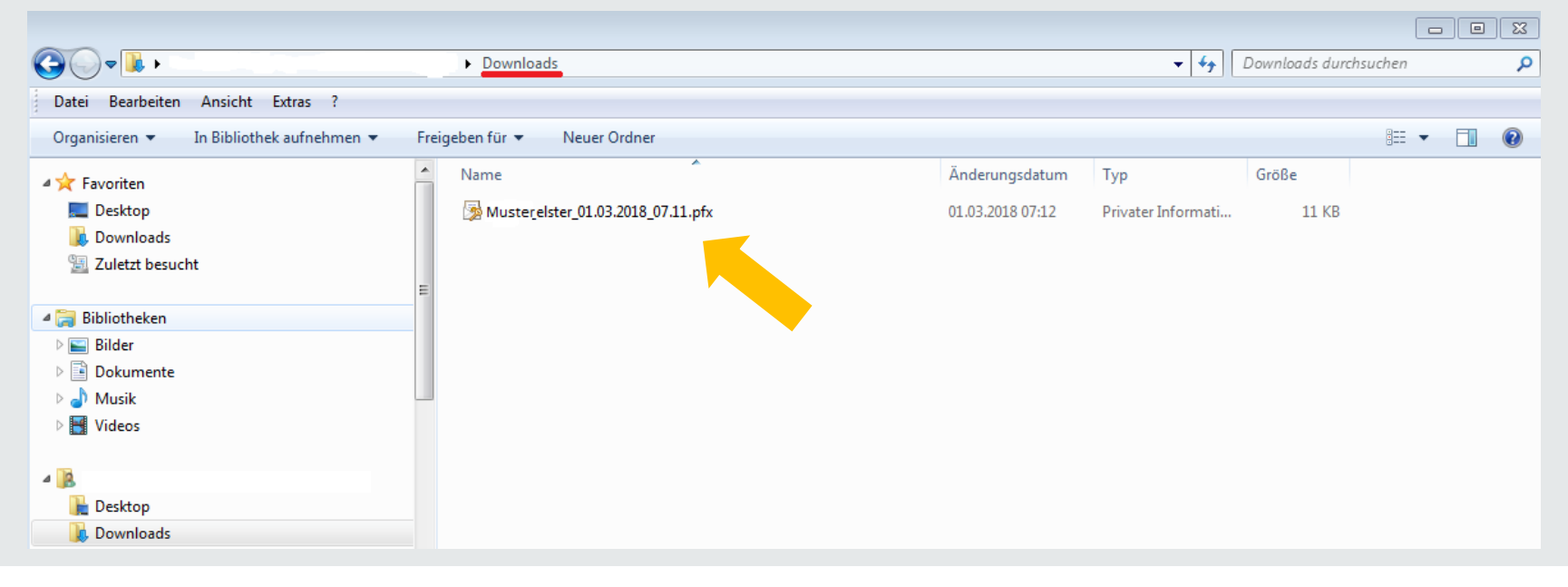

#### **1.3.1. Erstmaliges Login**

#### Bitte ergänzen Sie hier alle erforderlichen Angaben zu Ihrer Person.

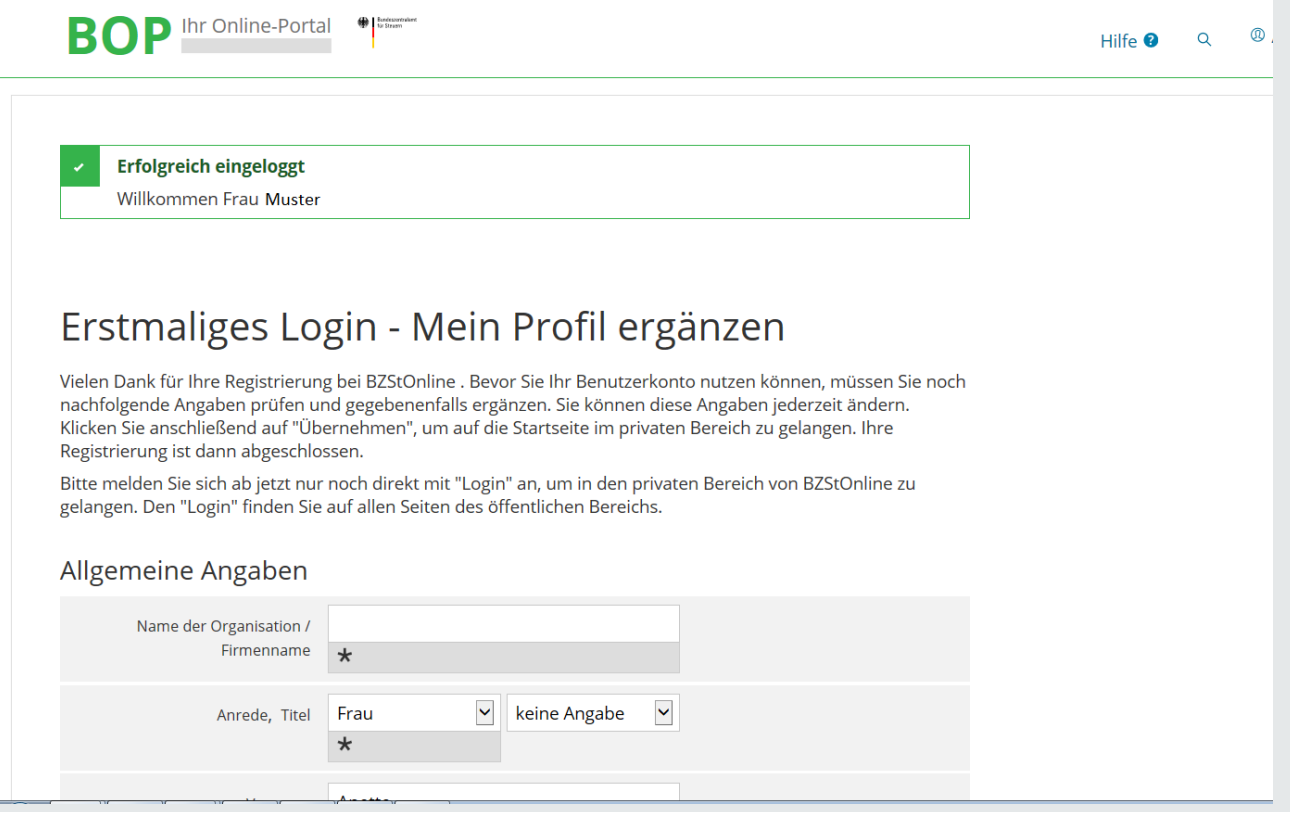

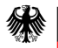

# **1.3.2. "Mein Profil ergänzen" und speichern**

#### Bitte ergänzen Sie hier alle erforderlichen Angaben zu Ihrer Person und speichern Sie anschließend Ihr Profil.

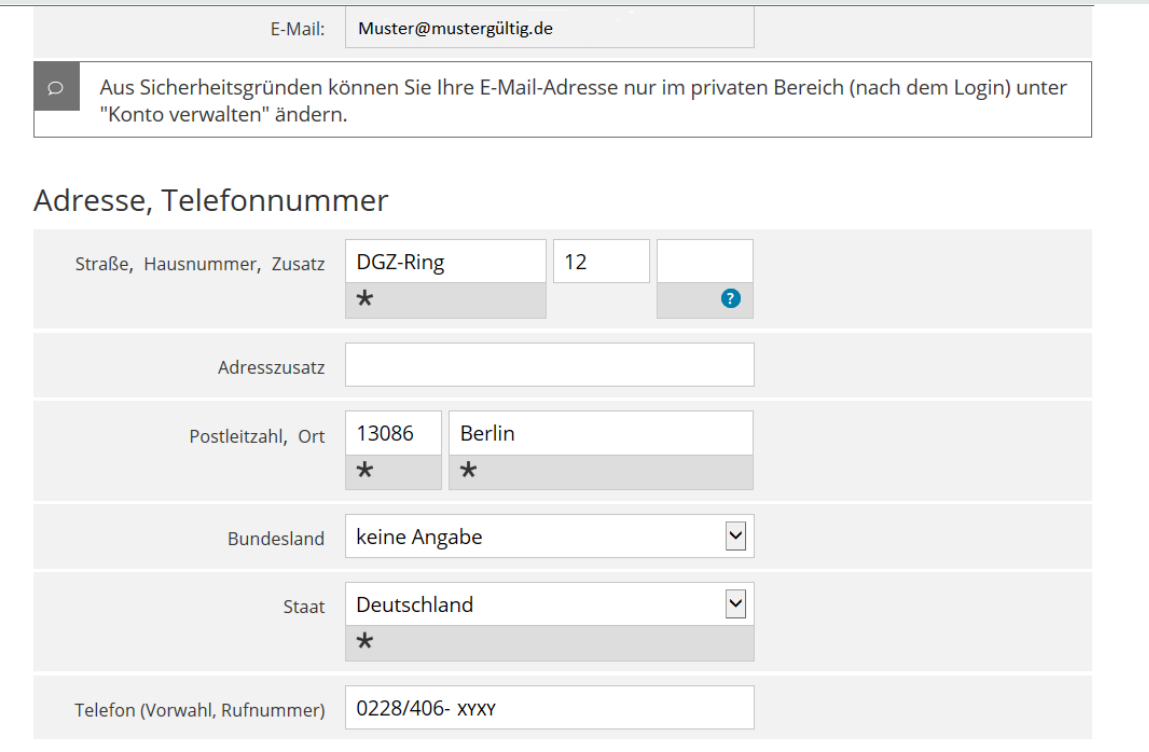

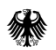

#### **1.3.3. Automatisches Login**

Das System führt jetzt den erstmaligen Login automatisch aus. In Ihrem Posteingang befindet sich Ihre persönliche Begrüßung.

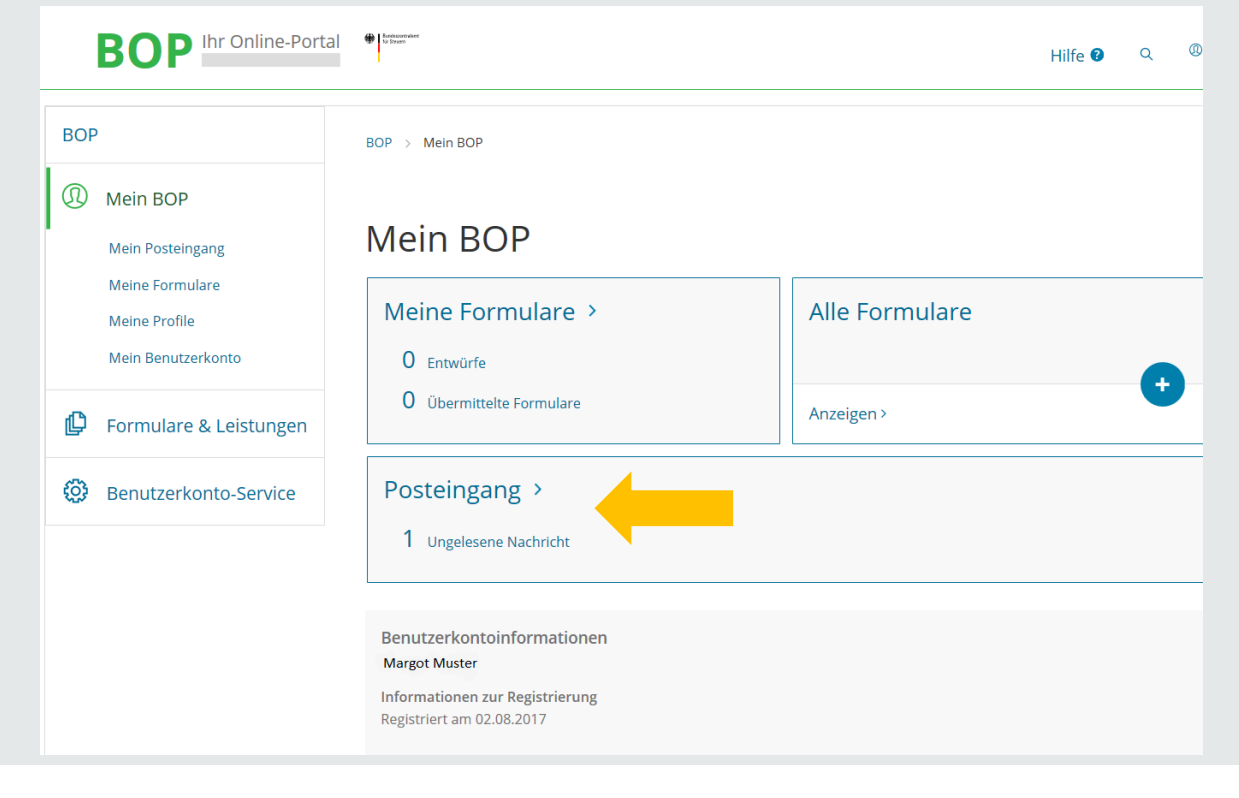

#### **1.3.4. Begrüßung im BZStOnline-Portal**

#### So sieht Ihr Begrüßungsschreiben des BZStOnline-Portals aus.

Sehr geehrte Frau Muster,

vielen Dank, dass Sie sich bei Mein BOP angemeldet haben. Ihre Registrierung ist jetzt erfolgreich abgeschlossen.

Alle Funktionen der von Ihnen ausgewählten Login-Option Zertifikatsdatei stehen Ihnen nach dem Login zur Verfügung. Für jedes Login benötigen Sie Ihr Passwort.

Bitte merken Sie sich deshalb Ihr Passwort und verwahren Sie dieses sicher. Bitte achten Sie darauf, dass kein Dritter davon Kenntnis erlangt.

Die Sicherheitsabfrage, die Sie bei der Angabe Ihrer persönlichen Daten bei der Registrierung ausgewählt und beantwortet haben, benötigen Sie zum Löschen Ihres Benutzerkontos. Ihr Benutzerkonto sollten Sie auf jeden Fall löschen, falls Sie einen Missbrauch vermuten. Bitte merken Sie sich die Angaben zur Sicherheitsabfrage und bewahren Sie diese sicher auf.

Das Passwort Ihrer Zertifikatsdatei ist der Steuerverwaltung nicht bekannt und kann auch nicht zurückgesetzt werden. Bei Verlust der Zertifikatsdatei steht Ihnen der Login in Mein BOP nicht mehr zur Verfügung. Die in Ihrem Benutzerkonto gespeicherten Informationen sind dann unwiederbringlich verloren. Erstellen Sie deshalb bitte eine Sicherungskopie Ihrer Zertifikatsdatei (pfx-Datei) und bewahren Sie diese sicher und getrennt von Ihrem Passwort auf.

Mit freundlichen Grüßen

Ihr Bundeszentralamt für Steuern

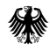

#### **1.3.5. Hinweise zum weiteren Vorgehen**

Eine Nutzung Ihres individuellen Portalzuganges ist frühestens nach

#### **48 Stunden Wartezeit**

möglich.

Elektronische Ersuchen können vor Ablauf dieser Frist systemseitig nicht bearbeitet werden.

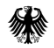

# **2.1. Registrierung mit Sicherheitsstick**

#### **2.1. Registrierung im BZStOnline-Portal (BOP)**

Weitere Portale der Finanzverwaltung

Wählen Sie auf der BZSt-Startseite www.bzst.bund.de ganz unten unter "Weitere Portale der Finanzverwaltung " "BZStOnline-Portal" aus.

**BZSt Online Portal ELSTER Online Portal** BMI  $\propto$  Seite empfehlen Seite drucken

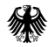

## **2.1. Registrierung im BZStOnline-Portal (BOP)**

#### **2.1.1. Startseite BOP – Systemanforderungen auswählen**

Systemanforderungen auswählen (unten links).

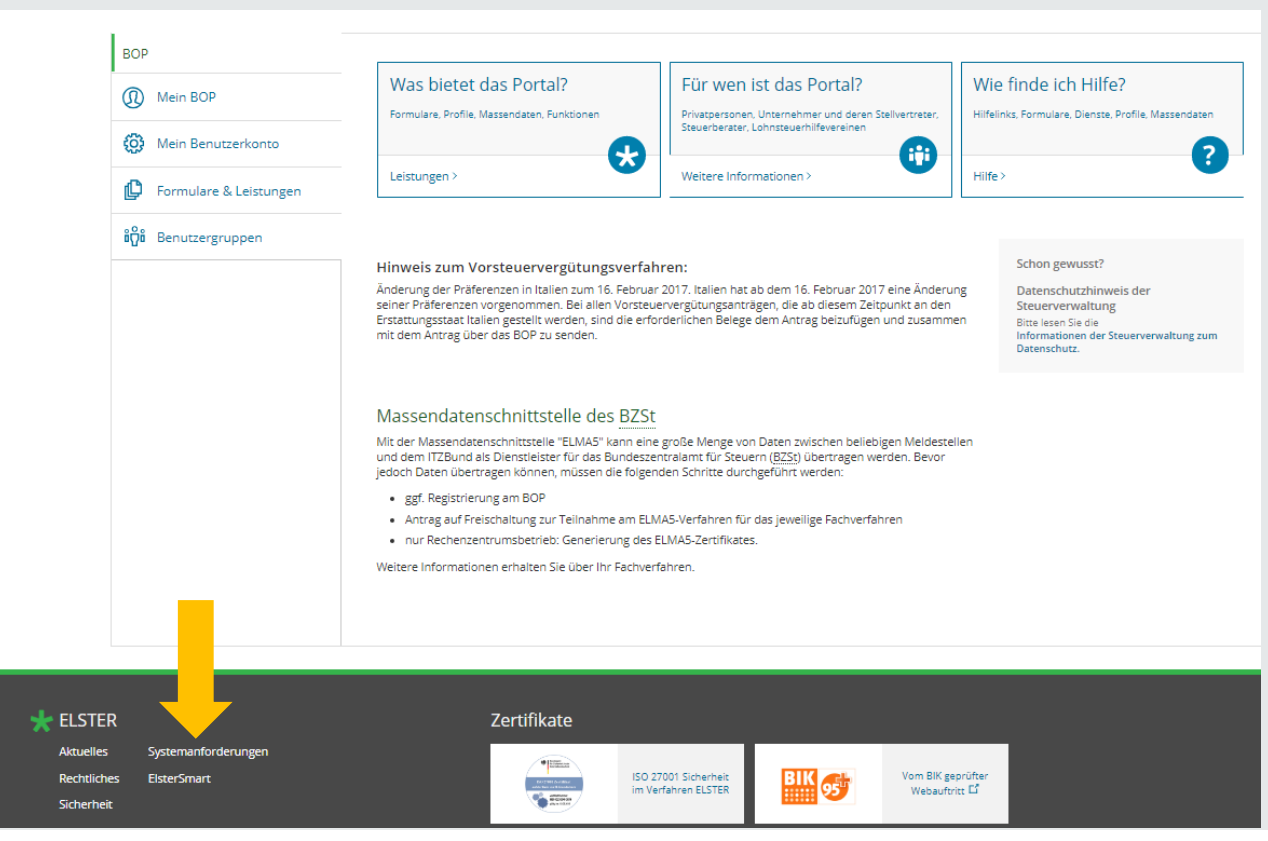

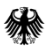

## **2.1. Registrierung im BZStOnline-Portal (BOP)**

#### **2.1.2. Anforderungen für die Nutzung öffnen**

Anforderungen für die Nutzung mit PC und Sicherheitsstick oder Signaturkarte (ElsterAuthenticator) öffnen.

#### BOP > Systemanforderungen

#### Systemanforderungen

Die folgenden Anforderungen sollte ihr System erfüllen, wenn Sie Mein BOP nutzen möchten. Die hier genannten Betriebssysteme und Browser wurden getestet.

Anforderungen für die Nutzung mit PC und Zertifikatsdatei

#### Konfigurationsassistent

Mit dem Konfigurations-Assistenten können Sie überprüfen, ob Ihr System die Voraussetzungen für die Nutzung von Mein BOP erfüllt.

#### **Cookies und JavaScript**

Cookies müssen zugelassen werden: weitere Informationen finden Sie in der Hilfe @. Für die Nutzung muss JavaScript im verwendeten Browser aktiviert sein.

Übersicht der unterstützten Konfigurationen (PC + Zertifikatsdatei)

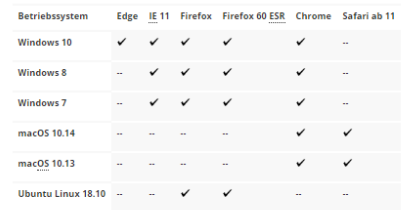

#### > Anforderungen für die Nutzung mit Smartphone / Tablet und ElsterSmart-App

▽ Anforderungen für die Nutzung mit PC und Sicherheitsstick oder Signaturkarte (ElsterAuthenticator)

Mit ElsterAuthenticator können Sie die Login-Optionen Sicherheitsstick und Signaturkarte nutzen. Für diese Variante muss der ElsterAuthenticator auf Ihrem Rechner installiert sein. Auf der Seite www.sicherheitsstick.de E' erhalten Sie die benötigten Treiber für Ihren Sicherheitsstick sowie eine Installationsanleitung.

#### Cookies

Cookies müssen zugelassen werden: weitere Informationen finden Sie in der Hilfe

JavaScript

Zur Nutzung von Mein BOP muss JavaScript im Browser aktiviert sein.

#### Übersicht der unterstützten Konfigurationen (PC + Sicherheitsstick)

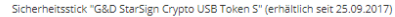

Betriebssystem Edge IE11 Firefox Firefox 60 ESR Chrome

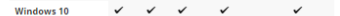

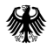

## **2.1. Registrierung im BZStOnline-Portal (BOP)**

#### **2.1.3. ElsterAuthenticator auswählen und installieren**

ElsterAuthenticator auswählen.

Sie werden hierdurch zur Installation weitergeleitet.

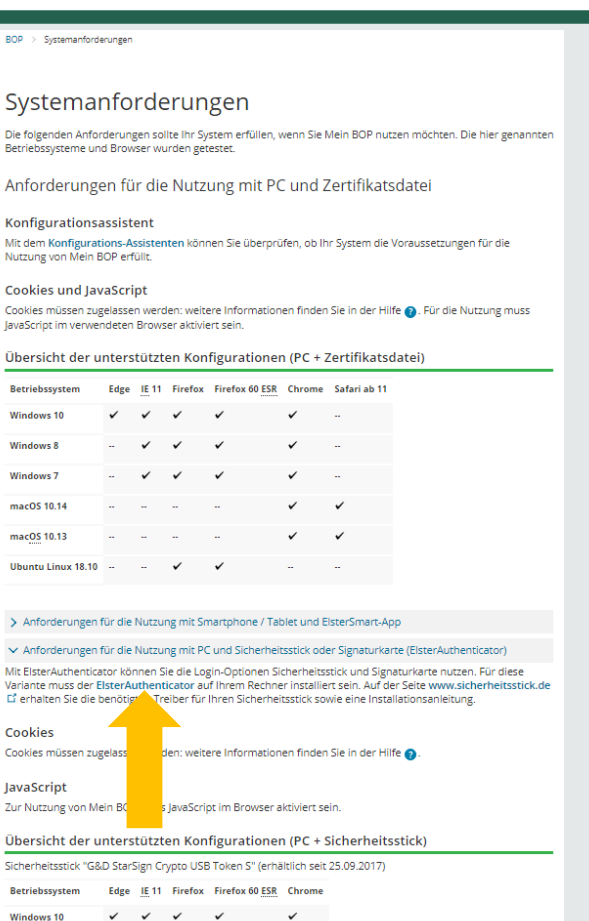

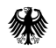

#### **2.2. Installation ElsterAuthenticator**

#### **2.2.1. Lizenzvertrag anzeigen**

Wählen Sie "Lizenzvertrag anzeigen".

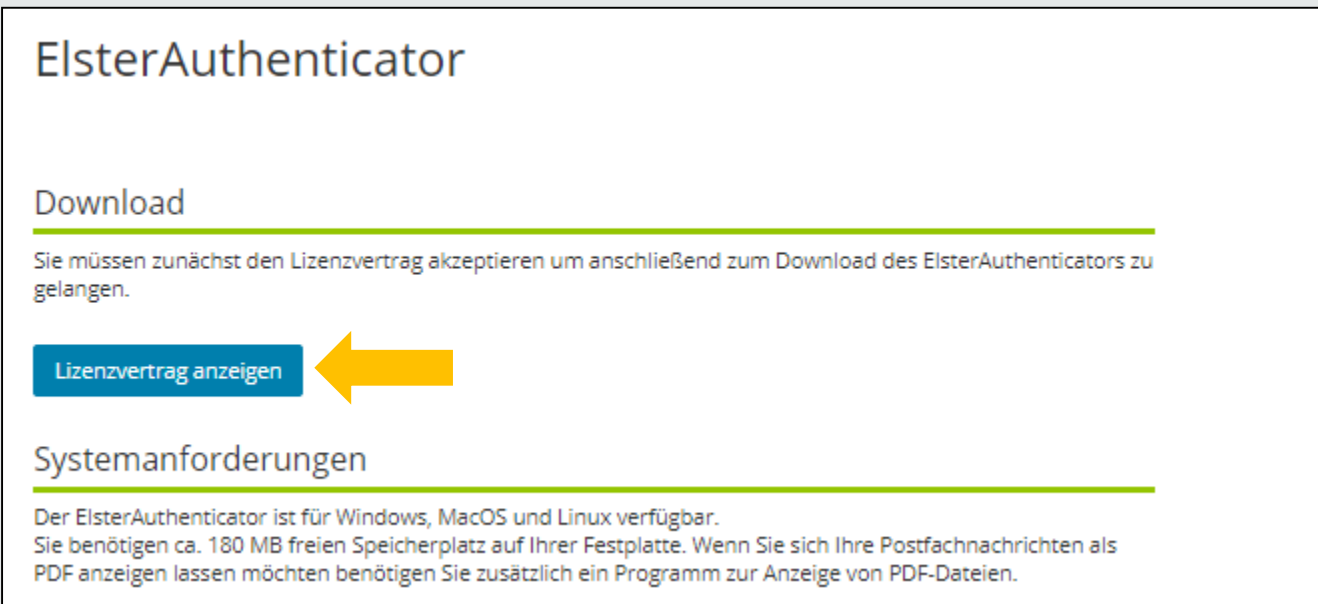

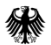
#### **2.2.2. Lizenzvereinbarung akzeptieren**

Anhang - Lizenzen Dritter Wählen Sie Bitte beachten Sie außerdem die zusätzlichen Copyright-Informationen und Lizenzbestimmungen Dritter, die sich auf Teile der Software ElsterAuthenticator beziehen. Ihnen als Anwender entstehen daraus weder Rechte "Lizenzvertrag akzeptieren".noch Pflichten in Bezug auf die Steuerverwaltung. The jsoup code-base (include source and complied packages) are distributed under the open source MIT license as described below. The MIT License Copyright © 2009 - 2013 Jonathan Hedley (jonathan@hedley.net Li) Permission is hereby granted, free of charge, to any person obtaining a copy of this software and associated documentation files (the "Software"), to deal in the Software without restriction, including without limitation the rights to use, copy, modify, merge, publish, distribute, sublicense, and/or sell copies of the Software, and to permit persons to whom the Software is furnished to do so, subject to the following conditions: The above copyright notice and this permission notice shall be included in all copies or substantial portions of the Software. THE SOFTWARE IS PROVIDED "AS IS", WITHOUT WARRANTY OF ANY KIND, EXPRESS OR IMPLIED. INCLUDING BUT NOT LIMITED TO THE WARRANTIES OF MERCHANTABILITY, FITNESS FOR A PARTICULAR PURPOSE AND NONINFRINGEMENT. IN NO EVENT SHALL THE AUTHORS OR COPYRIGHT HOLDERS BE LIABLE FOR ANY CLAIM, DAMAGES OR OTHER LIABILITY, WHETHER IN AN ACTION OF CONTRACT, TORT OR OTHERWISE, ARISING FROM, OUT OF OR IN CONNECTION WITH THE SOFTWARE OR THE USE OR OTHER DEALINGS IN THE SOFTWARE. Lizenzvertrag ablehnen und zurück zur Übersicht Lizenzvertrag akzeptieren

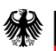

### **2.2.3. Download von ElsterAuthenticator**

#### Laden Sie den zu Ihrem Betriebssystem passenden ElsterAuthenticator herunter.

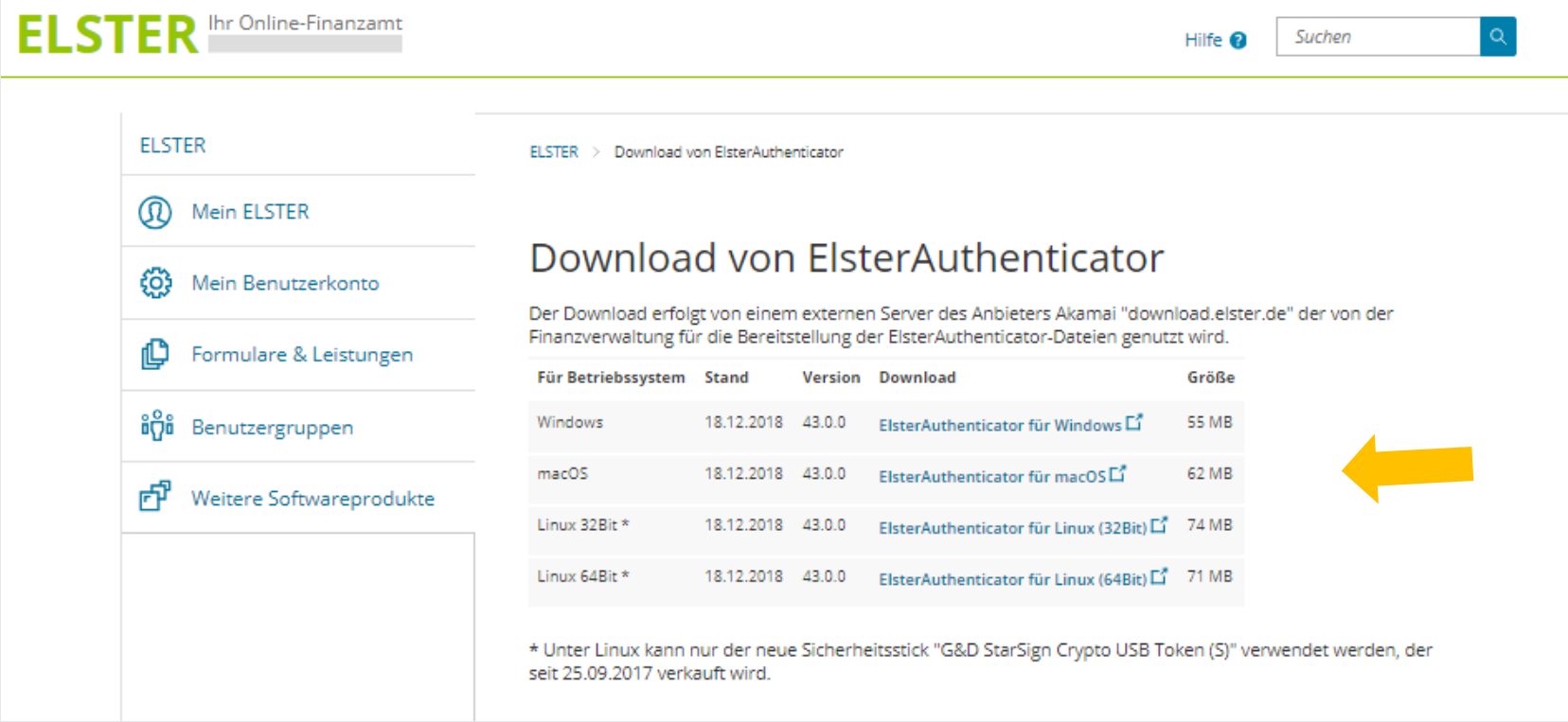

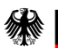

### **2.2.3. Download von ElsterAuthenticator**

Wählen Sie "Ausführen", um den Download in die Wege zu leiten.

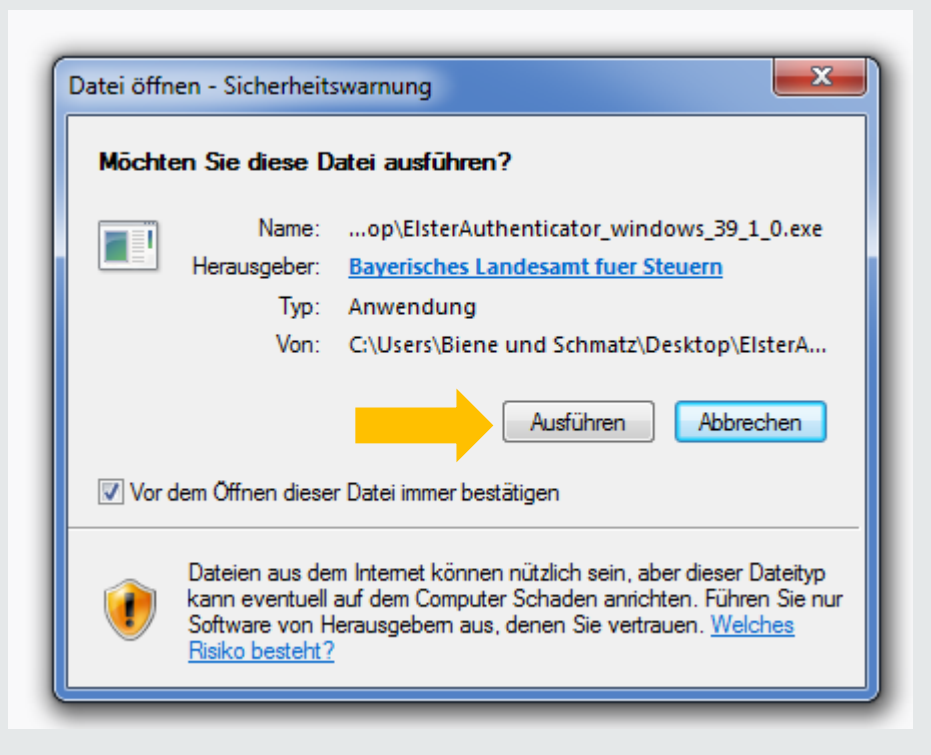

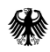

# **2.2.3. Download von ElsterAuthenticator**

Bedienen Sie sich des Setup-Assistenten für den weiteren Download. Akzeptieren Sie hierfür die Lizenzvereinbarung.

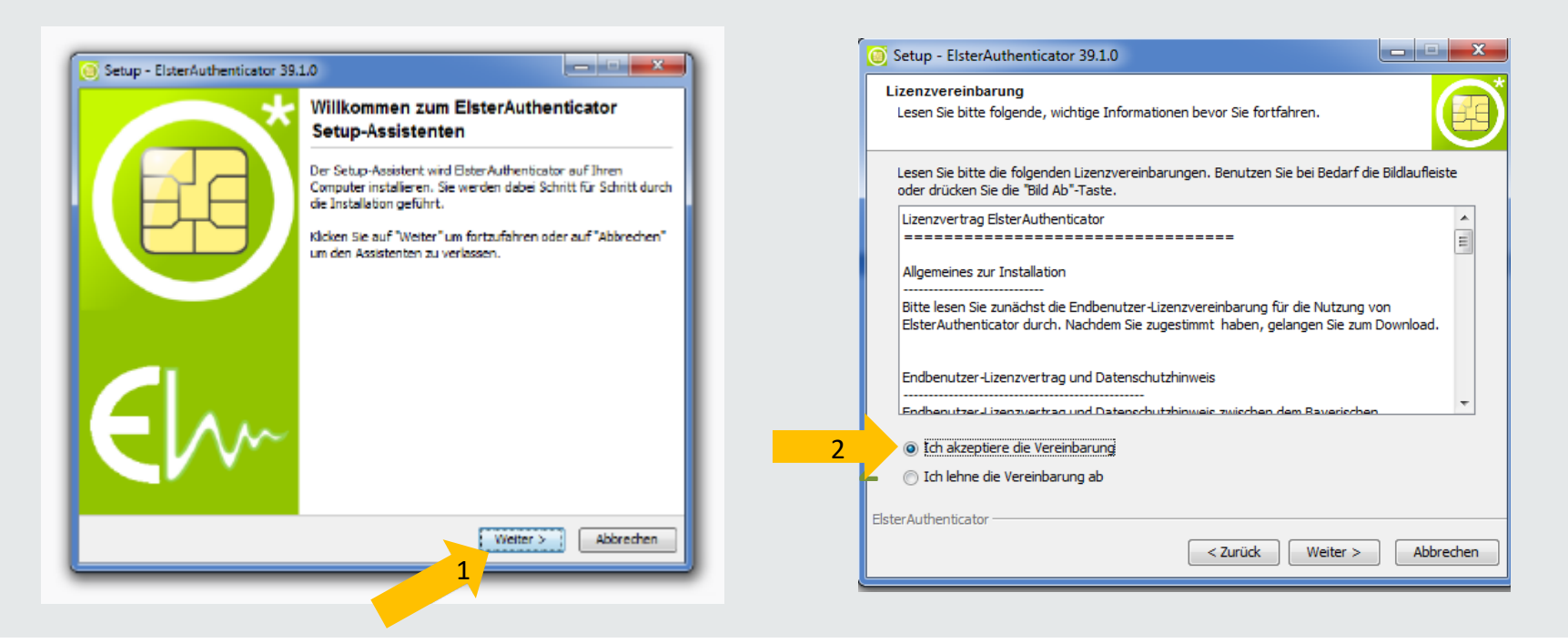

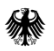

### **2.2.4. Setup ElsterAuthenticator**

Wählen Sie die Installation für den aktuellen Benutzer und klicken Sie auf "Weiter".

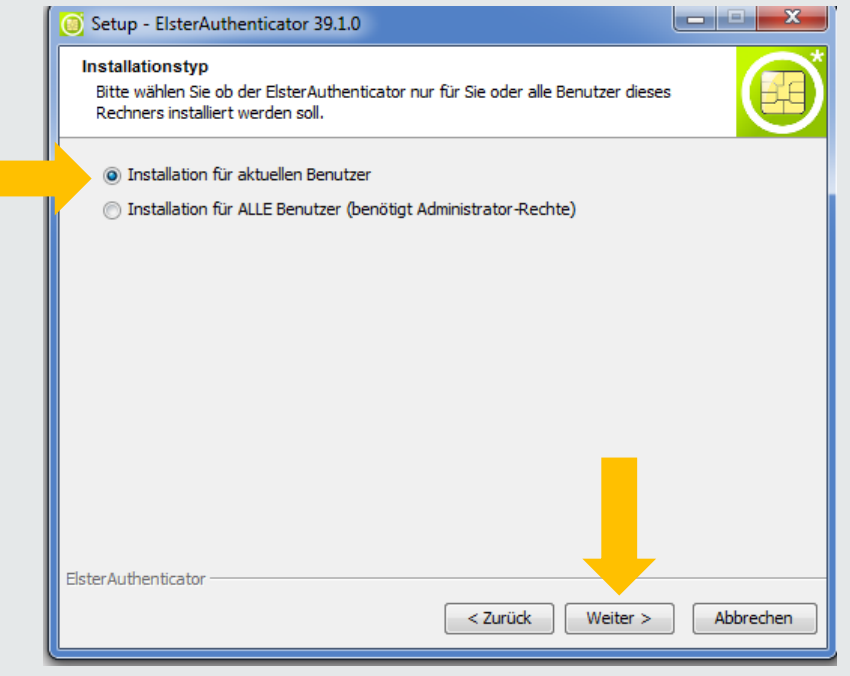

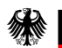

#### **2.2.5. Zielordner auswählen**

Wählen Sie den Speicherort aus, indem sie einen Ziel-Ordner bestimmen.

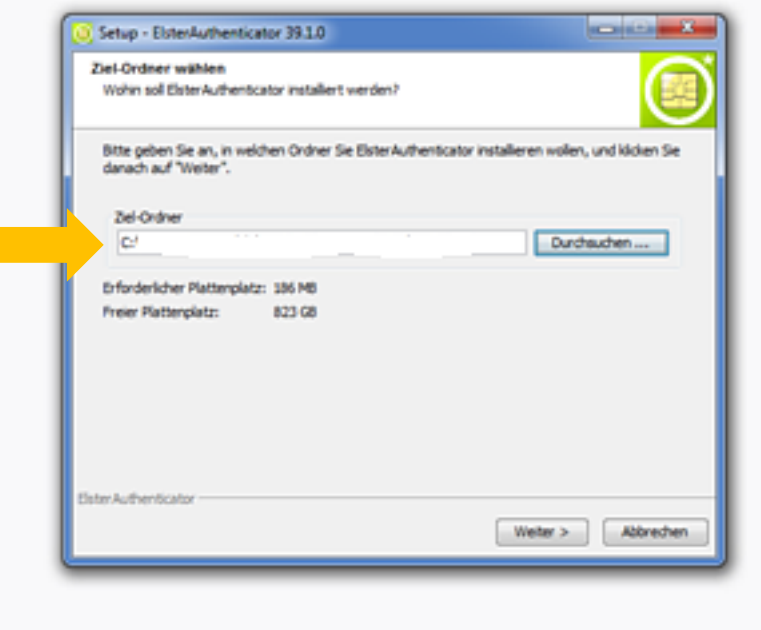

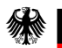

#### **2.2.6. Startmenü Ordner anlegen**

#### Erstellen Sie nunmehr einen Ordner für das Startmenü.

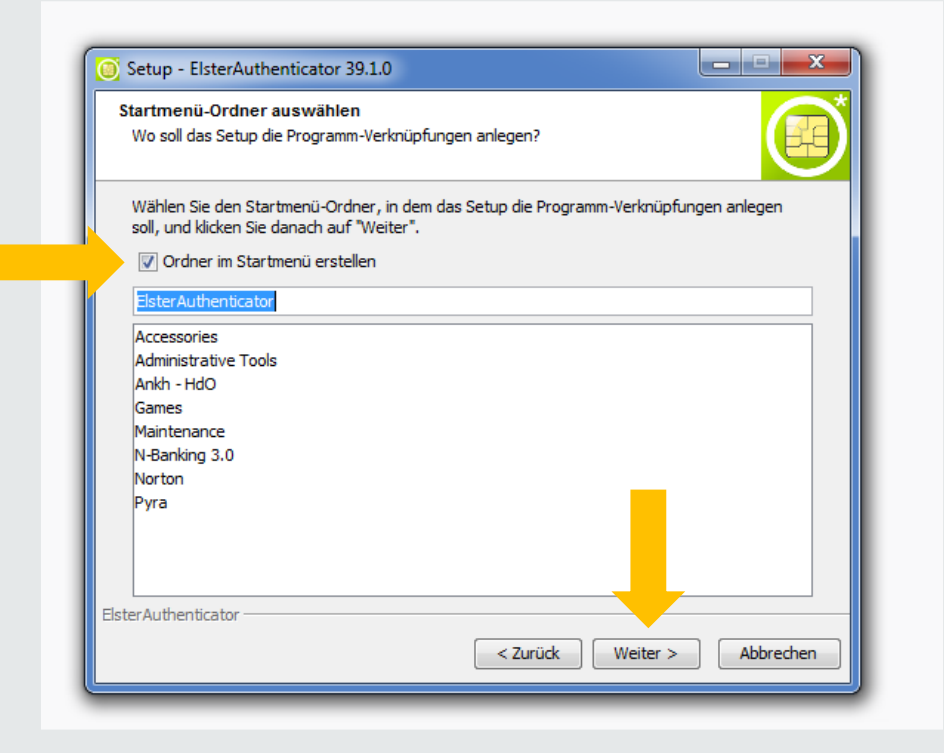

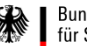

### **2.2.7. Zusätzliche Aufgaben auswählen**

Es wird empfohlen, auch ein Desktop-Symbol zu erstellen, um den späteren Programmzugriff zu erleichtern.

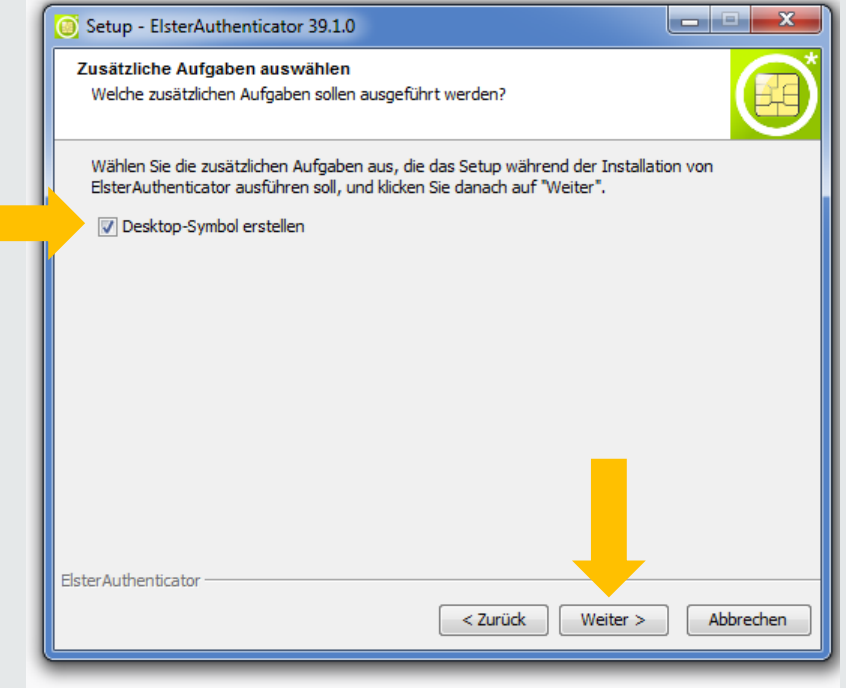

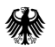

#### **2.2.8. Autostart installieren**

#### Die Installation des Autostart wird empfohlen

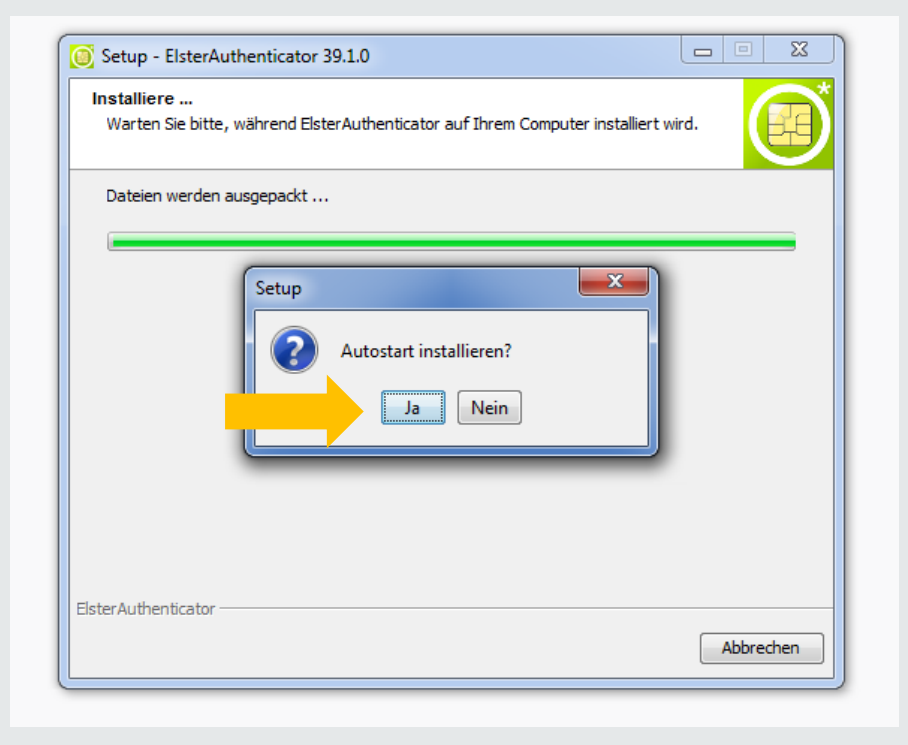

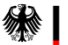

#### **2.2.9. Setup-Assistenten beenden**

Beenden Sie die Installation durch Betätigen der Schaltfläche "Fertigstellen".

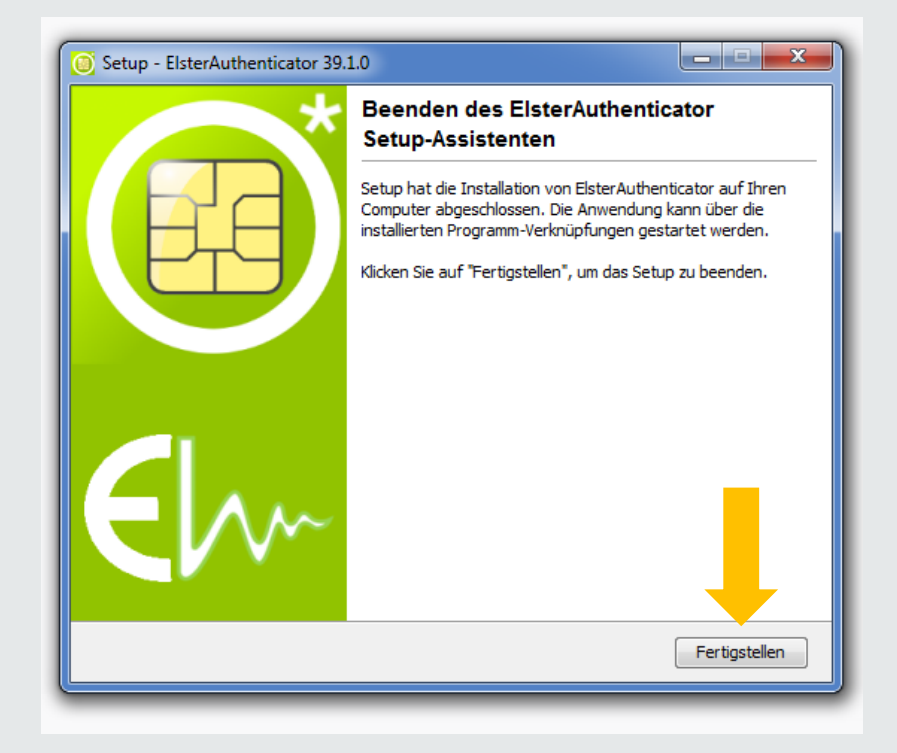

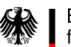

#### **2.3.1. Voraussetzungen**

- **1. Sie haben den ElsterAuthenticator installiert**
- **2. Sie sind im Besitz einer Bedarfsträger-Kennung.**
- **3. Sie haben Ihre BZSt-Nummer bereits per Post erhalten.**

#### **4. Sie haben Ihr BZSt-Geheimnis bereits per E-Mail erhalten.**

Sollten Ihnen diese Daten nicht oder nicht mehr vorliegen, fordern Sie diese bitte unter der folgenden E-Mail-Adresse erneut an:

#### Kontenabruf@bzst.bund.de

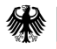

# **2.3.2. Einzelschritte der Registrierung Schritt Eins**

#### Wählen Sie im oberen, grünen Bereich "Benutzerkonto erstellen" aus.

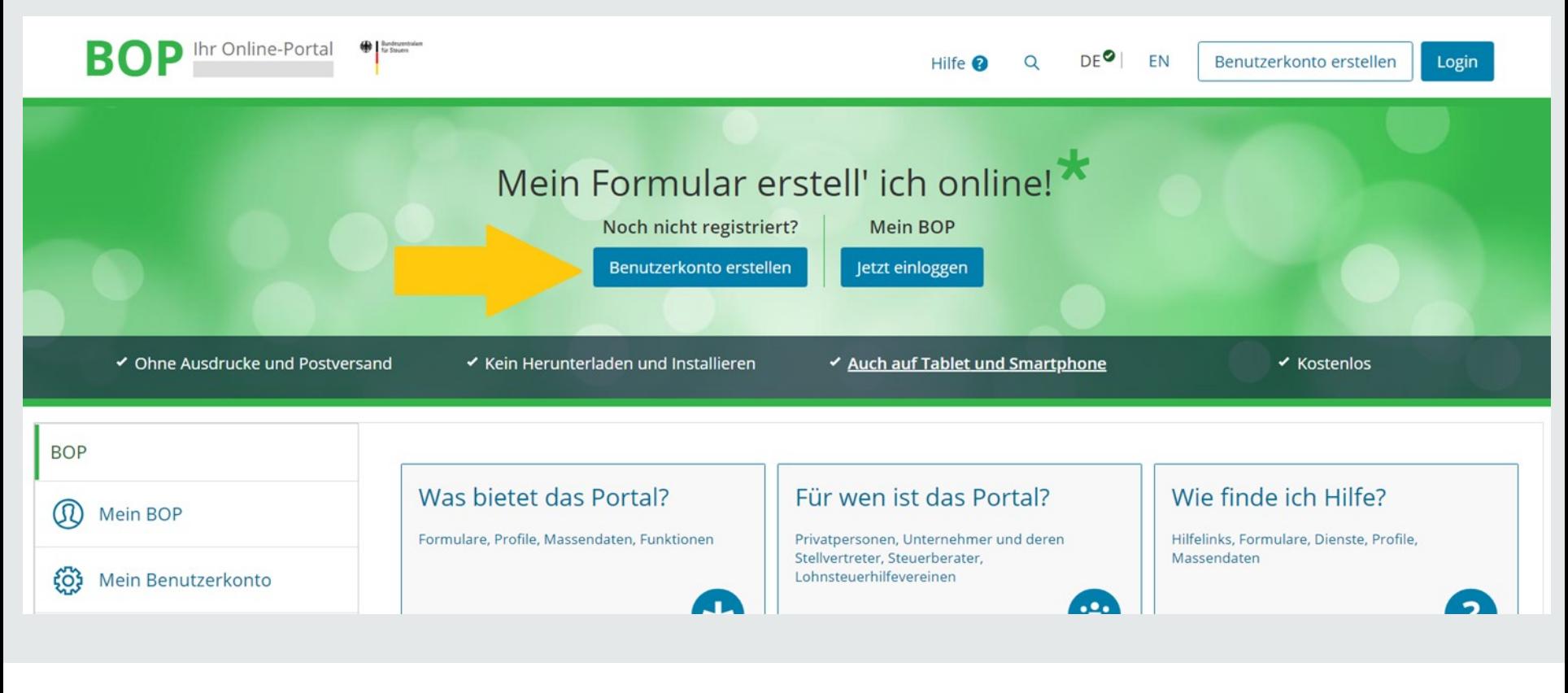

### **2.3.2. Einzelschritte der Registrierung Schritt Eins**

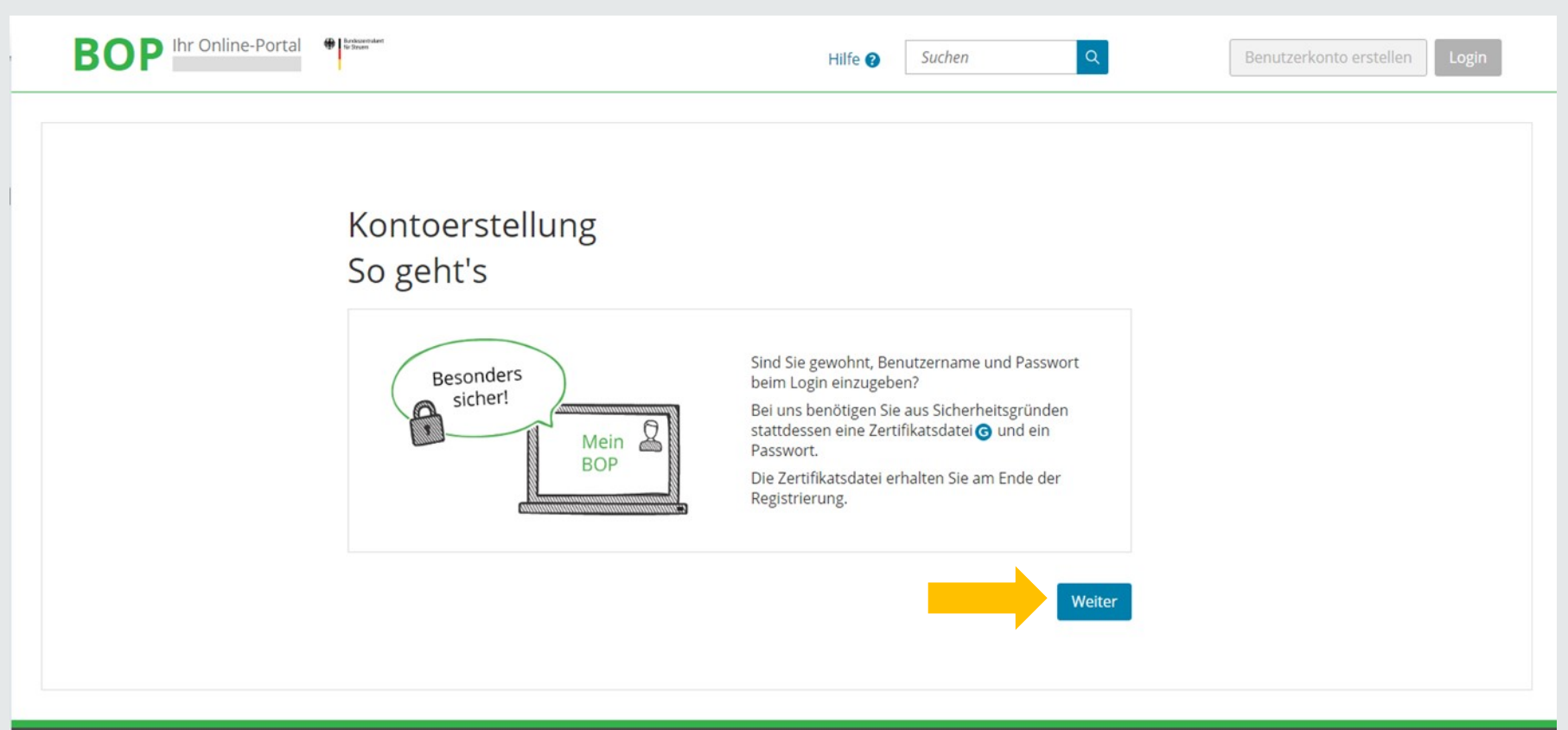

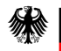

#### **2.3.2. Einzelschritte der Registrierung Schritt Eins**

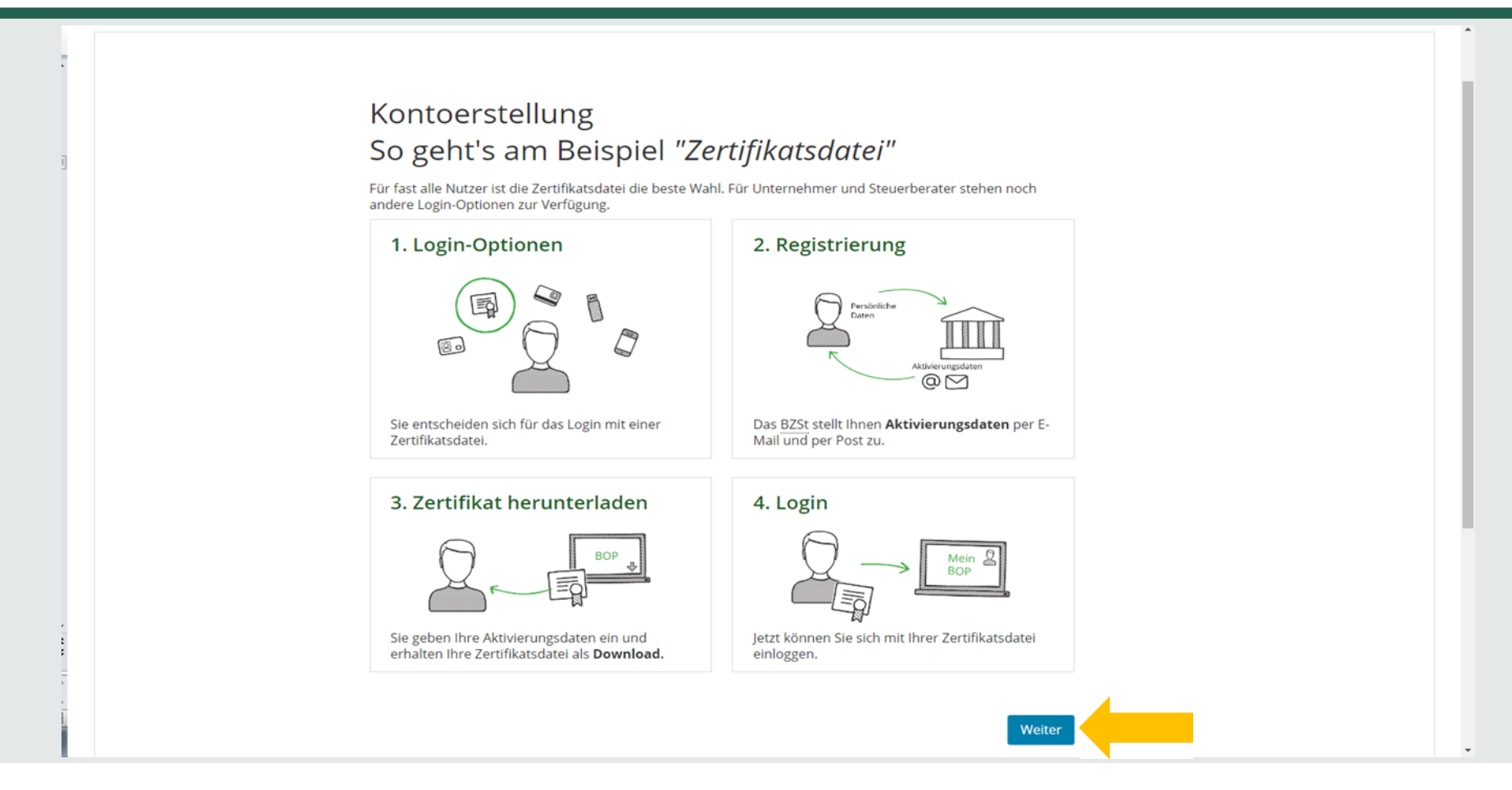

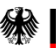

# **2.3.2. Einzelschritte der Registrierung Schritt Eins**

### Auf der Seite "Wie wollen Sie sich in Mein BOP einloggen?" wählen Sie bitte **Sicherheitsstick** aus.

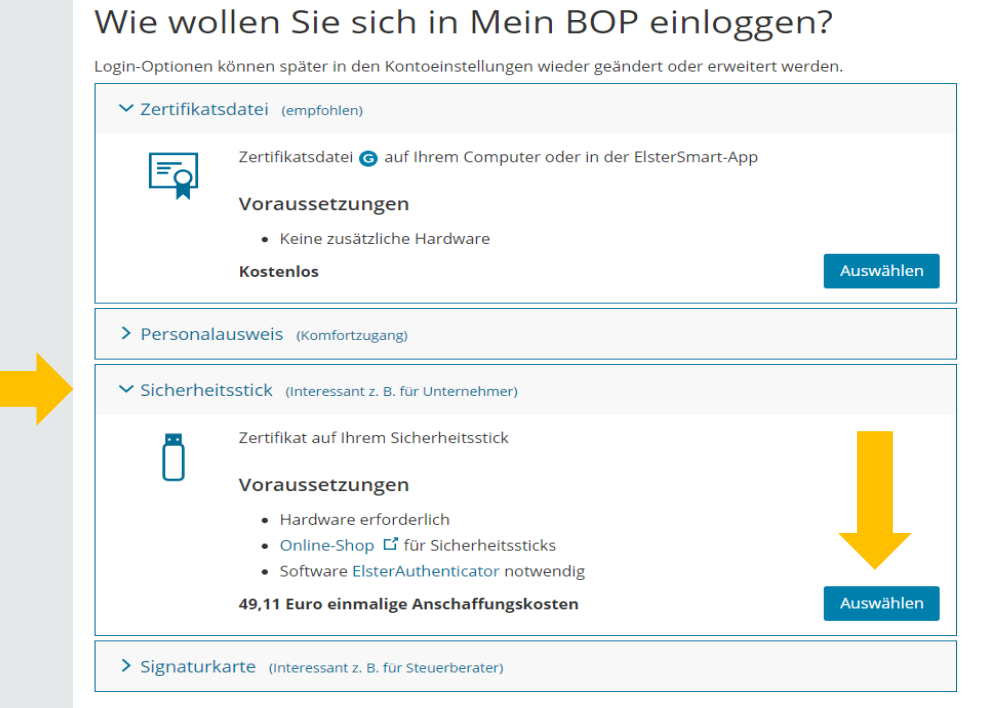

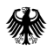

### **2.3.2. Einzelschritte der Registrierung Schritt Eins**

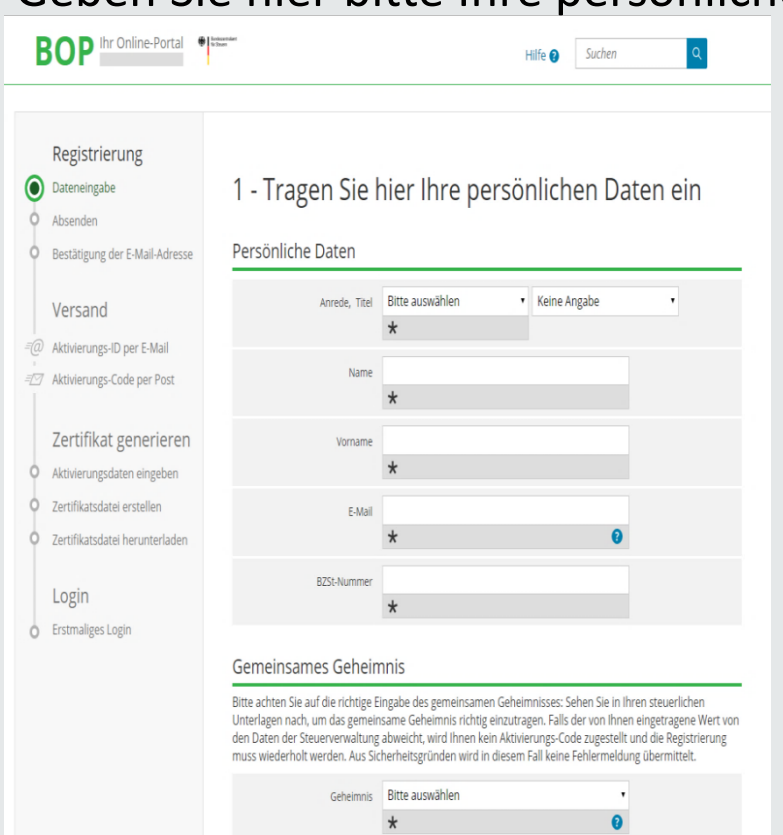

- Geben Sie hier bitte Ihre persönlichen Daten ein.
	- 1. Anrede, ggf. Titel
	- 2. Name
	- 3. Vorname
	- 4. **E-Mail: E-Mail-Adresse festlegen. Zu dieser Adresse wird die Aktivierungs-ID verschickt!**
	- 5. BZSt-Nummer: Die Nummer steht im per Post erhaltenen Schreiben.

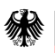

### **2.3.2. Einzelschritte der Registrierung Schritt Eins**

Prüfen )

#### Füllen Sie bitte das Formular aus.

#### Gemeinsames Geheimnis Bitte achten Sie auf die richtige Eingabe des gemeinsamen Geheimnisses: Sehen Sie in Ihren steuerlichen Unterlagen nach, um das gemeinsame Geheimnis richtig einzutragen. Falls der von Ihnen eingetragene Wert von den Daten der Steuerverwaltung abweicht, wird Ihnen kein Aktivierungs-Code zugestellt und die Registrierung muss wiederholt werden. Aus Sicherheitsgründen wird in diesem Fall keine Fehlermeldung übermittelt. Geheimnis Bitte auswählen Ø  $\star$ Geheimniswert  $\star$ Geheimniswert (Wiederholung)  $\star$ Ihr Benutzerkonto Benutzername  $\mathbf{a}$ Sicherheitsabfrage Bitte auswählen  $\star$ Antwort (max. 40 Zeichen)  $\star$

1. Geheimnis:

**Bedarfsträger-Geheimnis auswählen.**

2. Geheimniswert:

Übersandt per E-Mail

(1 Großbuchstabe & 5 Ziffern).

- 3. Geheimniswert wiederholen.
- 4. Benutzernamen eingeben maximal 8 Zeichen.
- 5. Sicherheitsabfrage auswählen.
- 6. Antwort eingeben.

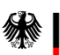

< Abbrechen

#### **2.3.2. Einzelschritte der Registrierung Schritt Eins**

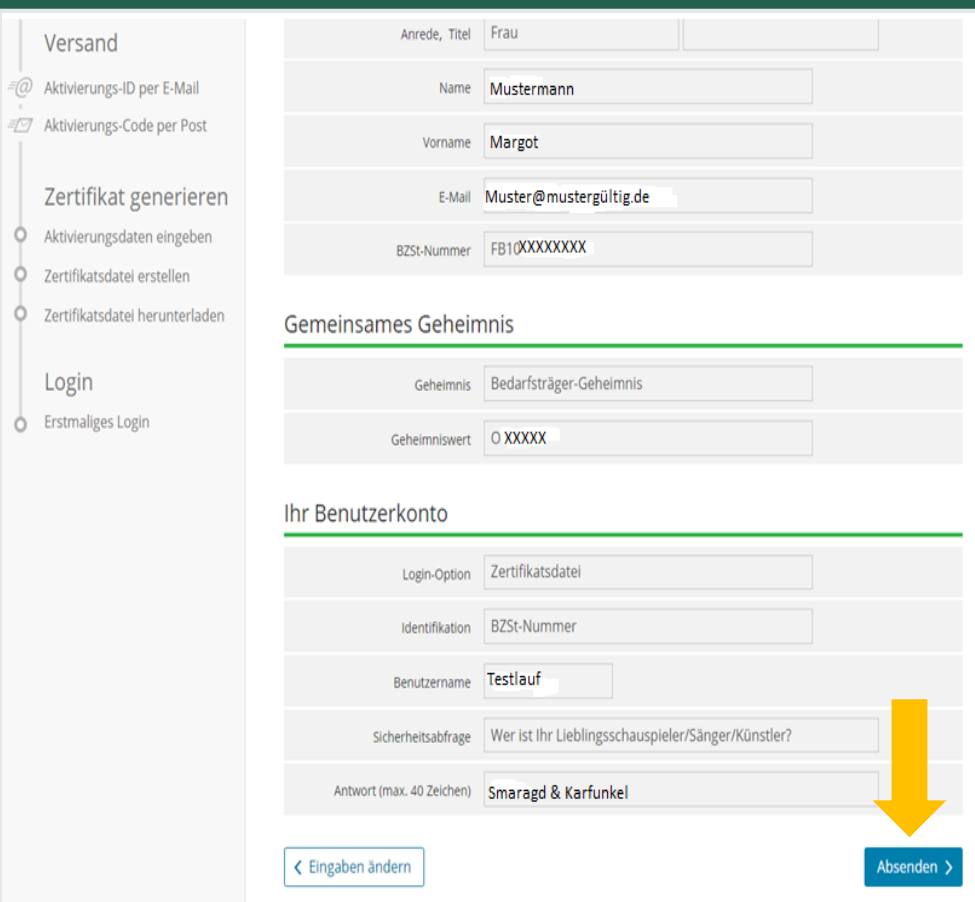

Überprüfen Sie Ihre Eingaben zu Ihren persönlichen Daten, Ihrer BZSt-Nummer und Ihrem BZSt-Geheimnis.

# **Für Ihre Unterlagen drucken Sie sich Ihre Daten bitte aus** und senden diese ab.

Dokumentieren Sie Ihre Sicherheitsabfrage und die zugehörige Antwort.

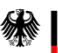

### **2.3.2. Einzelschritte der Registrierung Schritt Eins**

#### Sie erhalten eine Bestätigung über den Versand eines Links an die von Ihnen angegebene E-Mail-Adresse.

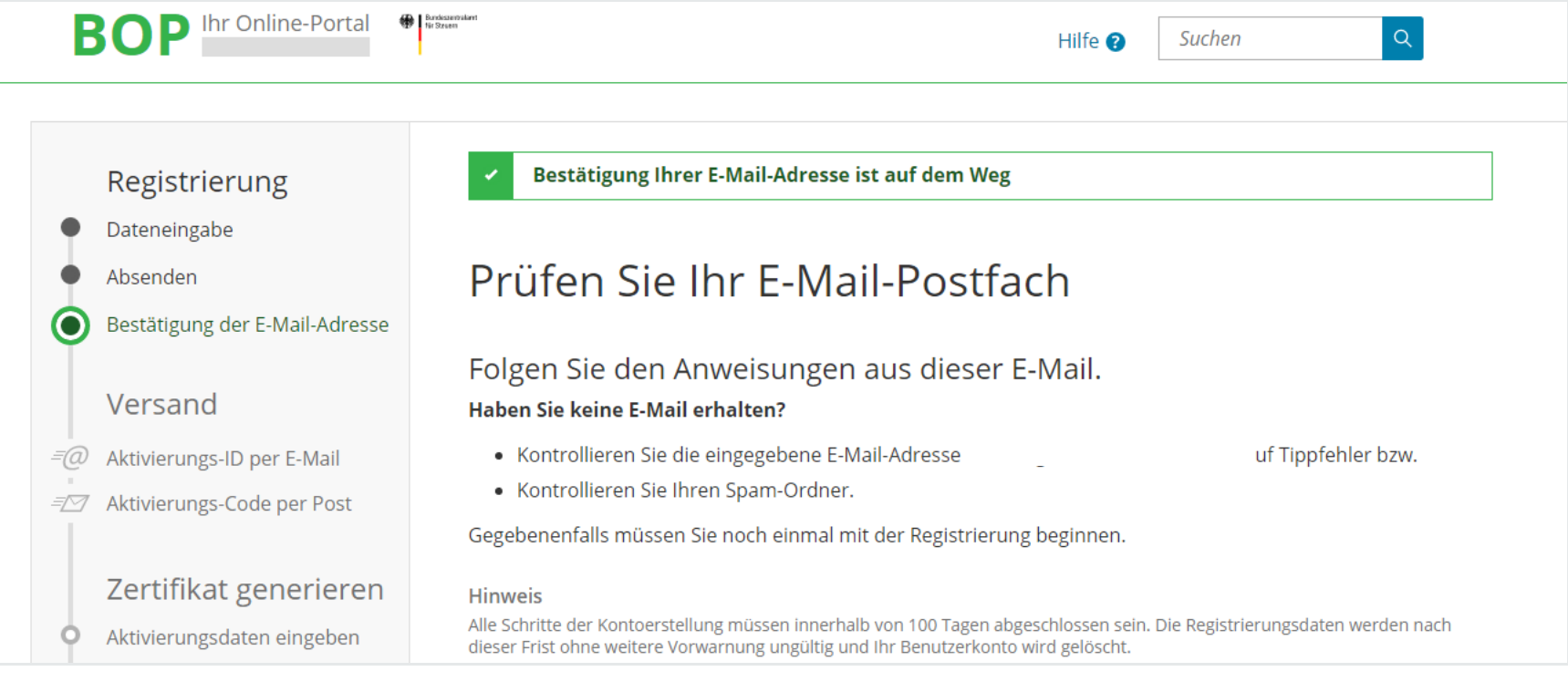

Bundeszentralamt für Steuern

#### **2.3.2. Einzelschritte der Registrierung Schritt Eins**

### Der Link darf nicht weitergeleitet werden und kann nur in der übermittelten, einzeiligen Version bestätigt werden.

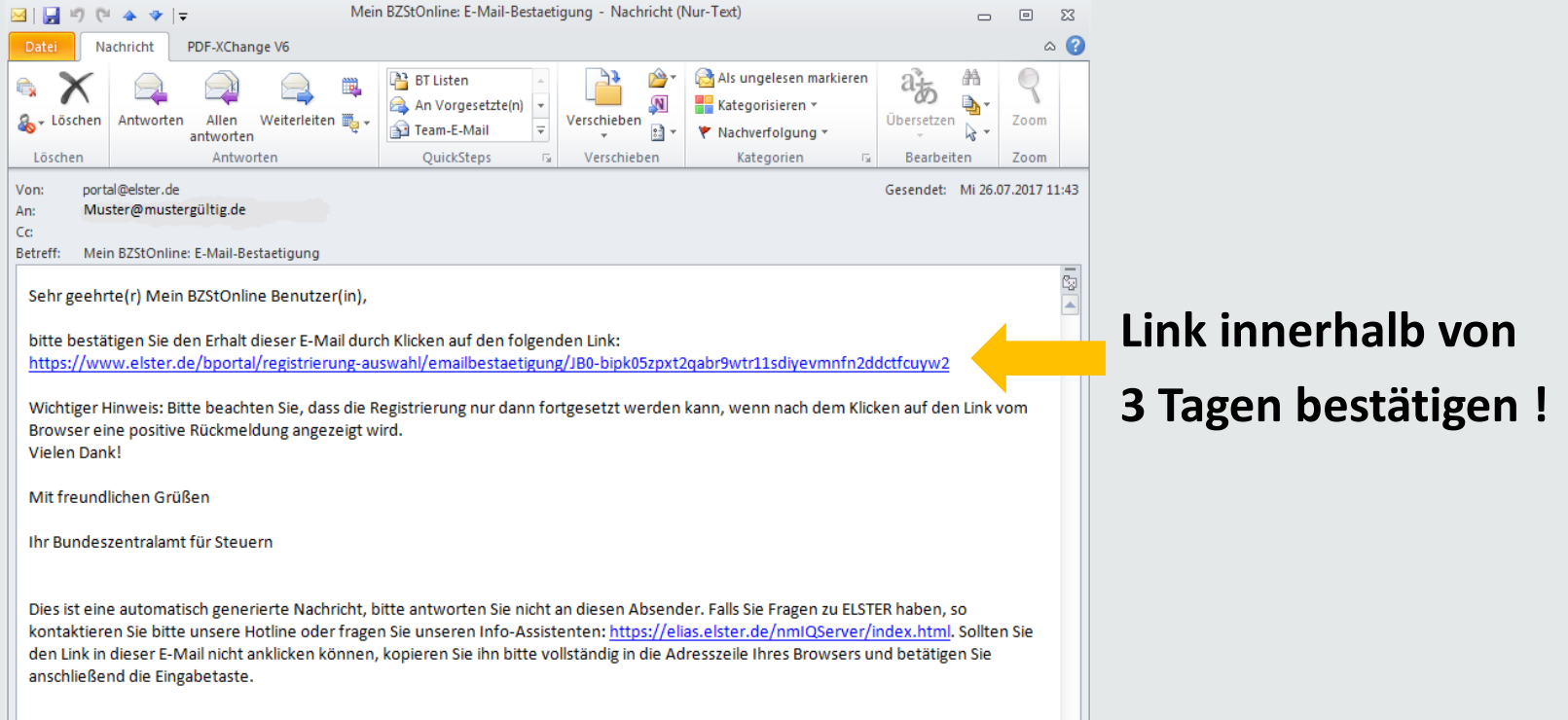

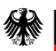

# **2.3.3. Erhalt der Aktivierungsdaten**

#### Nach korrekter Bestätigung des Links erhalten Sie eine Information mit dem folgenden Hinweis:

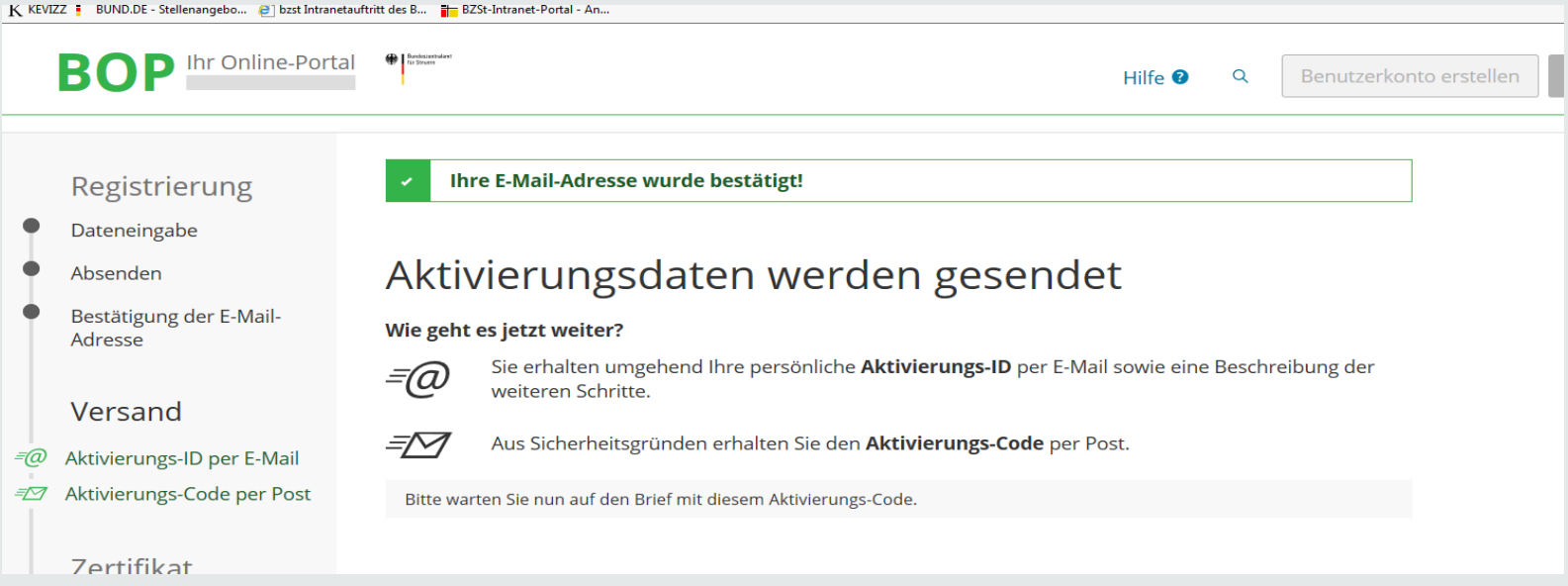

#### Die Übersendung des Aktivierungs-Codes kann bis zu zwei Wochen in Anspruch nehmen.

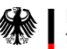

# **2.3.3. Erhalt der Aktivierungsdaten**

# Nach korrekter Bestätigung des Links erhalten Sie eine E-Mail mit dem folgenden Inhalt:

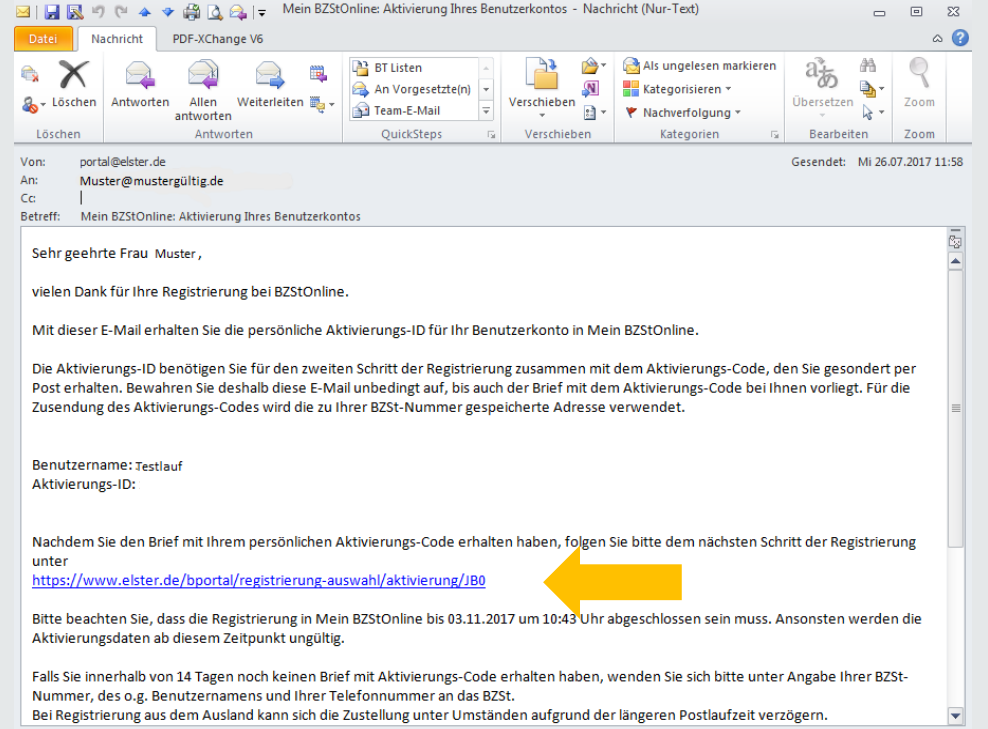

Hinweis:

Falls Sie keine Aktivierungs-ID per E-Mail erhalten, schauen Sie im SPAM-Ordner nach.

Die Aktivierung muss innerhalb von 90 Tagen abgeschlossen sein.

Dieser Link wird für den nächsten Registrierungsschritt benötigt.

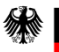

### **2.3.3. Erhalt der Aktivierungsdaten**

#### Nach korrekter Bestätigung des Links erhalten sie folgenden Brief postalisch:

Registrierung im BZSt-Online-Portal - Aktivierungscode

Sehr geehrte Dame, sehr geehrter Herr,

vielen Dank für Ihre Registrierung im BZSt-Online Portal. Mit diesem Schreiben wird Ihnen der Aktivierungscode zugesendet, den Sie für die erstmalige Aktivierung Ihres Benutzerkontos benötigen.

Kurzname Konto: Testlauf Aktivierungscode:

Zum Abschluss der Registrierung und damit zur Einrichtung Ihres Portalkontos benötigen Sie zusätzlich die Aktivierungs-ID, die Ihnen gesondert per E-Mail zugeht. Wenn Sie die E-Mail mit der Aktivierungs-ID erhalten, folgen Sie dem Link und geben die entsprechenden Daten (Aktivierungs-ID aus der E-Mail und Aktivierungscode aus diesem Schreiben) ein.

Sollten Sie die für die Registrierung benötigte Aktivierungs-ID noch nicht erhalten haben, empfiehlt sich die Prüfung Ihrer Spam-Einstellungen, die zu einer unerwarteten Aussortierung geführt haben könnte. Für den Fall, dass die E-Mail nicht auffindbar ist, wiederholen Sie bitte die Registierung.

Für weitere Hilfen steht Ihnen auf der Startseite des BOP unter https://www.elsteronline.de/ bportal ein Benutzerleitfaden zur Verfügung, in dem die Portalregistrierung und die Kontofunktionalitäten beschrieben sind.

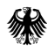

#### **2.4.1. Voraussetzungen**

- **1. Schritt Eins wurde erfolgreich durchgeführt.**
- **2. Aktivierungs-ID (per E-Mail) liegt vor.**
- **3. Aktivierungscode (per Post) liegt vor.**

Gehen Sie nun in Ihren E-Mail-Account und suchen Sie die E-Mail mit der Aktivierungs-ID. Bestätigen Sie bitte darin den Link. Sie werden auf die Internetseite

<https://www.elster.de/bportal/registrierung-auswahl/aktivierung/JB0> weitergeleitet.

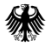

### **2.4.2. Schritte zur Beantragung des Zertifikats**

Öffnen Sie den ElsterAuthenticator und füllen Sie die Datenfelder aus.

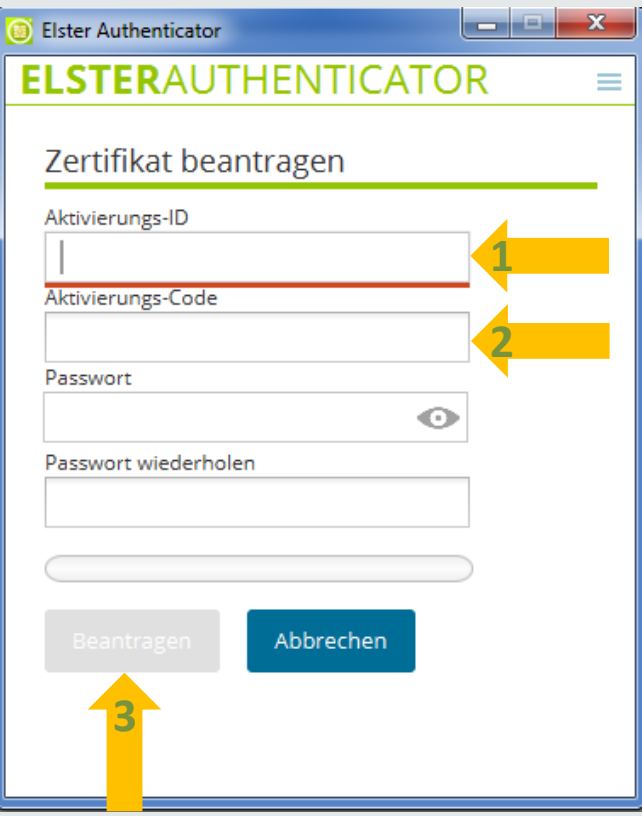

Geben Sie die Aktivierungs-ID und den Aktivierungs-Code ein.

Geben Sie ein Passwort (bis zu 12 Stellen) ein und beantragen Sie Ihr Zertifikat.

Dokumentieren Sie das Passwort und verwahren Sie es sicher.

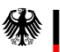

# **2.4.2. Schritte zur Beantragung des Zertifikats**

Es kann der Hinweis zur Überschreibung eines vorhandenen Zertifikats erscheinen; auch dann, wenn noch kein Zertifikat auf dem Sicherheitsstick hinterlegt ist.

Fahren Sie mit "Weiter" fort.

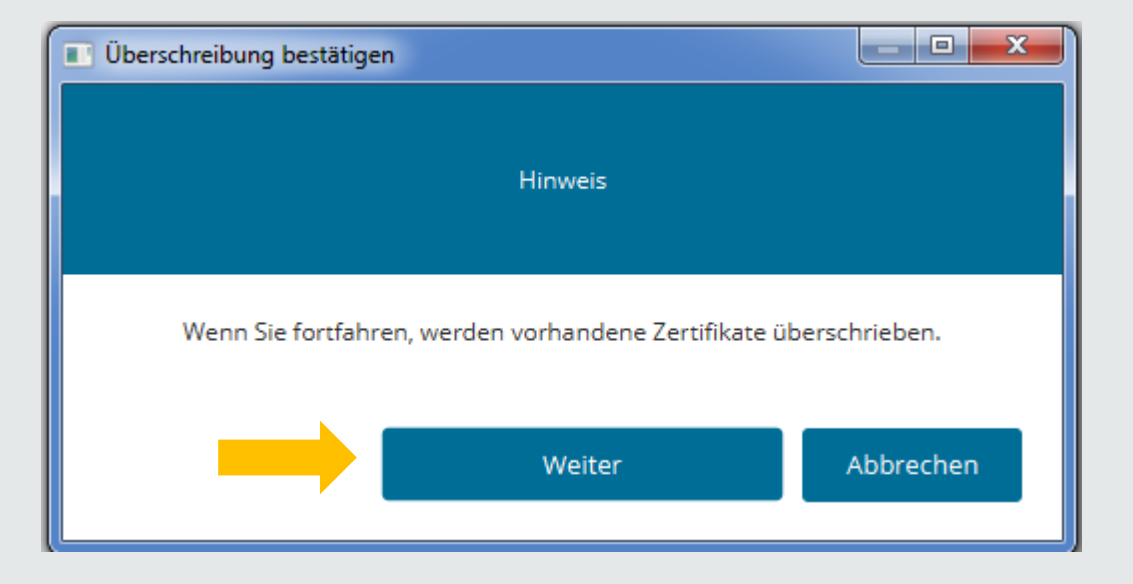

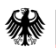

# **2.4.3. Aktuelle Token-Konfiguration hinterlegen**

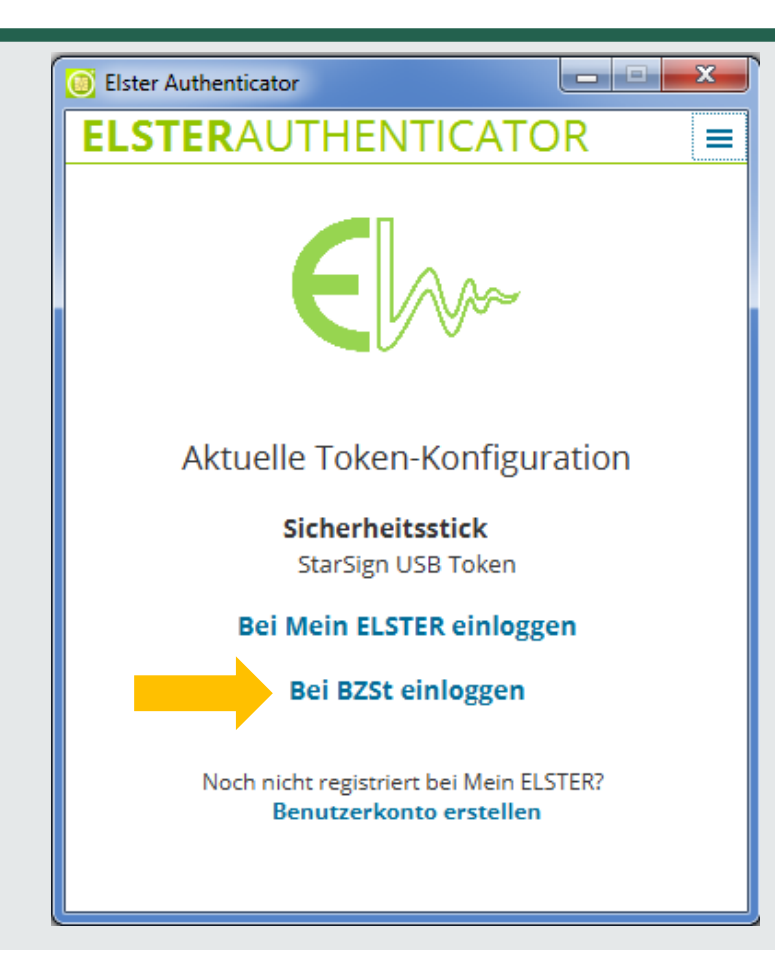

Wählen Sie "Bei BZSt einloggen" .

Sie können die Konfiguration auch über die Seite [https://www.elster.de/bportal/login/sicherhei](https://www.elster.de/bportal/login/sicherheitsstick) tsstick vornehmen.

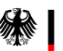

### **2.5.1. Erstmaliges Login**

#### Bitte ergänzen Sie hier alle erforderlichen Angaben zu Ihrer Person.

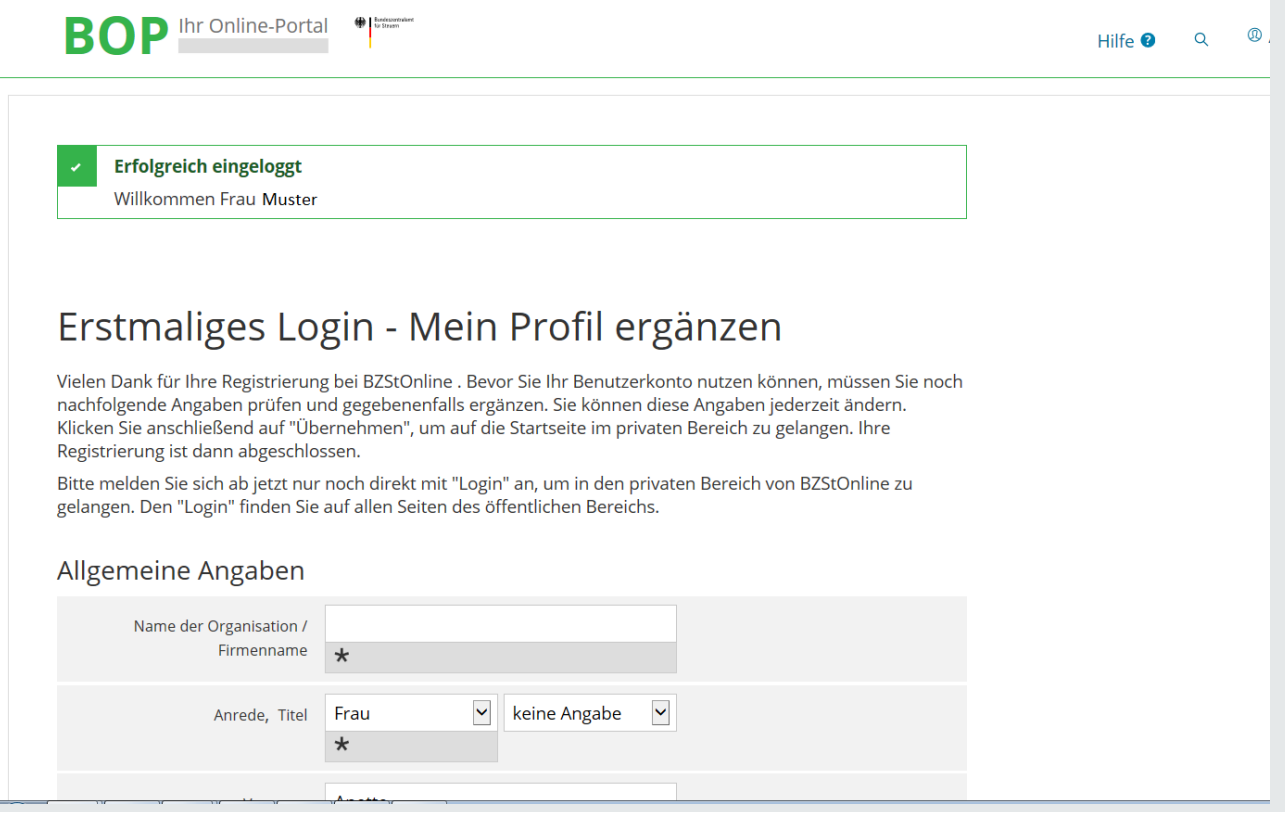

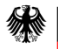

### **2.5.2. "Mein Profil" ergänzen und speichern**

#### Bitte ergänzen Sie hier alle erforderlichen Angaben zu Ihrer Person und speichern Sie anschließend Ihr Profil.

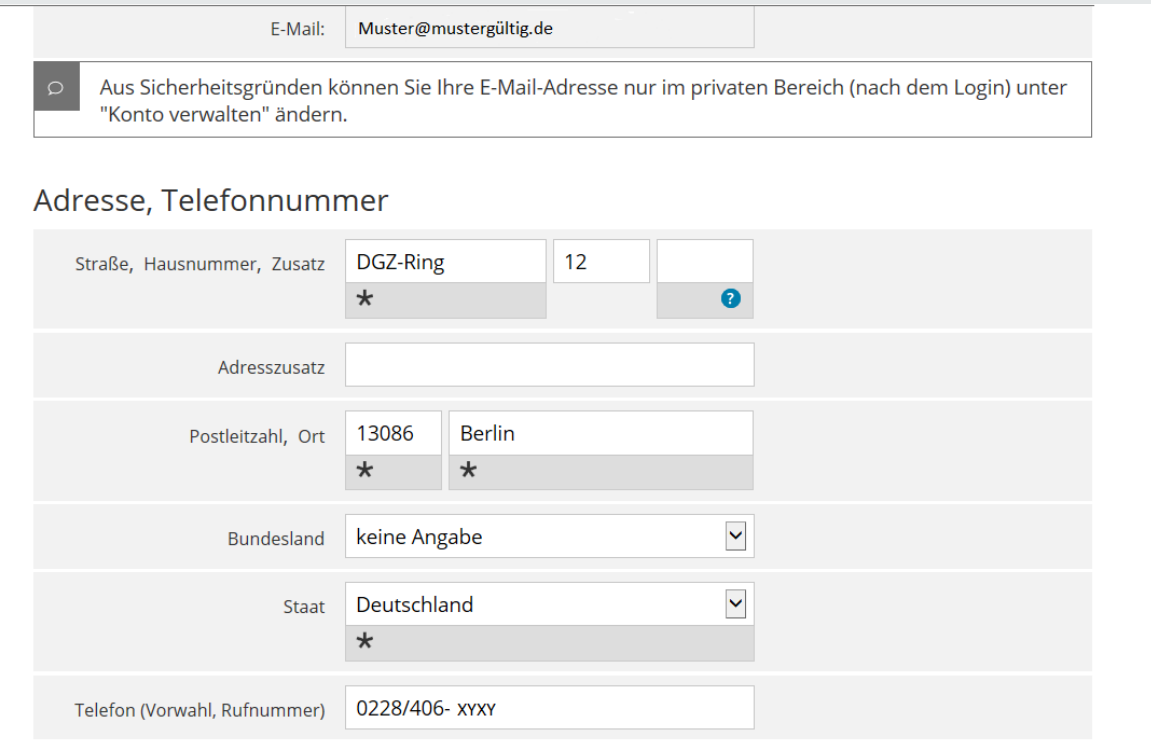

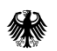

#### **2.5.3. Automatisches Login**

Das System führt jetzt den erstmaligen Login automatisch aus. In Ihrem Posteingang befindet sich Ihre persönliche Begrüßung.

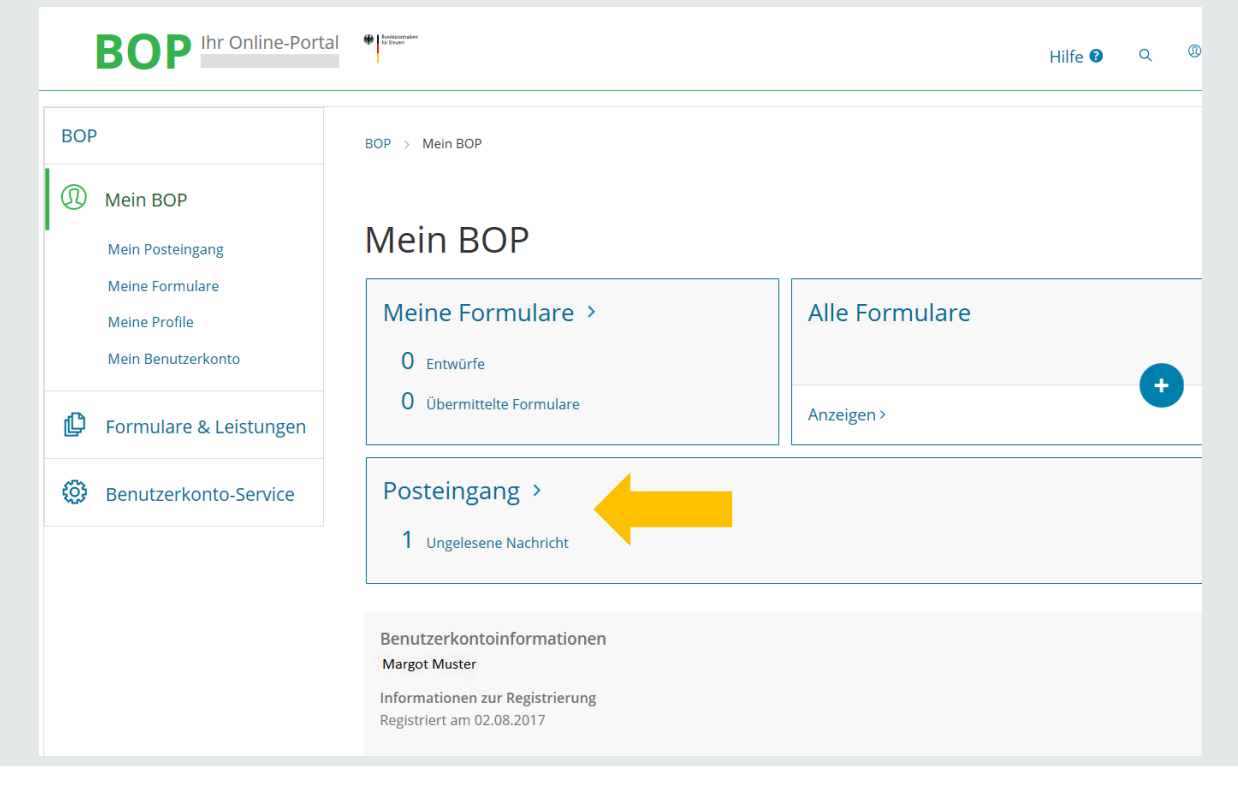

#### **2.5.4. Begrüßung im BZStOnline-Portal**

#### So sieht Ihr Begrüßungsschreiben des BZStOnline-Portals aus.

Sehr geehrte Frau Muster,

vielen Dank, dass Sie sich bei Mein BOP angemeldet haben. Ihre Registrierung ist jetzt erfolgreich abgeschlossen.

Alle Funktionen der von Ihnen ausgewählten Login-Option Zertifikatsdatei stehen Ihnen nach dem Login zur Verfügung. Für jedes Login benötigen Sie Ihr Passwort.

Bitte merken Sie sich deshalb Ihr Passwort und verwahren Sie dieses sicher. Bitte achten Sie darauf, dass kein Dritter davon Kenntnis erlangt.

Die Sicherheitsabfrage, die Sie bei der Angabe Ihrer persönlichen Daten bei der Registrierung ausgewählt und beantwortet haben, benötigen Sie zum Löschen Ihres Benutzerkontos. Ihr Benutzerkonto sollten Sie auf jeden Fall löschen, falls Sie einen Missbrauch vermuten. Bitte merken Sie sich die Angaben zur Sicherheitsabfrage und bewahren Sie diese sicher auf.

Das Passwort Ihrer Zertifikatsdatei ist der Steuerverwaltung nicht bekannt und kann auch nicht zurückgesetzt werden. Bei Verlust der Zertifikatsdatei steht Ihnen der Login in Mein BOP nicht mehr zur Verfügung. Die in Ihrem Benutzerkonto gespeicherten Informationen sind dann unwiederbringlich verloren. Erstellen Sie deshalb bitte eine Sicherungskopie Ihrer Zertifikatsdatei (pfx-Datei) und bewahren Sie diese sicher und getrennt von Ihrem Passwort auf.

Mit freundlichen Grüßen

Ihr Bundeszentralamt für Steuern

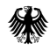

#### **2.5.5. Hinweise zum weiteren Vorgehen**

Eine Nutzung Ihres individuellen Portalzuganges ist frühestens nach

#### **48 Stunden Wartezeit**

möglich.

Elektronische Ersuchen können vor Ablauf dieser Frist systemseitig nicht bearbeitet werden.

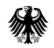

Um Ihre E-Mail-Adresse zu ändern, loggen Sie sich zunächst im BOP ein.

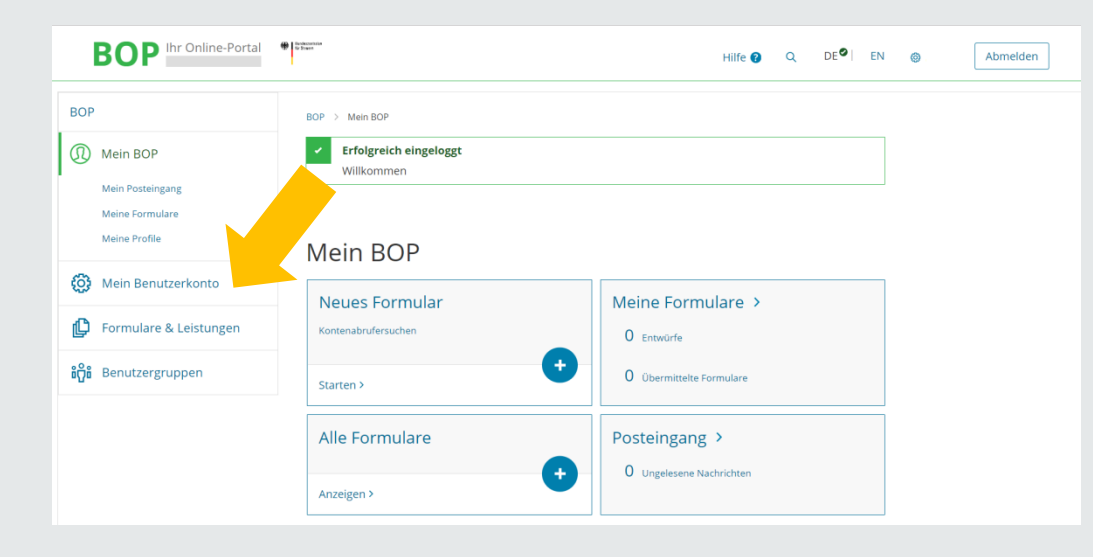

Unter Benutzerkonto-Service/ Mein Benutzerkonto finden Sie die Option zur Änderung Ihrer E-Mail-Adresse.

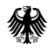

#### Wählen Sie hier "E-Mail-Adresse ändern"

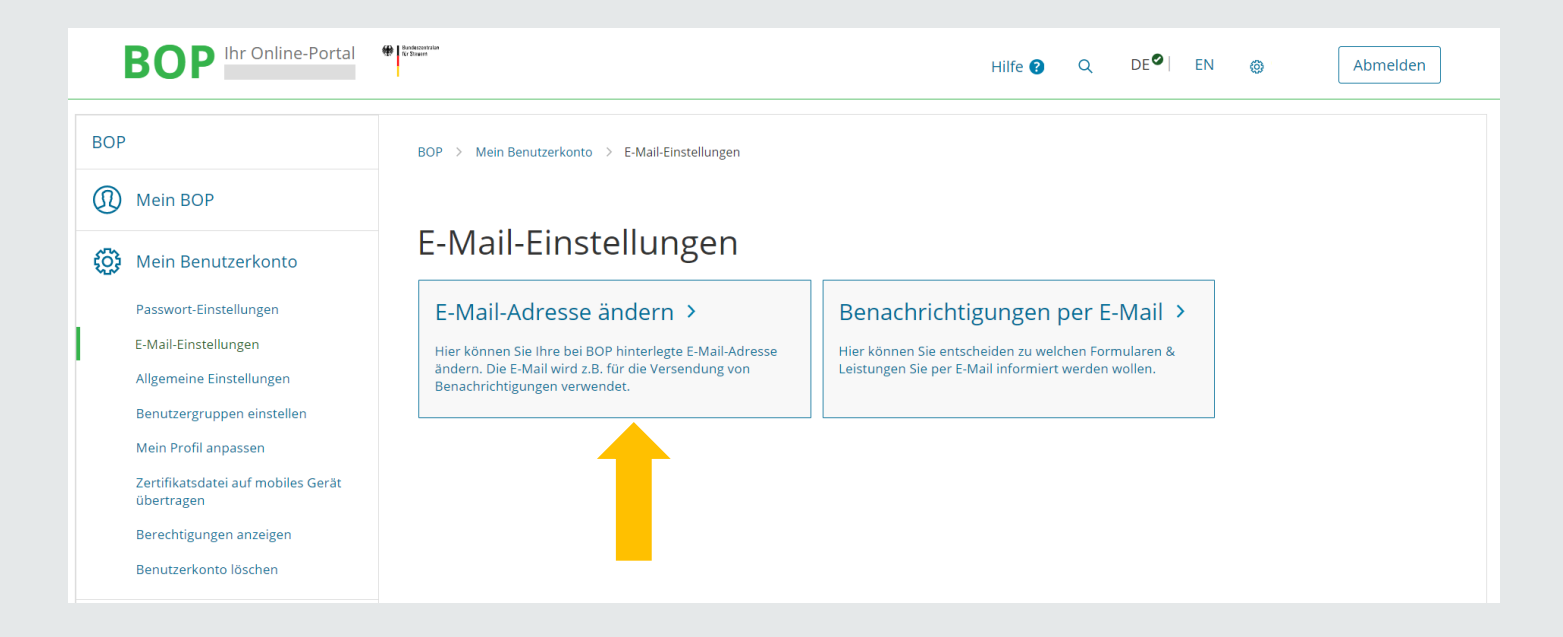

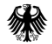

#### Geben Sie Ihre neue E-Mail-Adresse ein und klicken Sie auf "Übernehmen."

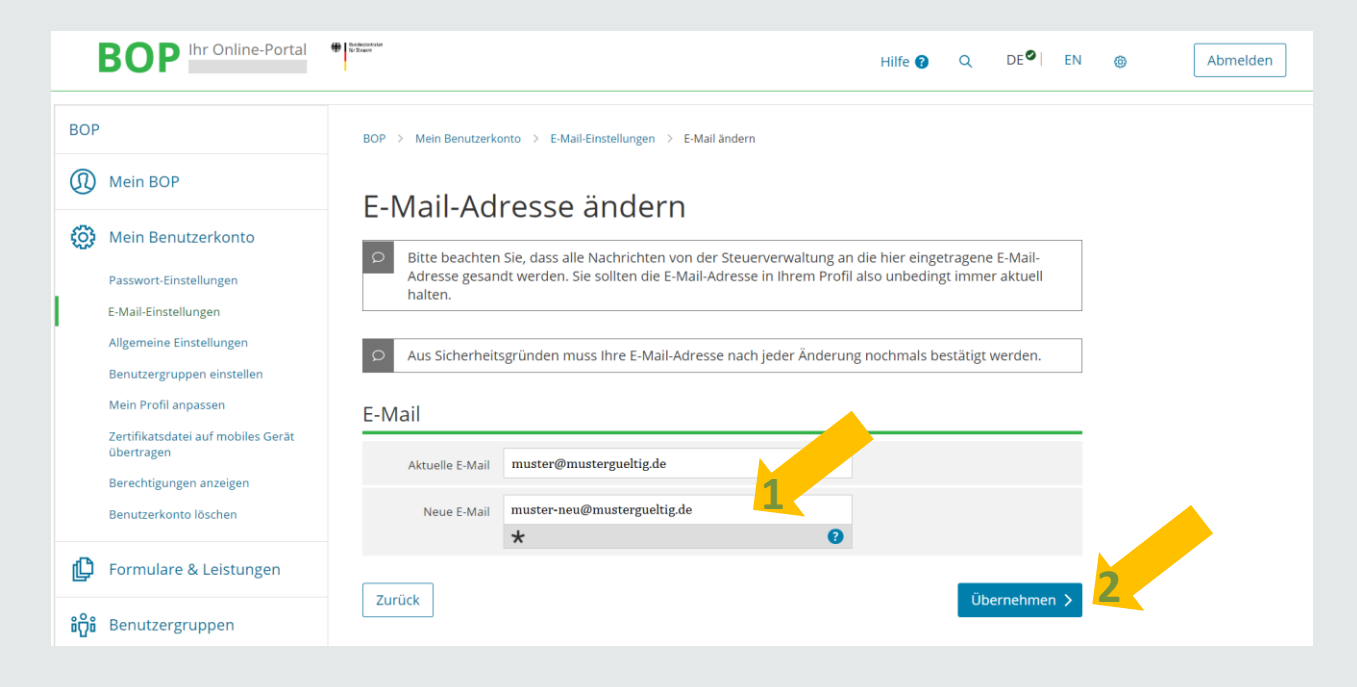

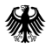

#### Sie erhalten eine Betätigung über den Versand eines Links an die von Ihnen neu angegebene E-Mail-Adresse.

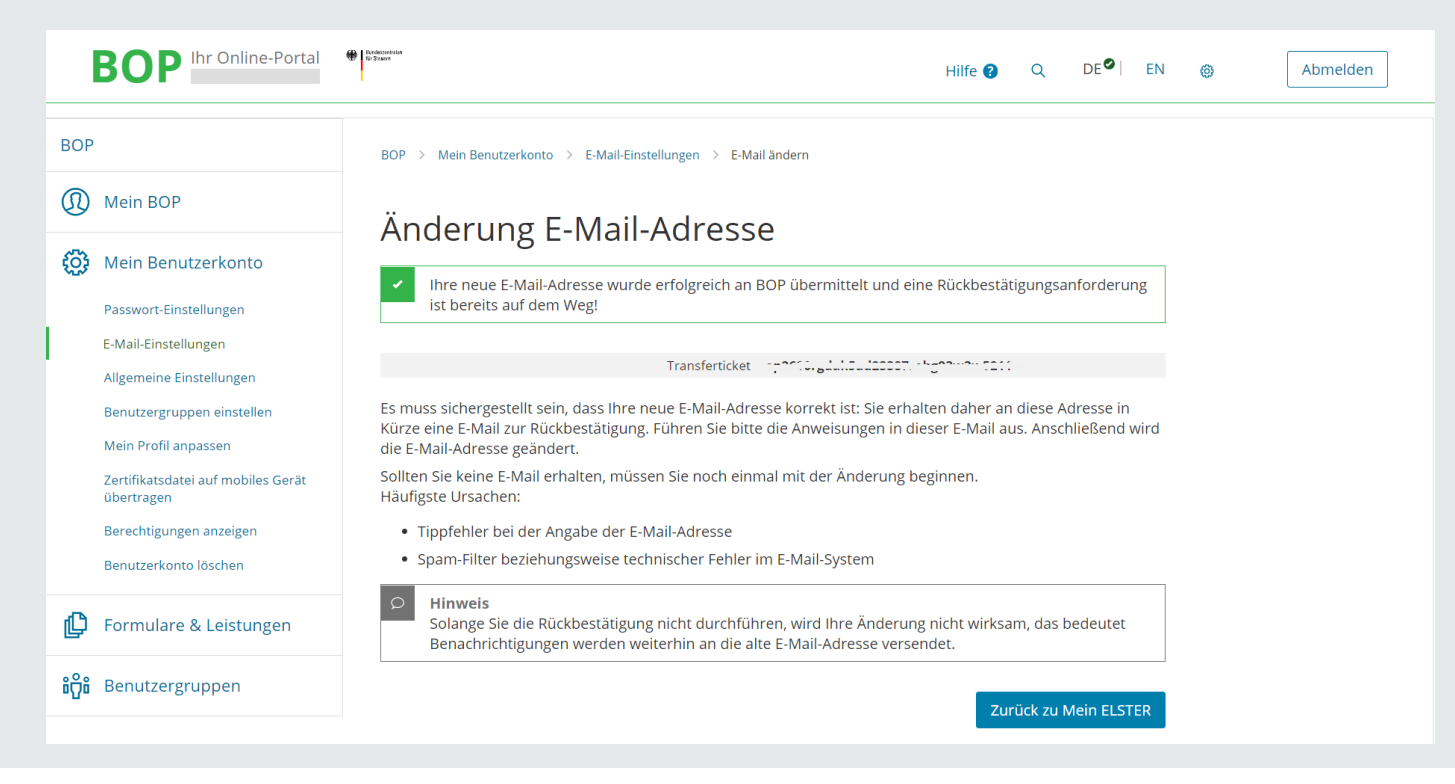

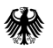
# **3. Änderung Ihrer E-Mail-Adresse**

#### Bitte bestätigen Sie die neue E-Mail-Adresse durch Klicken auf den Link.

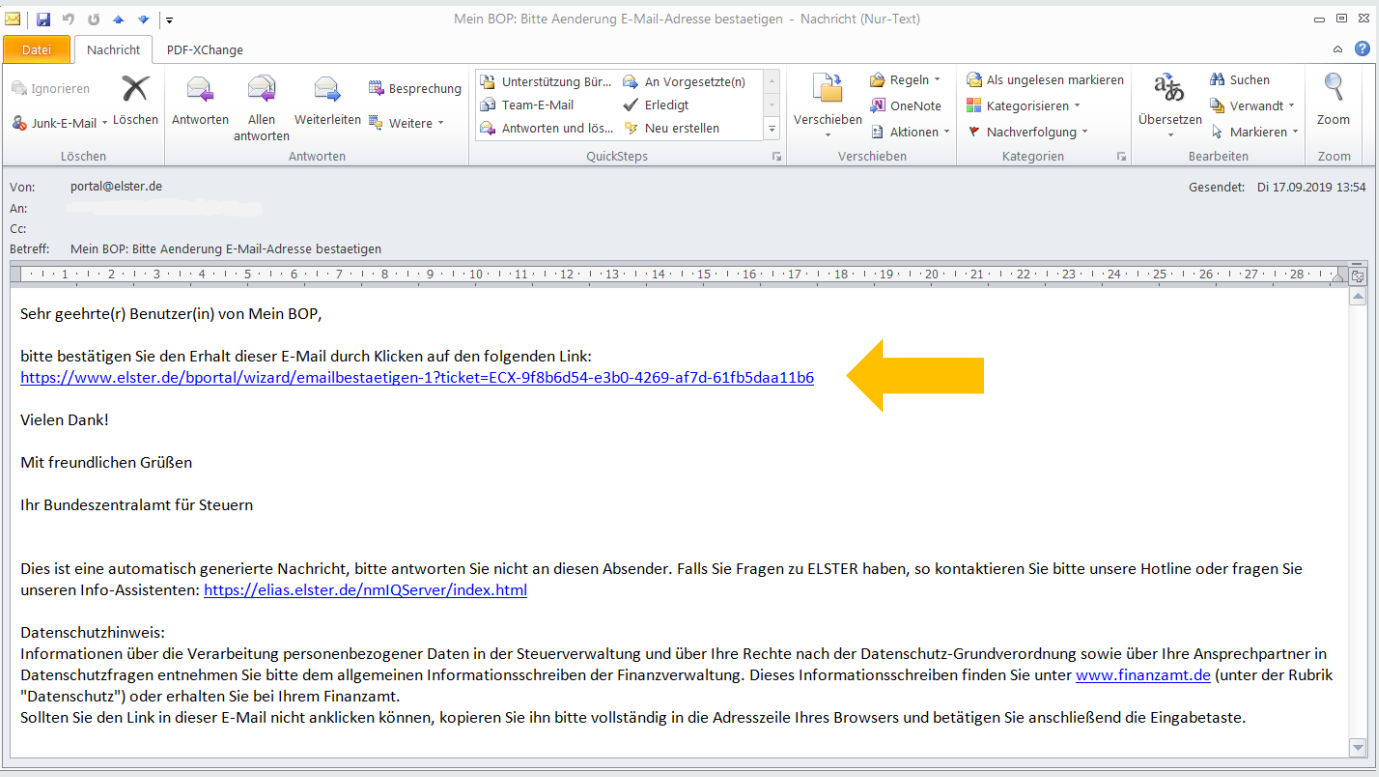

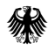

# **3. Änderung Ihrer E-Mail-Adresse**

Nach korrekter Bestätigung des Links erhalten Sie eine Information mit dem folgenden Hinweis:

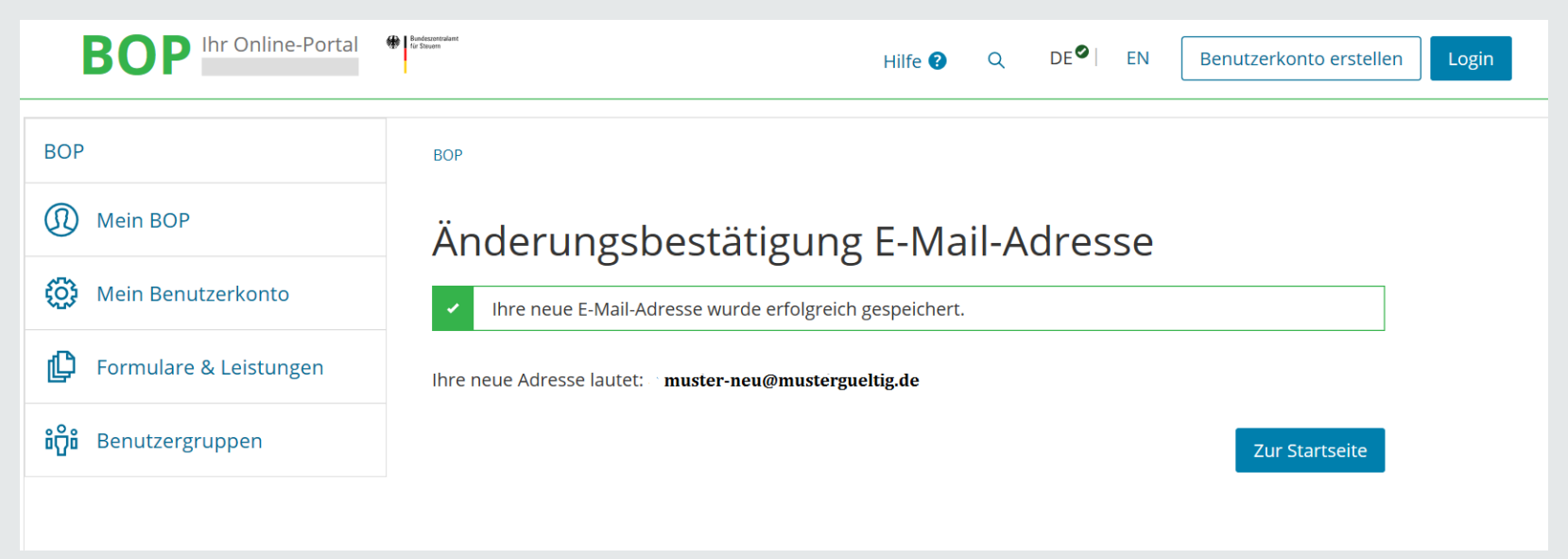

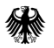

### **4. Benutzerkonto löschen**

Sollte ein Benutzerkonto nicht mehr benötigt werden (Stellenwechsel, Ruhestand etc.), löschen Sie dieses bitte eigenständig. Die Löschung wird elektronisch an uns übermittelt.

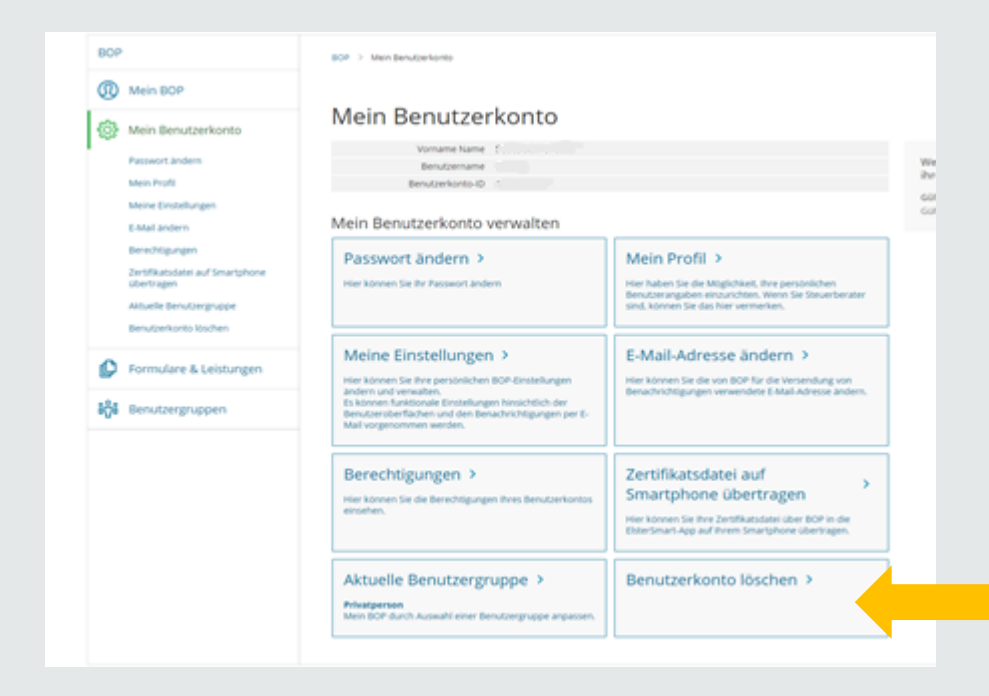

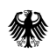

#### **4. Benutzerkonto löschen**

Bitte die Sicherheitsfrage beantworten, eine Begründung zur Löschung auswählen und "Weiter" anklicken.

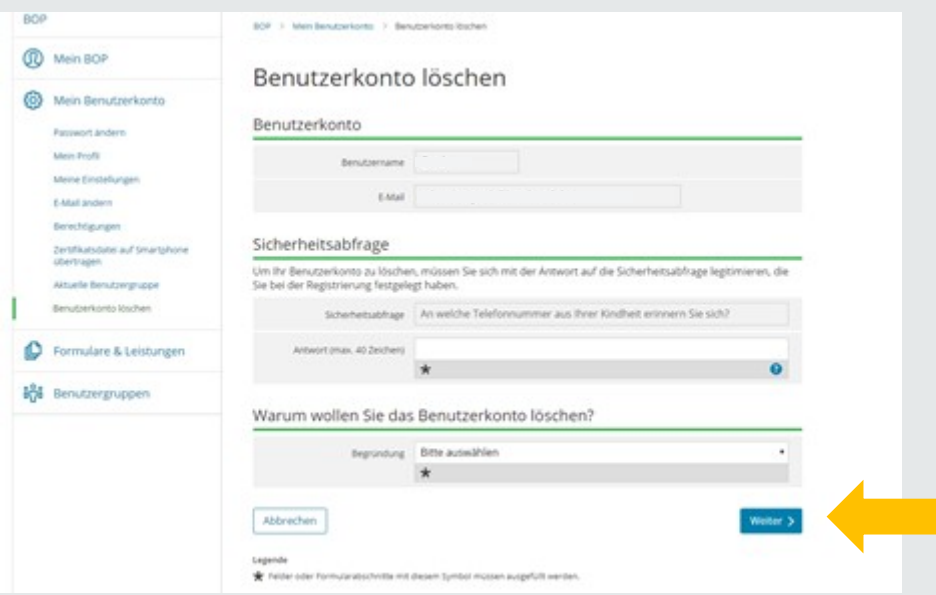

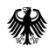

### **4. Benutzerkonto löschen**

"Hinweise zum Löschvorgang" lesen und anschließend "Ja, Benutzerkonto löschen" anklicken.

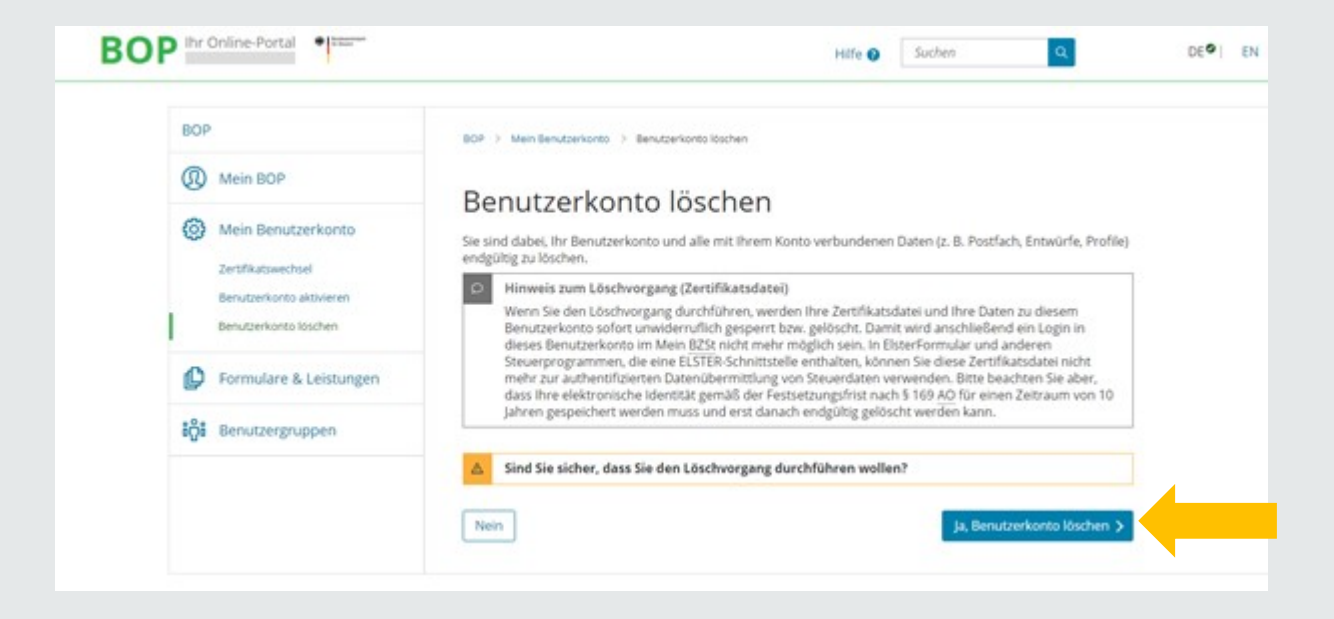

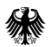

#### Wählen Sie bitte "Mein Benutzerkonto" aus.

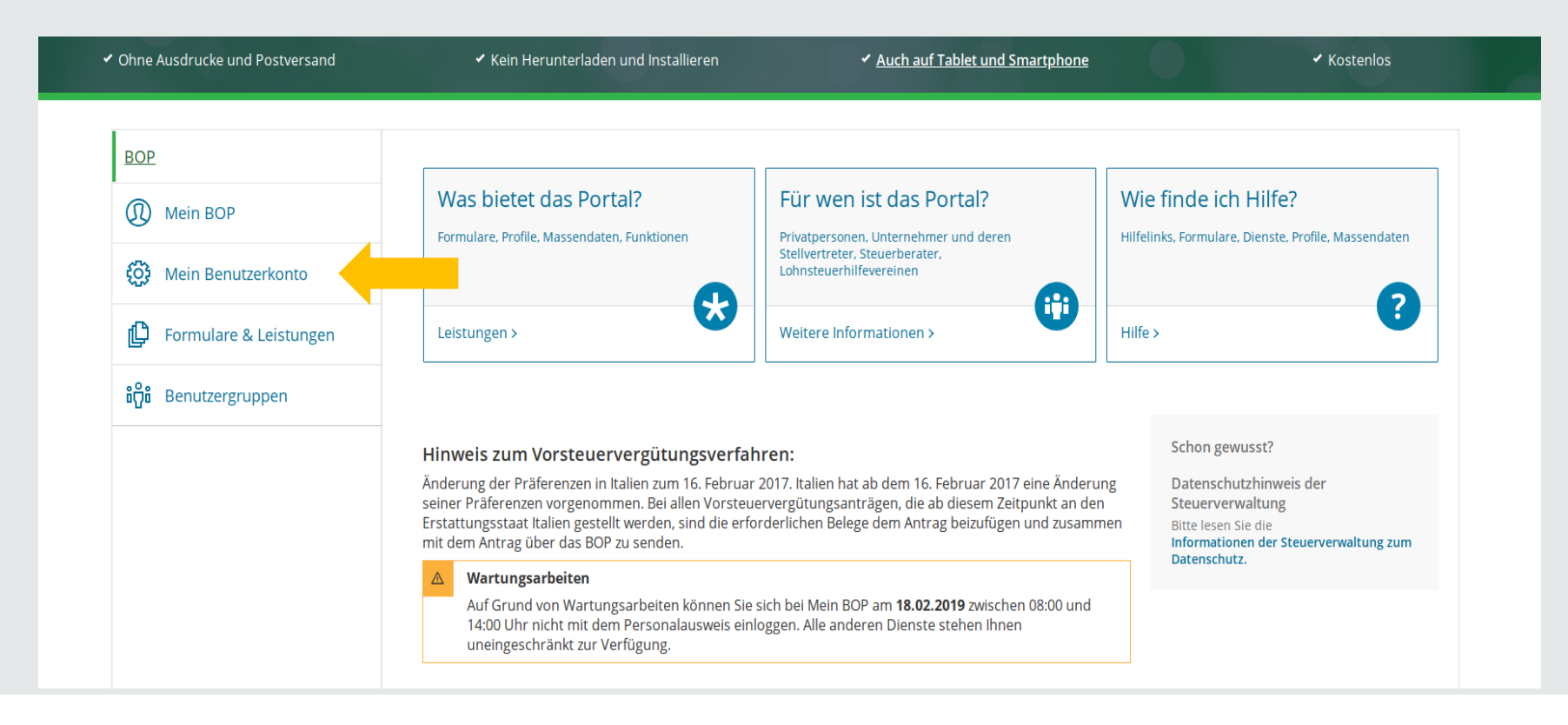

#### Wählen Sie bitte "Benutzerkonto löschen" aus.

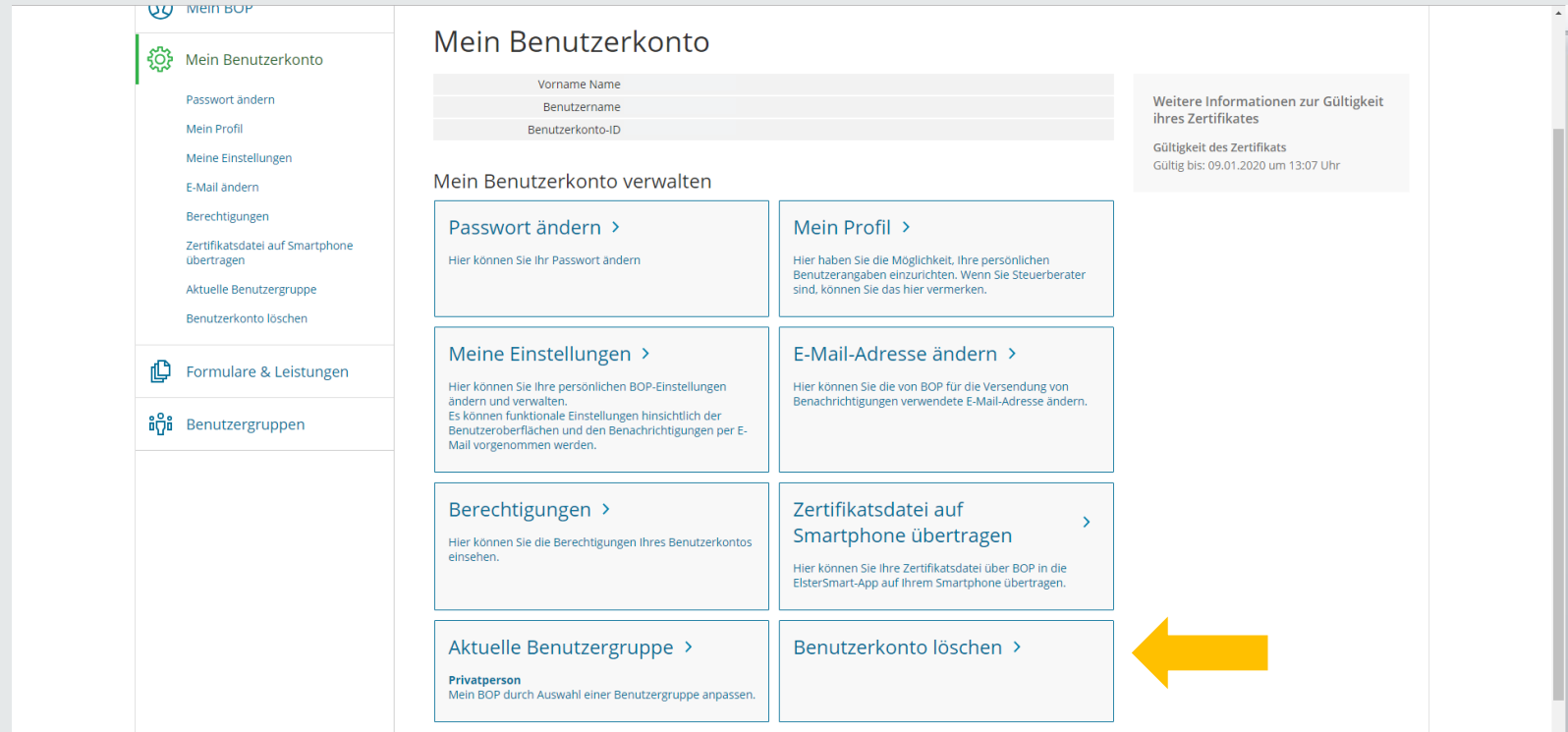

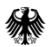

Bitte die Sicherheitsfrage beantworten, eine Begründung zur Löschung auswählen und "Weiter" anklicken.

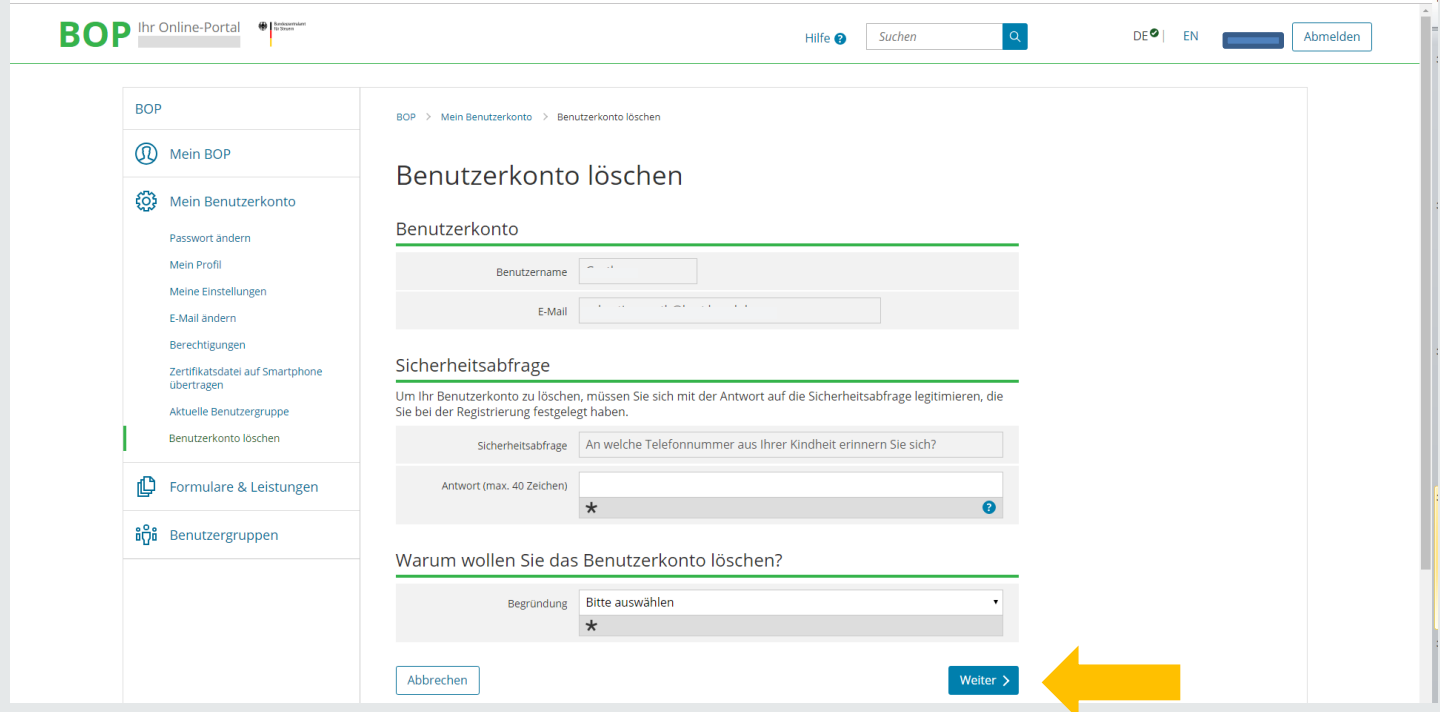

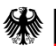

"Hinweise zum Löschvorgang" lesen und anschließend "Ja, Benutzerkonto löschen" anklicken.

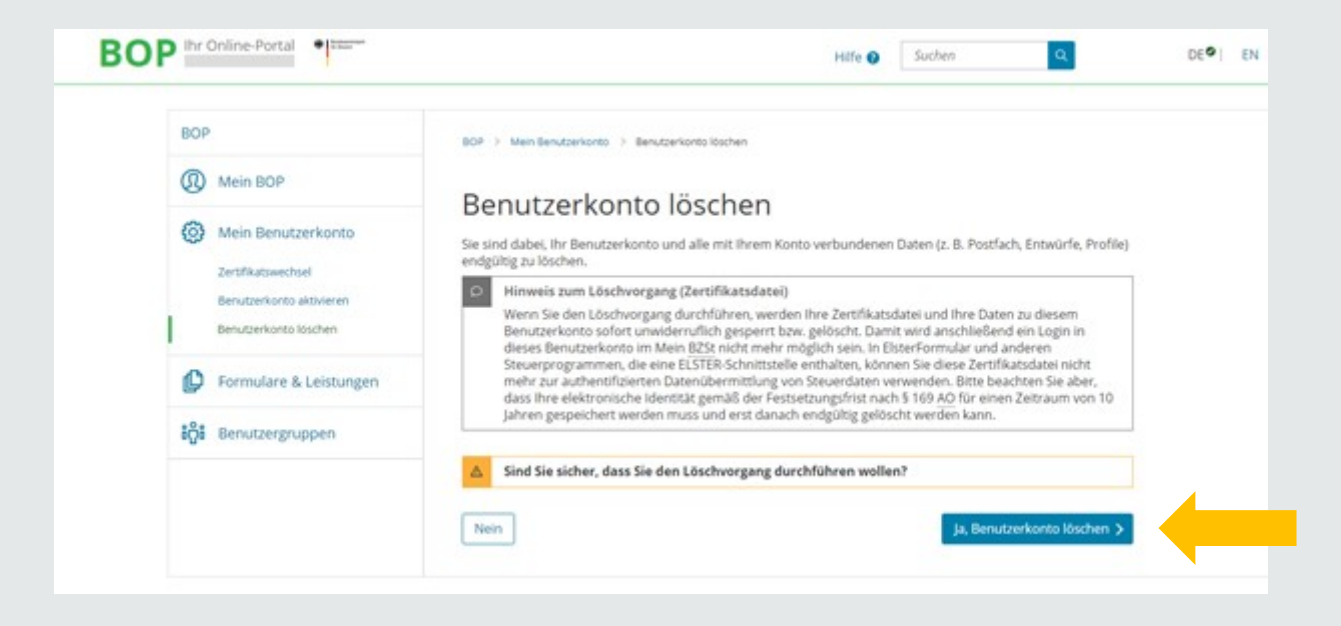

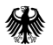

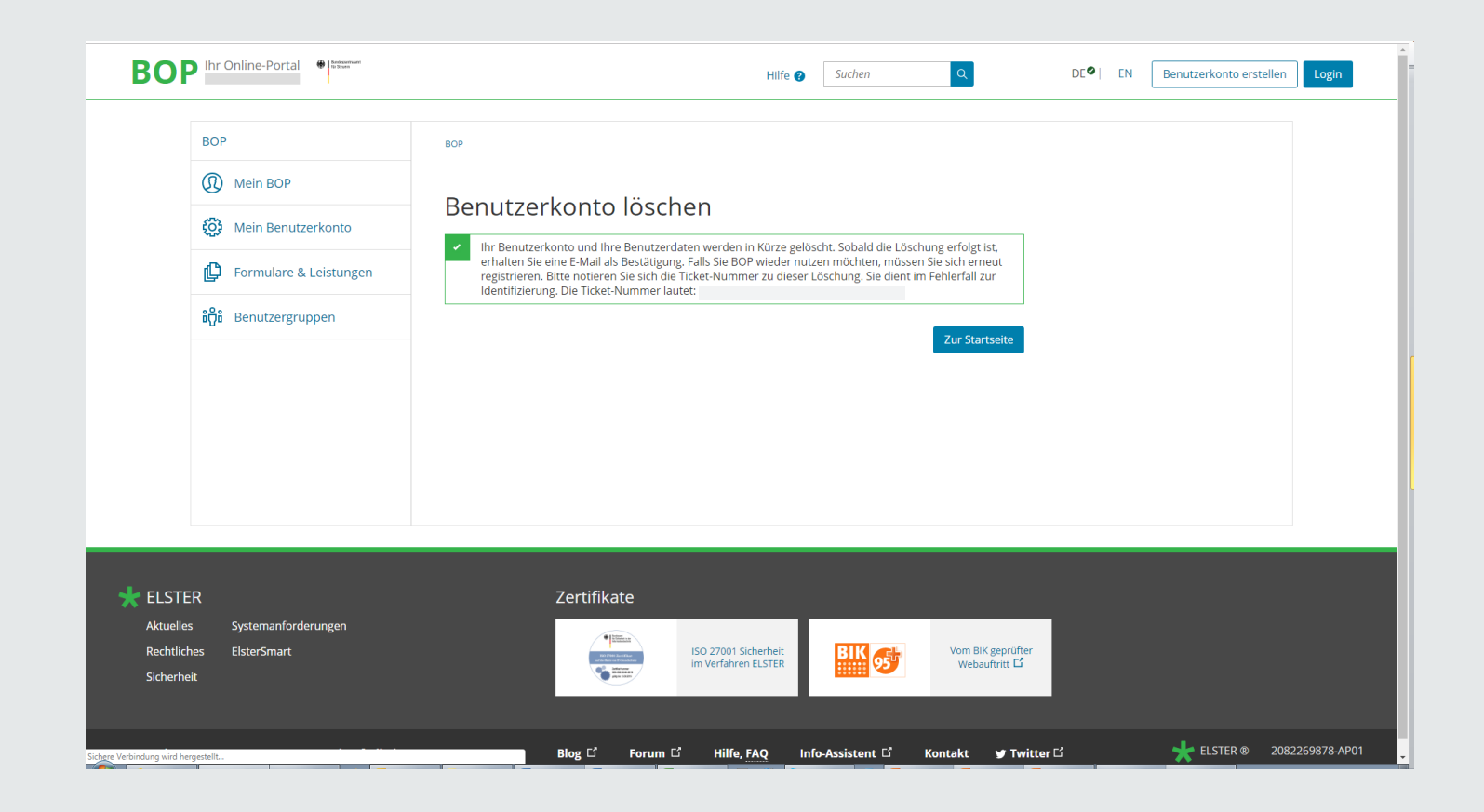

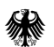

#### Wählen Sie bitte "Mein Benutzerkonto" aus.

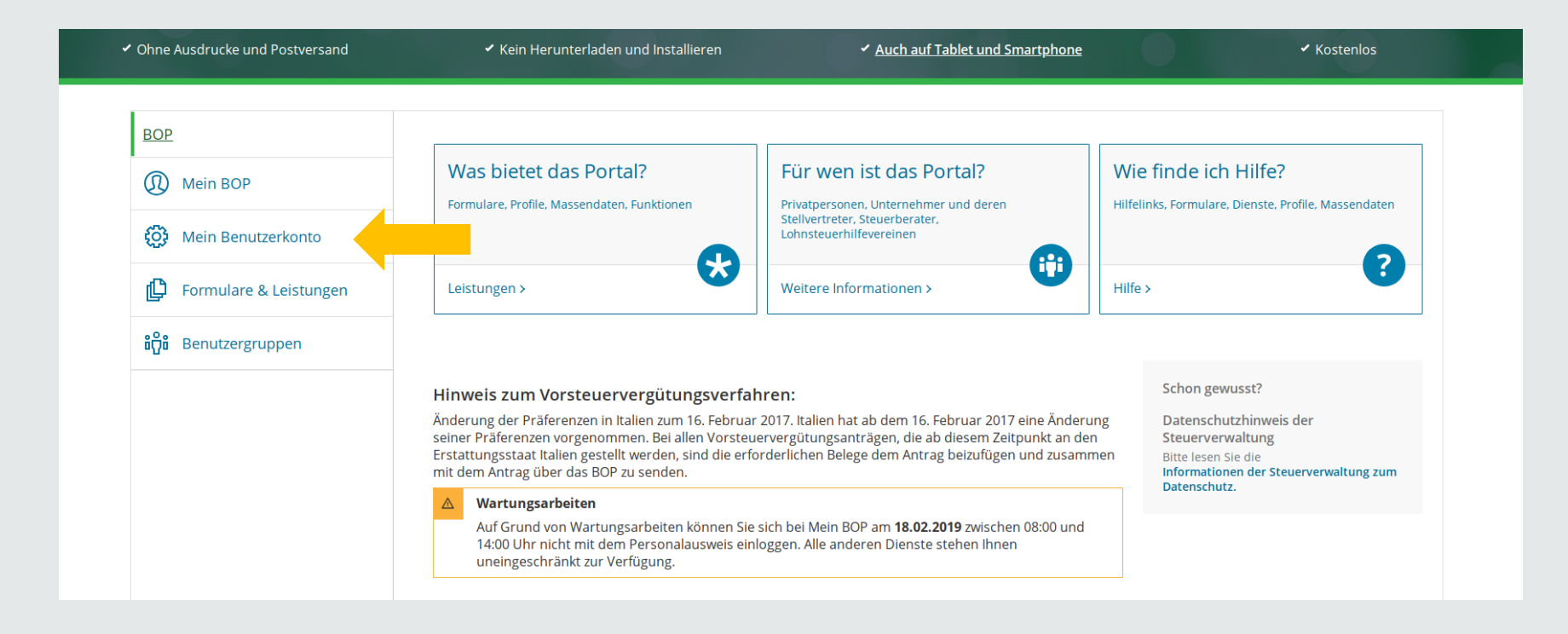

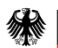

#### Wählen Sie bitte "Benutzerkonto löschen" aus.

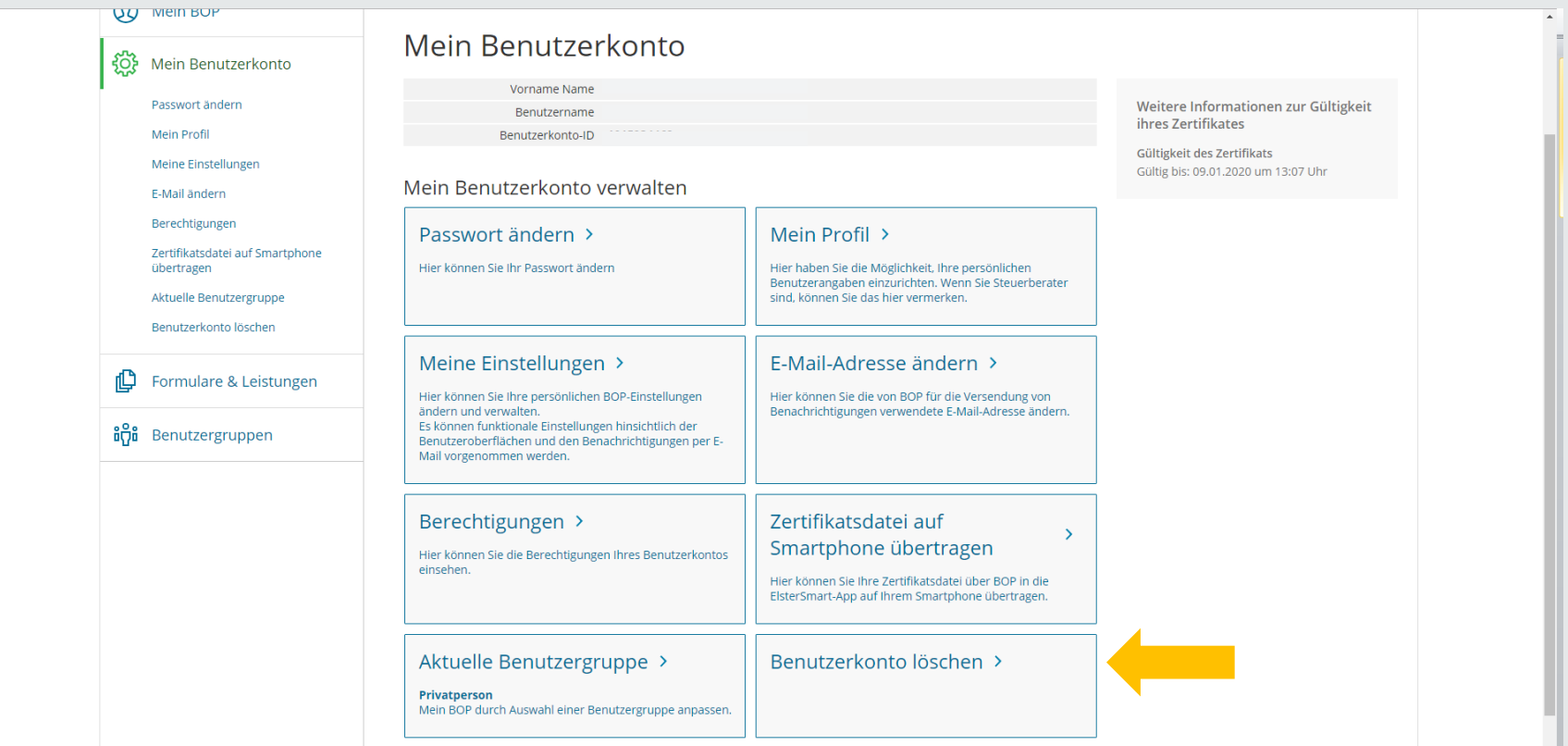

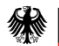

Bitte die Sicherheitsfrage beantworten, eine Begründung zur Löschung auswählen und "Weiter" anklicken.

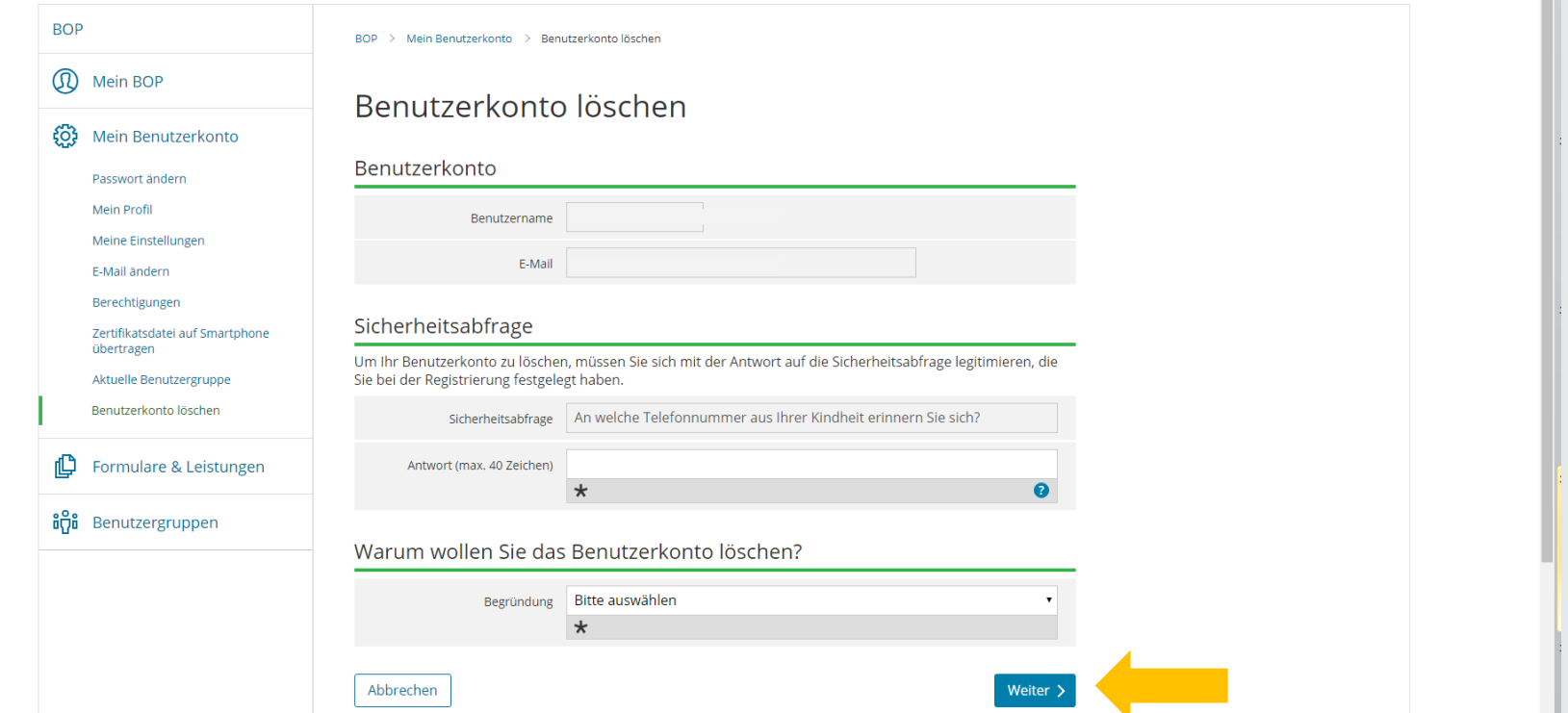

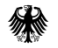

Ш

"Hinweise zum Löschvorgang" lesen und anschließend "Ja, Benutzerkonto löschen" anklicken.

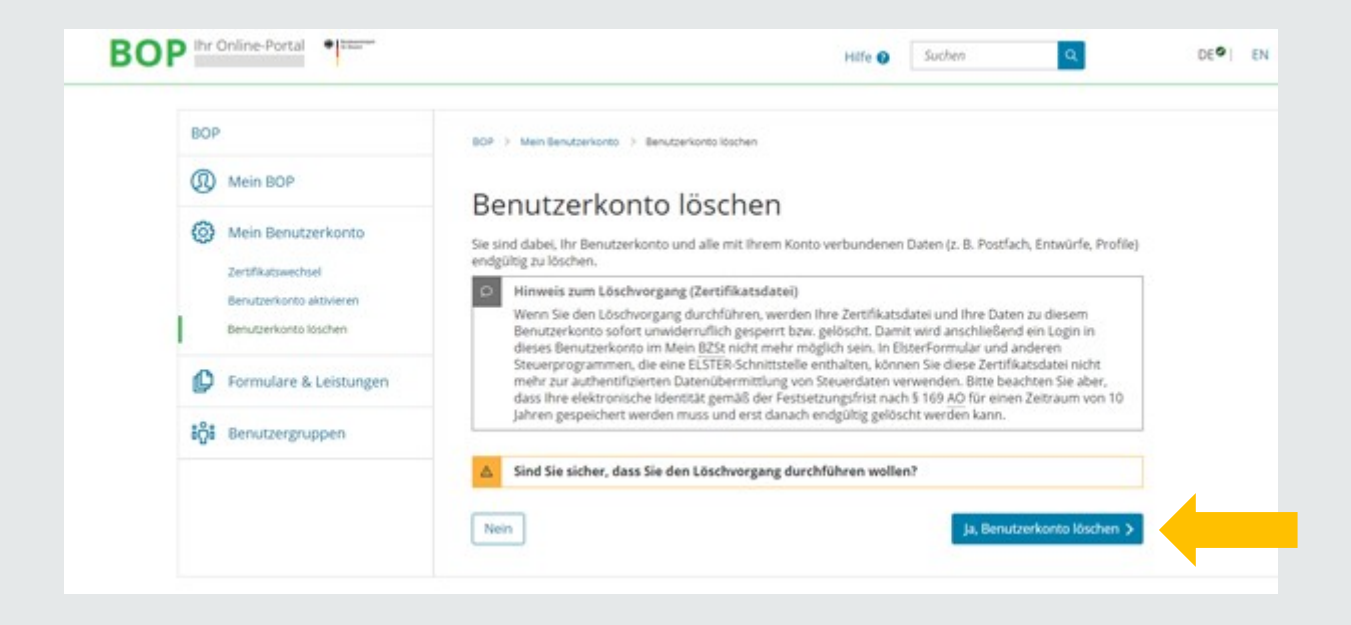

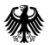

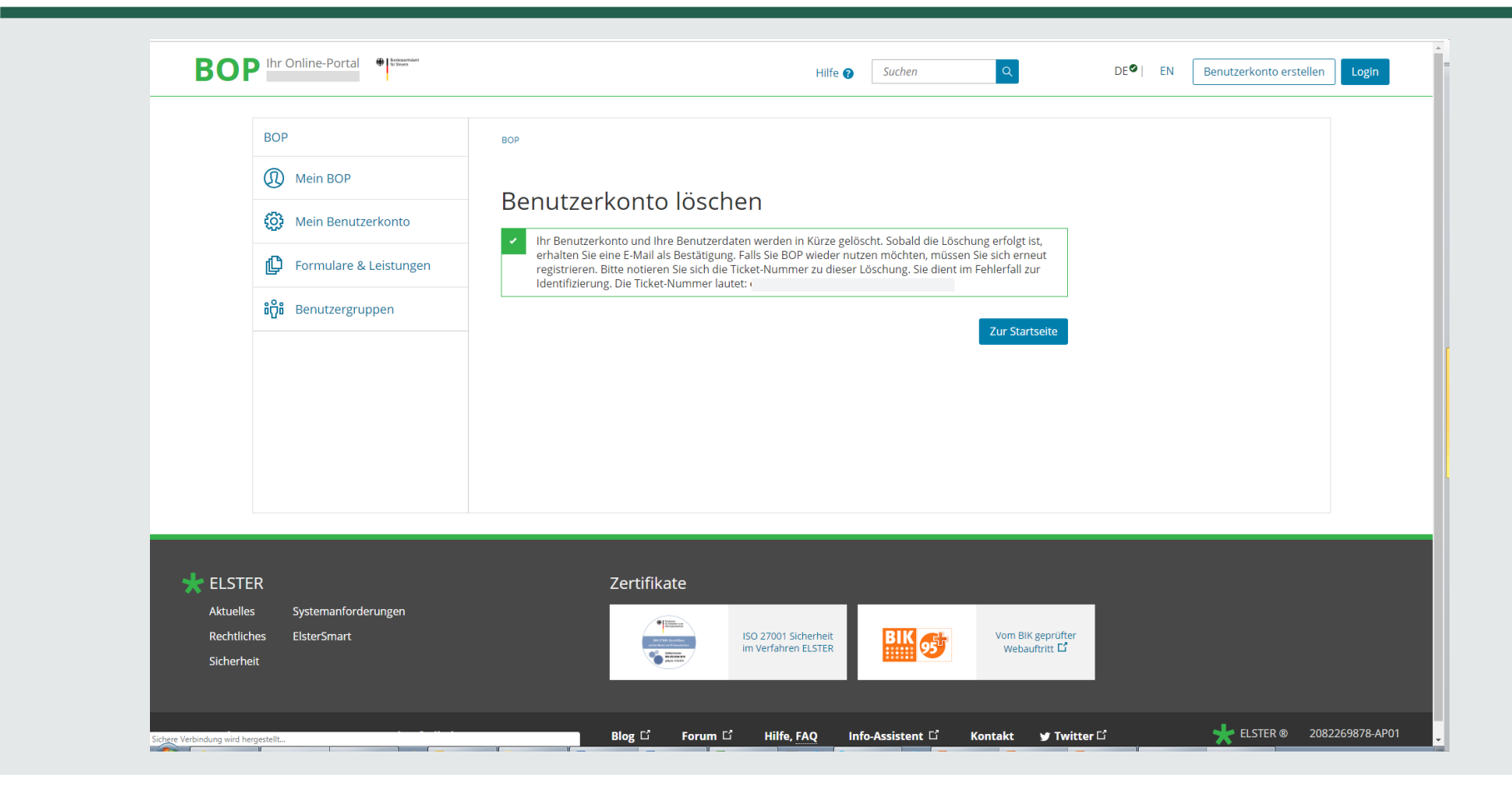

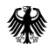

#### **Nummern, IDs, Codes… für die Registrierung etc. im BZStOnline-Portal (BOP)**

- 1. Bedarfsträger-Kennung : z. B. G00123
- 2. BZSt-Geheimnis: besteht aus dem Geheimniswert; z. B. U01234 (6-stellig, alphanummerisch, 1 Großbuchstabe + 5 Ziffern), wird per E-Mail mitgeteilt
- 3. BZSt-Nummer: z. B. XX123456789 (alphanumerisch, 11 Zeichen; RX……… oder FB……… oder XX………;) wird per Post übermittelt
- 4. Benutzername: z. B. Johanna
- 5. Aktivierungs-ID: z. B. 1234567891234567891 (19 Ziffern)
- 6. Aktivierungs-Code: z. B WT6B-V6J9-K8PU , alphanumerisch, 3 Blöcke à 4 Zeichen, wird per Post zugesandt
- 7. Passwort (vormals PIN): z. B. 012ABD1258DA (bis zu 12 Zeichen) selbst gewählt, bleibt dauerhaft, kann alphanumerisch sein
- 8. Bedarfsträger-Geheimnis: Pflicht-Auswahl unter "Gemeinsames Geheimnis"  $\rightarrow$  "Geheimnis"
- 9. Benutzerkonto-ID: wird vom System vergeben

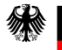

### **7. Kontakt zum Bundeszentralamt für Steuern**

#### Kontakt

Bundeszentralamt für Steuern Referat St II 4 DGZ-Ring 12 13086 Berlin

[E-Kontenabruf@bzst.bund.de](mailto:E-Kontenabruf@bzst.bund.de) [www.bzst.bund.de](http://www.bzst.bund.de/) Support-Hotline: +49 (0) 228 406 – 4538 Fax: +49 (0) 228 406 – 4408

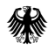